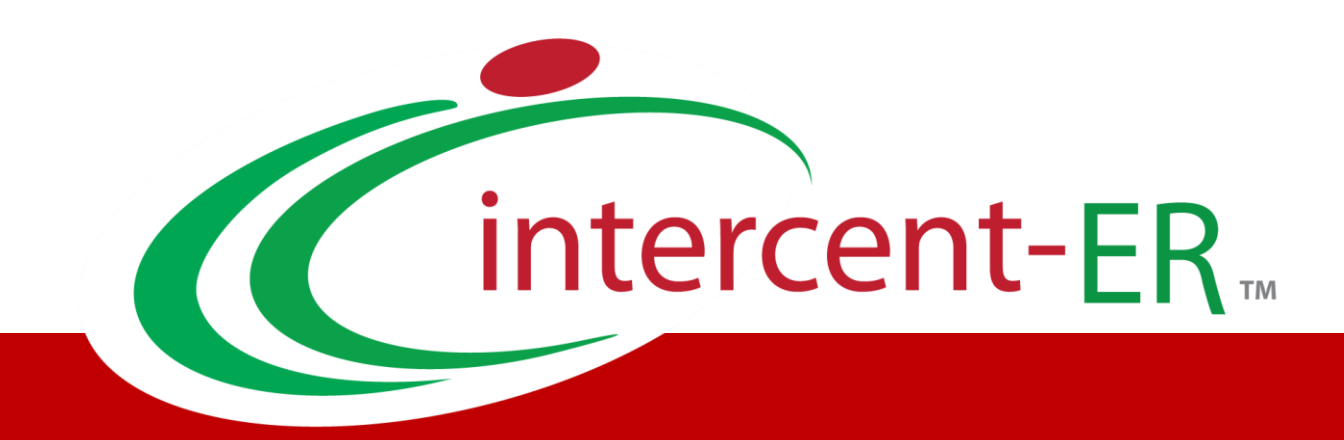

# Sistema Telematico Acquisti (SATER): manuale per la Pubblica Amministrazione

**Gestione GUUE**

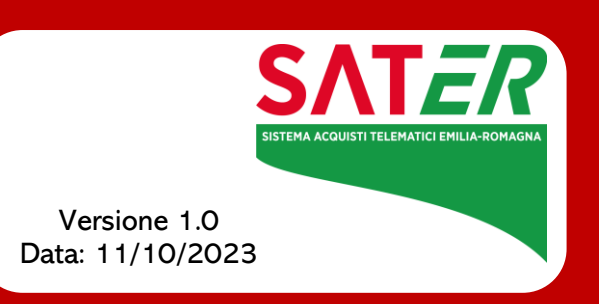

## Sommario

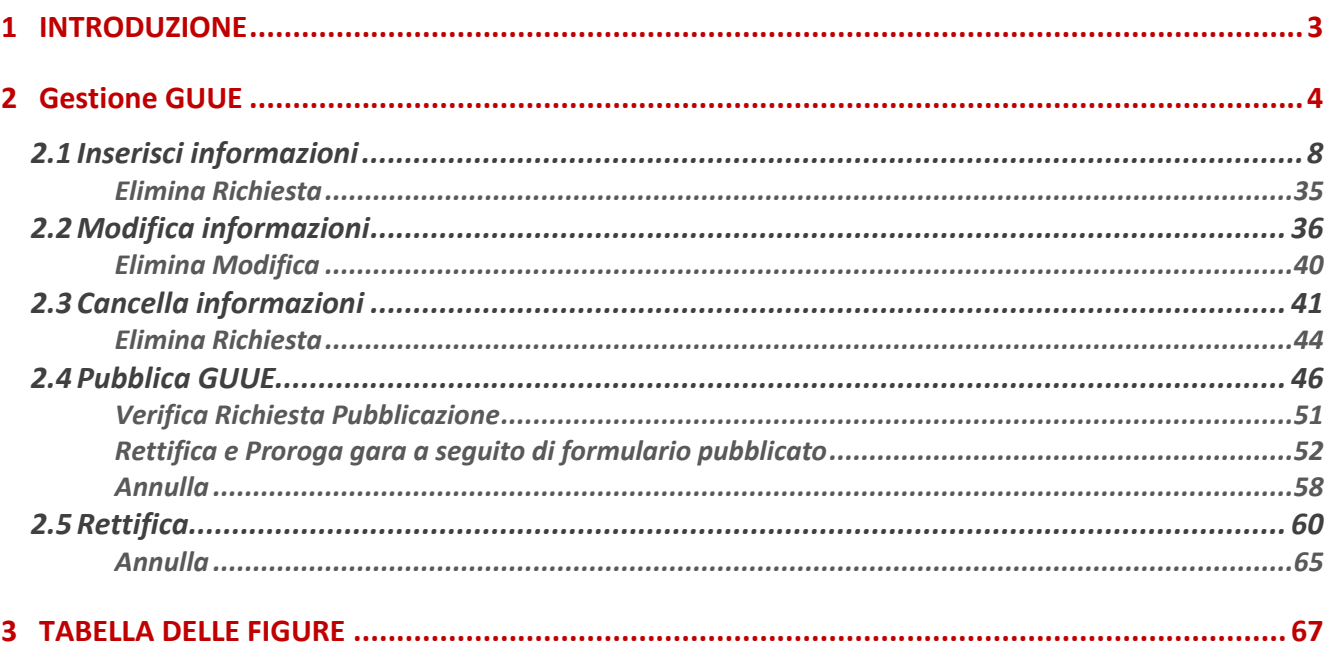

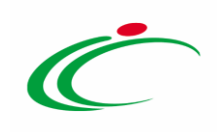

#### 1 INTRODUZIONE

<span id="page-2-0"></span>In fase di indizione di una nuova procedura di Gara, il sistema propone una schermata composta da una serie di sezioni da compilare, che possono variare a seconda della tipologia di Procedura. Non è prevista una precisa sequenza di compilazione delle sezioni né dei campi in esse riportati, ad eccezione di alcune voci che vengono abilitate solo sulla base di determinate selezioni.

Il presente manuale mostra le indicazioni per gestire l'integrazione del Sistema SATER con il TED (Tenders Electronic Daily) attraverso i servizi messi a disposizione da ANAC ai fini della pubblicazione sulla Gazzetta Europea (GUUE):

- inviare il formulario di pubblicazione al TED;
- modificare il formulario di pubblicazione inviato al TED;
- cancellare il formulario di pubblicazione inviato al TED inviato;
- pubblicare il formulario sul TED;
- cancellare la richiesta di pubblicazione del formulario su TED;
- rettificare il formulario di pubblicazione sul TED.

#### La gestione della GUUE prevede le seguenti funzionalità:

- Inserisci Informazioni: per compilare e inviare il formulario di pubblicazione al TED con le informazioni richieste, a seguito del quale ne verrà richiesta la pubblicazione;
- Modifica Informazioni: per variare le informazioni presenti nel formulario di pubblicazione inviato al TED;
- Cancella Informazioni: per cancellare il documento relativo al formulario di pubblicazione inviato al TED. Tale funzione è resa disponibile se esiste un documento di "Richiesta invio dati GUUE" con stato "Inviato" e non ancora pubblicato sul TED;
- Cancella Richiesta Pubblicazione: per cancellare il documento di richiesta di pubblicazione del formulario al TED nell'intervallo temporale tra la richiesta di pubblicazione stessa e l'attribuzione del numero e data di pubblicazione sul TED. Tale funzione è resa disponibile se esiste un documento di "Pubblica GUUE" con stato "In attesa di pubblicazione TED" e il formulario, quindi, non sia ancora stato pubblicato sul TED;
- Pubblica GUUE: per inviare la richiesta di pubblicazione del formulario sul TED. Tale funzione è resa disponibile se esiste un documento di "Richiesta invio dati GUUE" con stato "Inviato";

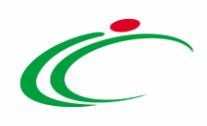

- Verifica Richiesta Pubblicazione: per verificare e aggiornare lo stato della richiesta di pubblicazione del formulario inviata al TED. Tale funzione è resa disponibile se esiste un documento "Pubblica GUUE" con stato "Invio in corso";
- Rettifica: per modificare la richiesta di pubblicazione del formulario sul TED già avvenuta.

ATTENZIONE: l'esempio che segue mostra la gestione GUUE di una procedura di gara aperta; la stessa è prevista per le procedure di gara negoziata con invito (anche a seguito di avviso e procedura ristretta).

#### <span id="page-3-0"></span>2 Gestione GUUE

Al momento della creazione del documento bando/invito, nella sezione "Testata", i campi Richiesta CIG su SIMOG e Invio GUUE sono di default valorizzati su "sì".

ATTENZIONE: nel caso in cui il campo Richiesta CIG su SIMOG venga impostato su "no", in automatico verrà impostato su "no" anche il campo Invio GUUE. In quest'ultimo caso, tutti i comandi relativi alla funzione Gestione GUUE verranno disattivati.

In generale, ogni documento relativo alla gestione del formulario GUUE (invio, pubblicazione, modifica, cancellazione, ecc.) sarà disponibile nella sezione Documenti della procedura di gara.

La tabella che segue riassume i documenti che consentono la gestione delle informazioni alla GUUE con i relativi stati:

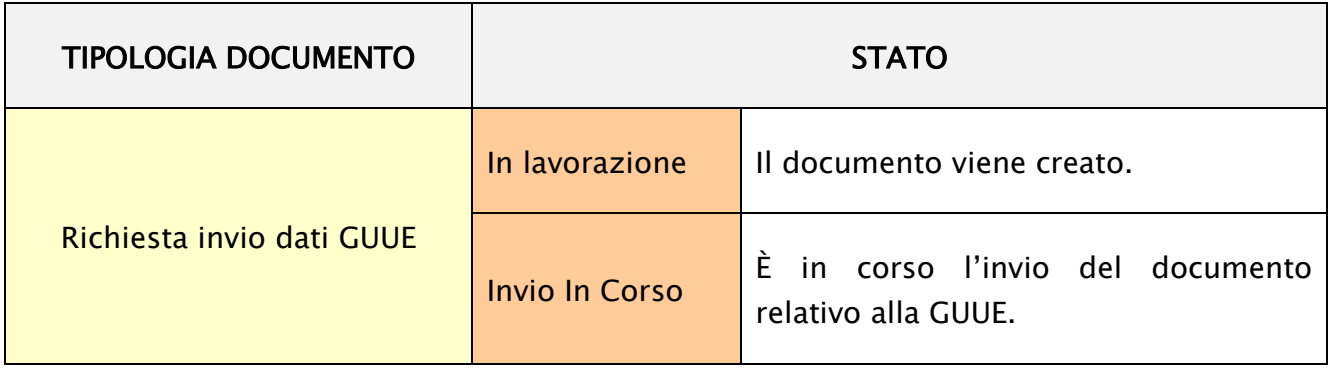

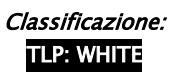

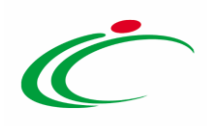

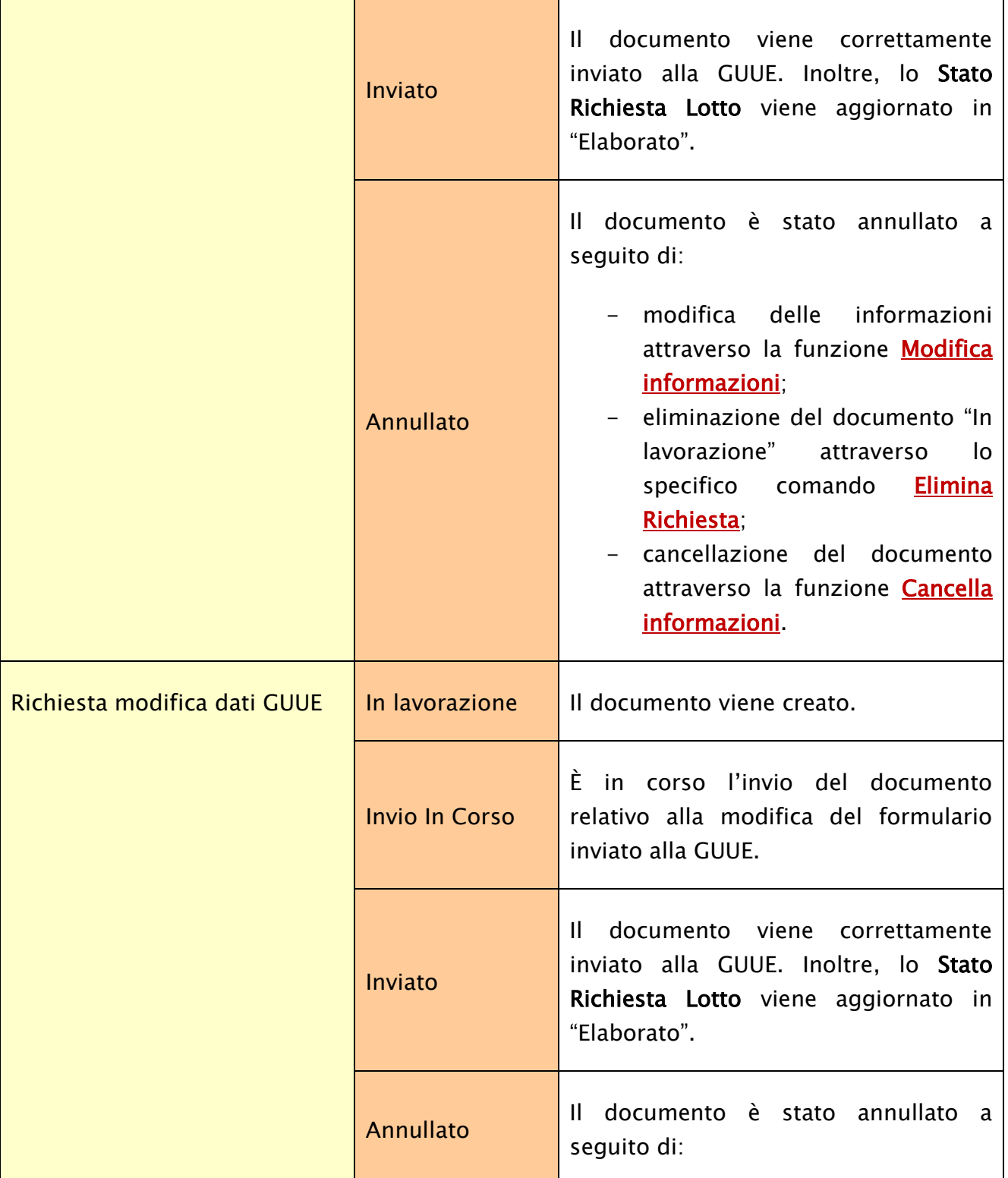

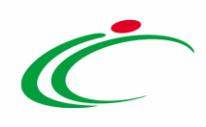

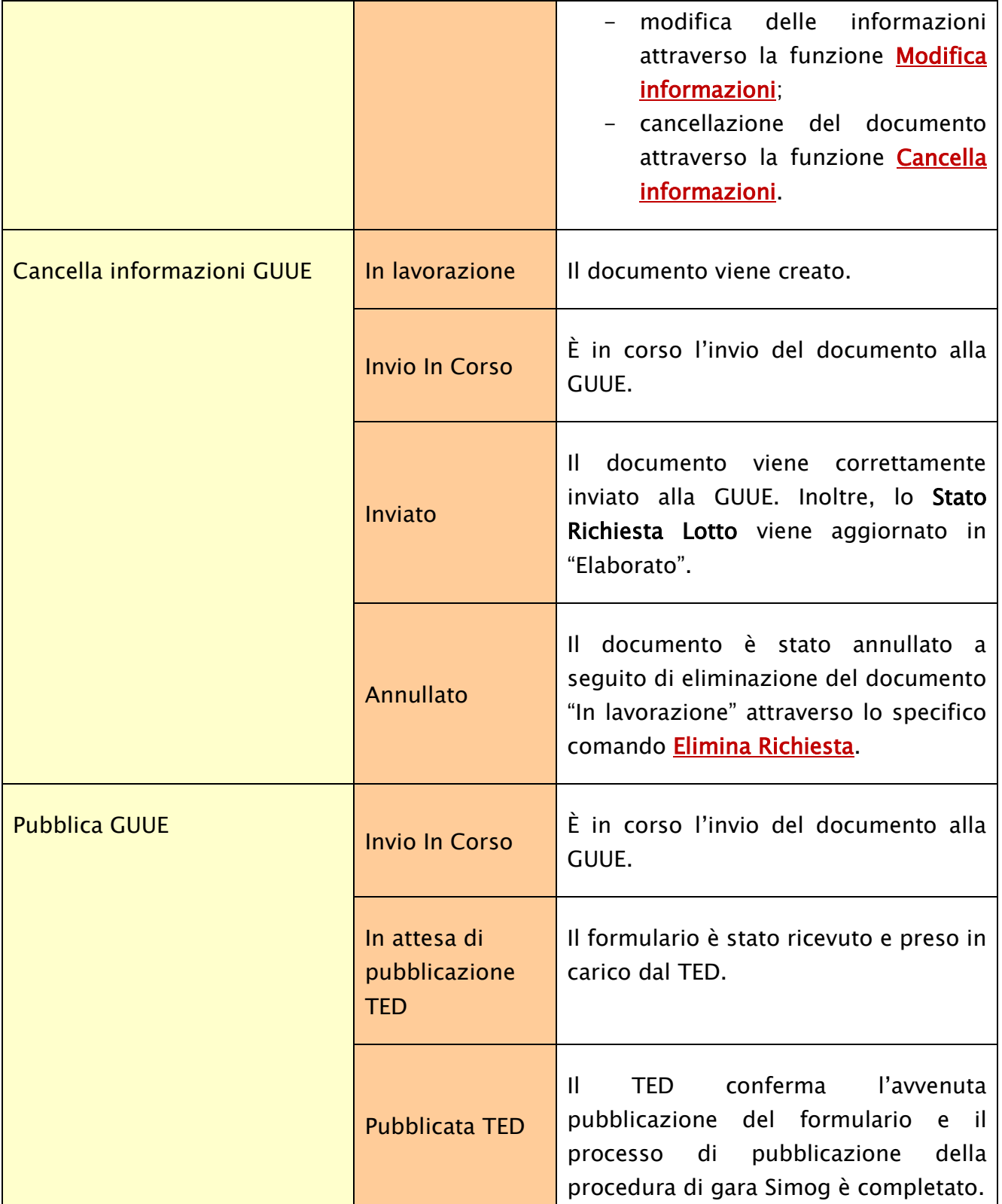

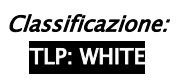

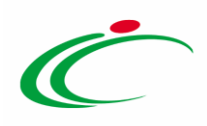

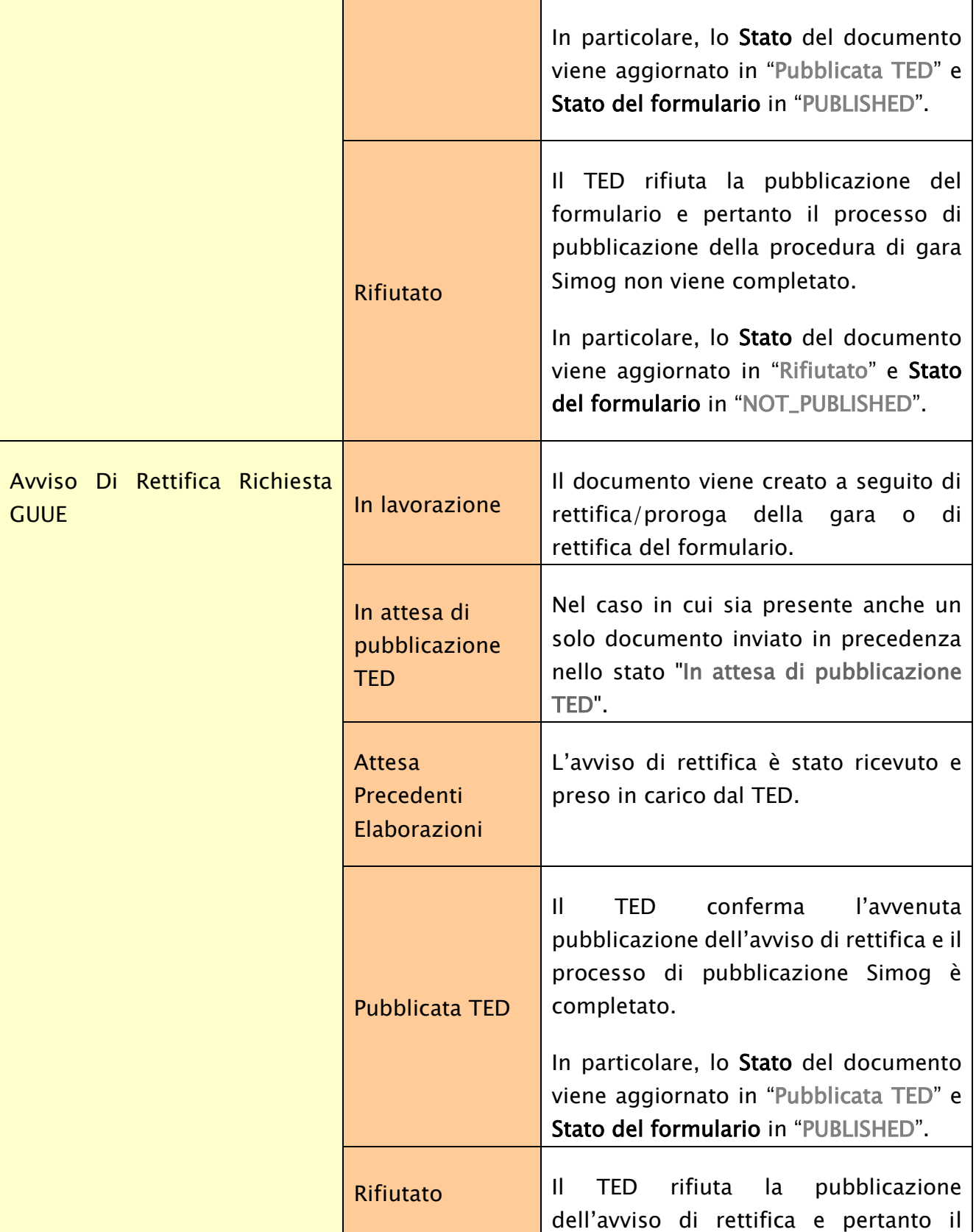

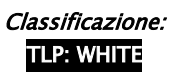

lassificazione:<br>TLP: WHITE Intercent-ER| Gestione GUUE <mark>7</mark>

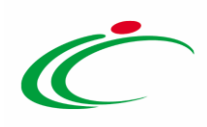

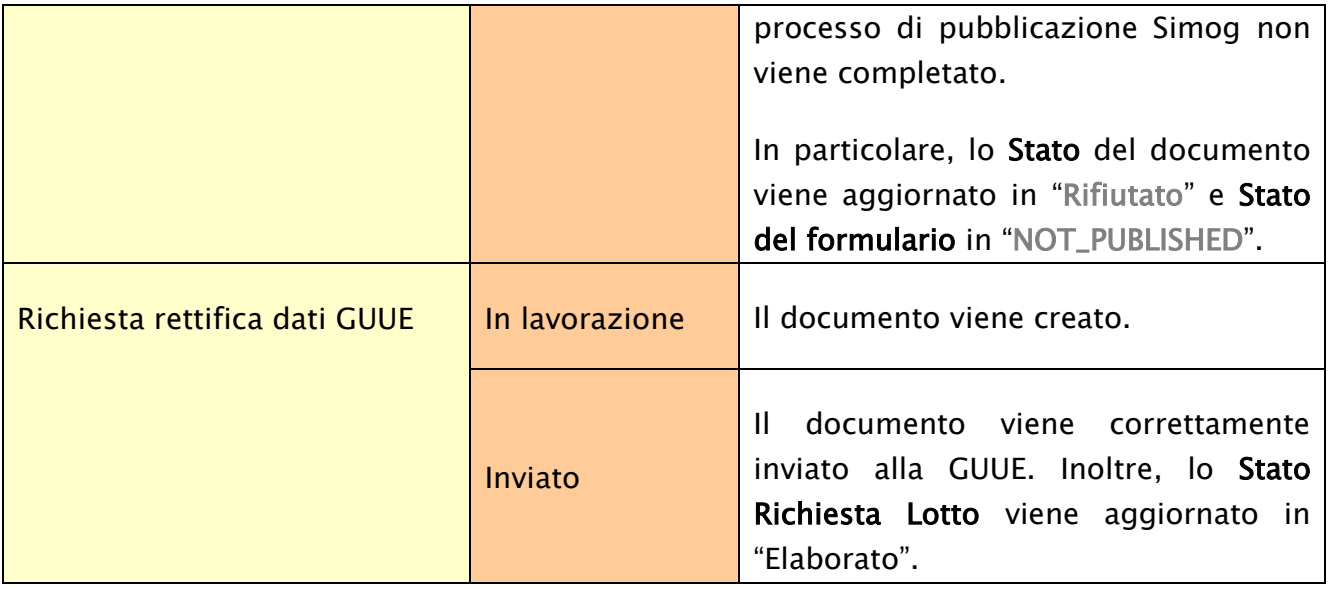

### <span id="page-7-1"></span><span id="page-7-0"></span>2.1 Inserisci informazioni

La compilazione e l'invio del formulario da pubblicare sul TED richiede che siano soddisfatte alcune condizioni:

a) nella sezione "Testata", il campo Invio GUUE deve essere impostato su sì ed è stata effettuata la richiesta del CIG/Smart CIG attraverso la piattaforma SATER e che, quindi, nella testata del bando/invito, il campo Richiesta CIG su SIMOG sia impostato su "sì" ed esista un documento di Richiesta CIG/Smart CIG con stato "Inviato". Inoltre, è necessario che sia stato eseguito il comando "Gestione CIG >> Aggiorna CIG e numero Gara" ovvero, che risulti popolato il campo in testata CIG / N. di Gara Autorità e, nel caso in cui la gara preveda i lotti, nella sezione "Lotti" risultino popolati i relativi CIG;

ATTENZIONE: il caso che segue mostra l'esempio di una gara a lotti. Le medesime informazioni sono da intendersi valide anche nel caso di una gara monolotto.

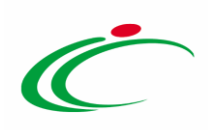

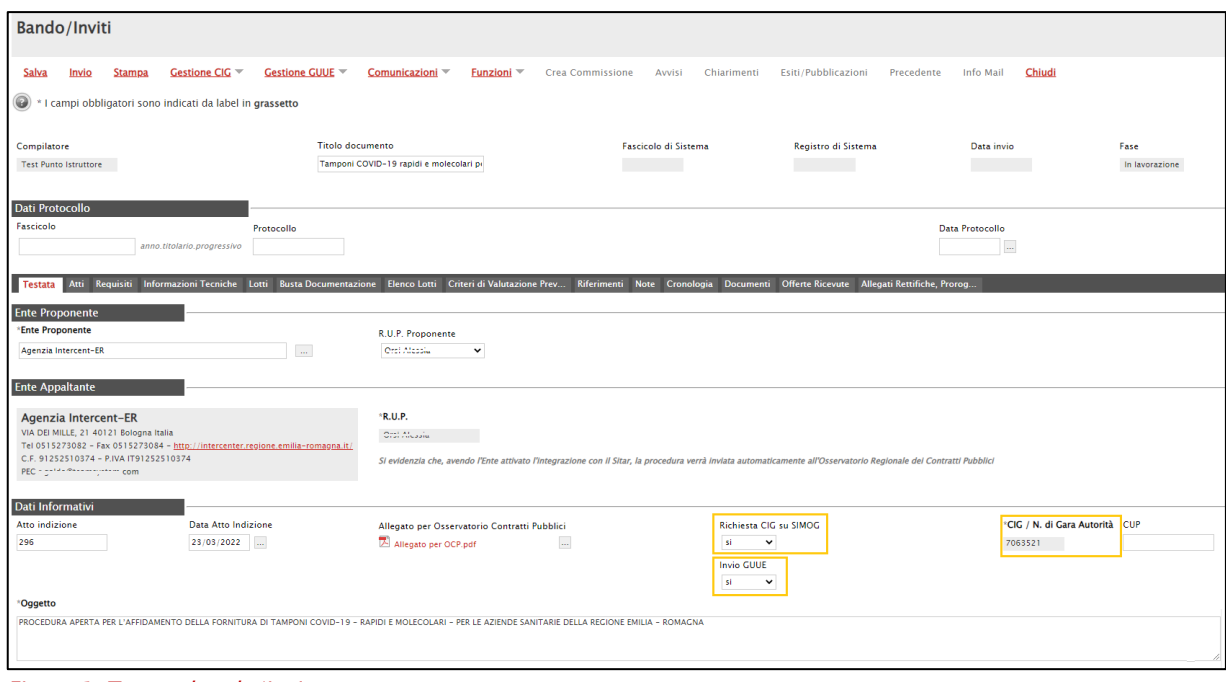

<span id="page-8-0"></span>Figura 1: Testata bando/invito

In particolare, se per la gara:

- non è presente un documento di Richiesta CIG/Smart CIG con stato "Inviato", nel caso in cui si tentasse di creare il documento che consente l'invio del formulario al TED cliccando sulla voce Gestione GUUE e successivamente sulla voce Inserisci Informazioni, verrà visualizzato il seguente messaggio a video.

| <b>Bando/Inviti</b>                                                                                                    |                                                                                                    |                                                                                                |                                            |
|----------------------------------------------------------------------------------------------------|----------------------------------------------------------------------------------------------------|------------------------------------------------------------------------------------------------|--------------------------------------------|
| Gestione CIG<br>Gestione GUUE<br>Stampa<br>Salva<br>Invio                                                                                                    | Comunicazioni V<br>Funzioni V                                                                                                    | Crea Commissione Avvisi Chiarimenti Esiti/Pubblicazioni Precedente Info Mail                   | Chiudi                                     |
| * I campi obbligatori sono indicati da label in grassetto<br>$\circledcirc$                                                                                                    |                                                                                                    |                                                                                                |                                            |
| Titolo documento<br>Compilatore<br><b>Test Punto Istruttore</b>                                                                                                    | Tamponi COVID-19 rapidi e molecolari pr                                                                                                    | Fascicolo di Sistema<br><b>Contract Contract</b>                                               | Registro di Sistema                        |
| <b>Dati Protocollo</b><br>Fascicolo<br>Protocollo<br>anno.titolario.progressivo                                                                                                    |                                                                                                    |                                                                                                | Data Protocollo                            |
| Atti Requisiti Informazioni Tecniche Lotti Busta Documentazio<br>Testata                                                                                                    | $\boldsymbol{\varkappa}$                                                                                                    | gia Documenti Offerte Ricevute Allegati Rettifiche, Prorog                                     |                                            |
| <b>Ente Proponente</b><br><b>Ente Proponente</b><br>$\Box$<br>Agenzia Intercent-ER                                                                                                    | <b>Errore</b><br>Per l'invio dati GUUE è necessario che il<br>un documento di richiesta cig sia nello<br>stato 'Inviato'                                                             |                                                                                                |                                            |
| <b>Ente Appaltante</b>                                                                                                    | OK                                                                                                    |                                                                                                |                                            |
| Agenzia Intercent-ER<br>VIA DEI MILLE, 21 40121 Bologna Italia<br>Tel 0515273082 - Fax 0515273084 - http://intercenter.regione.emilia-romagna.it/<br>C.F. 91252510374 - P.IVA IT91252510374<br>PEC rigaldo@teamsystem.com | Oral Alcasia M<br>Si evidenzia che, avendo l'Ente attivato l'integrazione con il Sitar, la procedura verrà inviata automaticamente all'Osservatorio Regionale del Contratti Pubblici |                                                                                                |                                            |
| <b>Dati Informativi</b><br>Data Atto Indizione                                                                                                    |                                                                                                    |                                                                                                | <sup>*</sup> CIG / N. di Gara Autorità CUP |
| Atto indizione<br>23/03/2022<br>296                                                                                                    | Allegato per Osservatorio Contratti Pubblici<br>Allegato per OCP.pdf<br>$\ldots$                                                                                                    | Richiesta CIG su SIMOG<br>$\checkmark$<br><b>Ki</b><br><b>Invio GUUE</b><br>$\checkmark$<br>si |                                            |
| <sup>*</sup> Oggetto<br>PROCEDURA APERTA PER L'AFFIDAMENTO DELLA FORNITURA DI TAMPONI COVID-19 - RAPIDI E MOLECOLARI - PER LE AZIENDE SANITARIE DELLA REGIONE EMILIA - ROMAGNA                                            |                                                                                                    |                                                                                                |                                            |

Figura 2: Messaggio di errore "Richiesta CIG" non inviata

<span id="page-8-1"></span>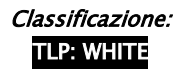

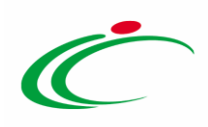

- è presente un documento di Richiesta CIG/Smart CIG con stato "Inviato" ma non sia stato eseguito l'aggiornamento del CIG/numero di gara, nel caso in cui si tentasse di creare il documento che consente l'invio del formulario al TED cliccando sulla voce Gestione GUUE e successivamente sulla voce Inserisci Informazioni, verrà visualizzato il seguente messaggio a video.

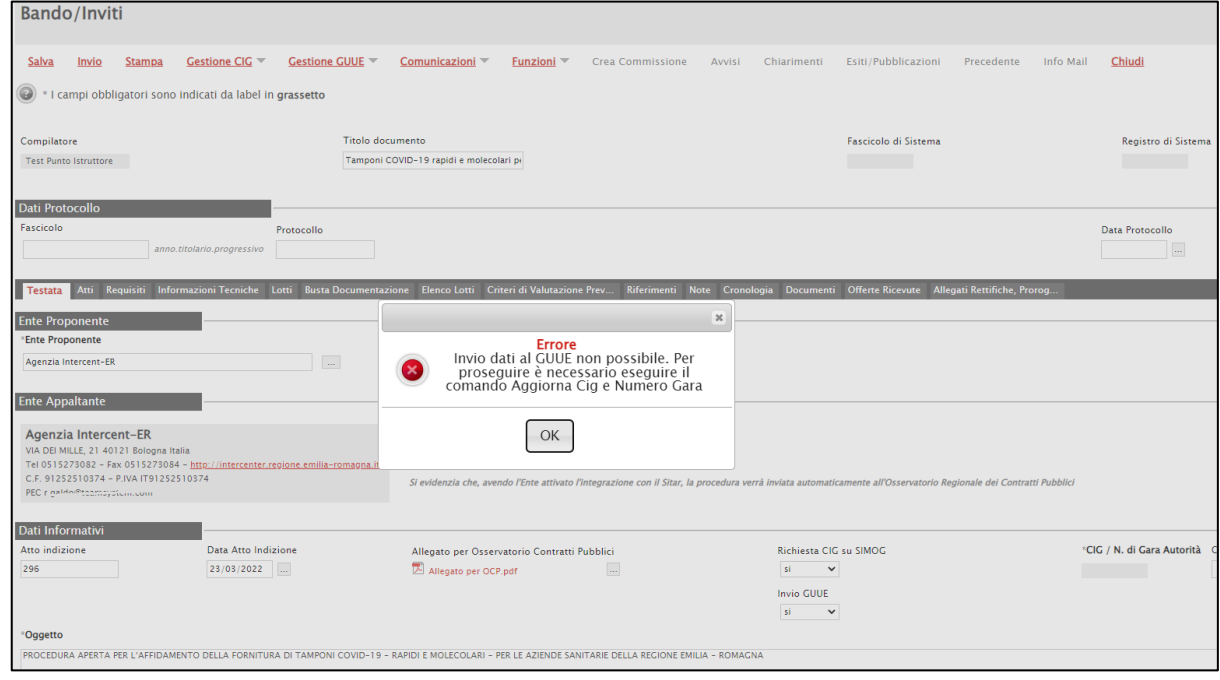

Figura 3: Messaggio di errore "Aggiorna Cig e Numero Gara"

<span id="page-9-0"></span>b) nell'area "Termini" della sezione "Testata" deve essere indicata l'informazione Data Prima Seduta.

<span id="page-9-1"></span>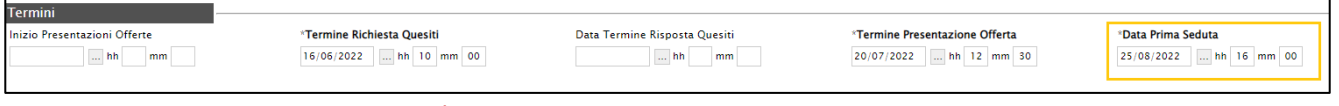

Figura 4: Testa – Termini - Data Prima Seduta

In caso contrario, ove si tentasse di creare il documento che consente l'invio del formulario al TED cliccando sulla voce Gestione GUUE e successivamente sulla voce Inserisci Informazioni, verrà visualizzato il seguente messaggio a video.

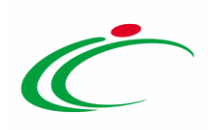

| Bando/Inviti                                                                                                    |                                                                                                    |                                                                                   |                                                                                                    |
|----------------------------------------------------------------------------------------------------|----------------------------------------------------------------------------------------------------|-----------------------------------------------------------------------------------|----------------------------------------------------------------------------------------------------|
| Gestione CIG =<br><b>Gestione GUUE</b><br>Stampa<br>Salva<br>Invio<br>· I campi obbligatori sono indicati da label in grassetto                                                                                           | Funzioni *<br>Crea Commissione<br>Comunicazioni <sup>*</sup><br>Avvisi                                                                                                    | Chiarimenti<br>Esiti/Pubblicazioni<br>Info Mail<br>Precedente                     | Chludi                                                                                                    |
| Titolo docur<br>Compilatore<br>Tamponi CO<br>Test Punto Istruttore                                                                                                    | $\boldsymbol{\varkappa}$<br>Errore<br>Invio dati al GUUE non possibile. Per<br>proseguire è necessario valorizzare<br>l'informazione data prima seduta                                        | Fascicolo di Sistema<br><b>Contract Contract Contract Contract</b>                | Registro di Sistema                                                                                                    |
| <b>Dati Protocollo</b><br>Fascicolo<br>Protocollo<br>anno titolario progressivo                                                                                                    | OK                                                                                                    |                                                                                   | Data Protocollo<br>$\begin{bmatrix} 1 & 0 & 0 \\ 0 & 0 & 0 \\ 0 & 0 & 0 \\ 0 & 0 & 0 \\ 0 & 0 & 0 \\ 0 & 0 & 0 \\ 0 & 0 & 0 & 0 \\ 0 & 0 & 0 & 0 \\ 0 & 0 & 0 & 0 \\ 0 & 0 & 0 & 0 & 0 \\ 0 & 0 & 0 & 0 & 0 \\ 0 & 0 & 0 & 0 & 0 \\ 0 & 0 & 0 & 0 & 0 & 0 \\ 0 & 0 & 0 & 0 & 0 & 0 \\ 0 & 0 & 0 & 0 & 0 & 0 & 0 \\ 0 & 0 & 0 & 0 & 0 & 0 & 0 \\ $ |
| Atti Requisiti Informazioni Tecniche Lotti Busta Documentazione Elenco Lotti Criteri di Valutazione Prev.<br>Testata<br><b>Ente Proponente</b><br>"Ente Proponente                                                        | R.U.P. Proponente                                                                                                    | Riferimenti Note Cronologia Documenti Offerte Ricevute Allegati Rettifiche Prorog |                                                                                                    |
| $\sqrt{2\pi n}$<br>Agenzia Intercent-ER<br><b>Ente Appaltante</b>                                                                                                    | Gray Atlantic<br>$\checkmark$                                                                                                    |                                                                                   |                                                                                                    |
| Agenzia Intercent-ER<br>VIA DEI MILLE, 21 40121 Bologna Italia<br>Tel 0515275082 - Fax 0515275084 - http://intercenter.regione.emilia-romagna.it/<br>C.F. 91252510374 - P.IVA IT91252510374<br>PEC r naidn@ssamcustam.com | "R.U.P.<br>Cont Alexand<br>Si evidenzia che, avendo l'Ente attivato l'integrazione con il Sitar, la procedura verrà inviata automaticamente all'Osservatorio Regionale dei Contratti Pubblici |                                                                                   |                                                                                                    |

Figura 5: Messaggio di errore "Data Prima Seduta" non presente

<span id="page-10-0"></span>c) nella sezione Prodotti/Lotti il modello definito deve essere stato correttamente compilato e non deve aver subito modifiche a seguito del documento di richiesta del CIG inviato per garantire coerenza delle informazioni.

Inoltre, se nell'area "Importi" della sezione "Testata" è stato compilato il campo Descrizione delle opzioni (non obbligatorio ai fini della creazione del documento relativo al formulario da pubblicare al TED e ai fini della pubblicazione della gara) il contenuto sarà riportato di default in versione editabile nel rispettivo campo del documento, dove è possibile inserire le informazioni per la pubblicazione del formulario sul TED.

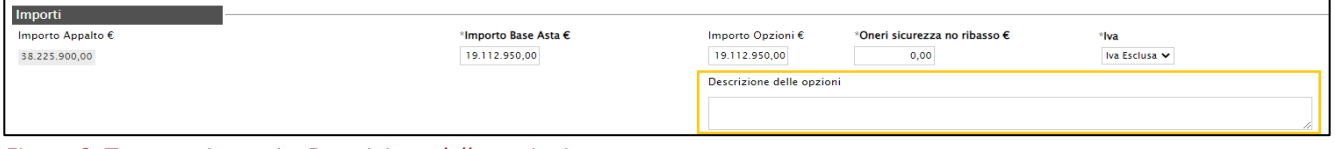

<span id="page-10-1"></span>Figura 6: Testata - Importi - Descrizione delle opzioni

1) nella sezione "Informazioni Tecniche", invece, è presente il nuovo campo Pubblicazione sul Sito Informatico del Ministero delle Infrastrutture (non obbligatorio ai fini della creazione del documento relativo al formulario da pubblicare al TED e ai fini della pubblicazione della gara) in cui è possibile indicare l'informazione selezionando "si"/"no".

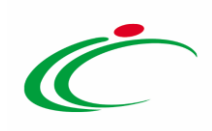

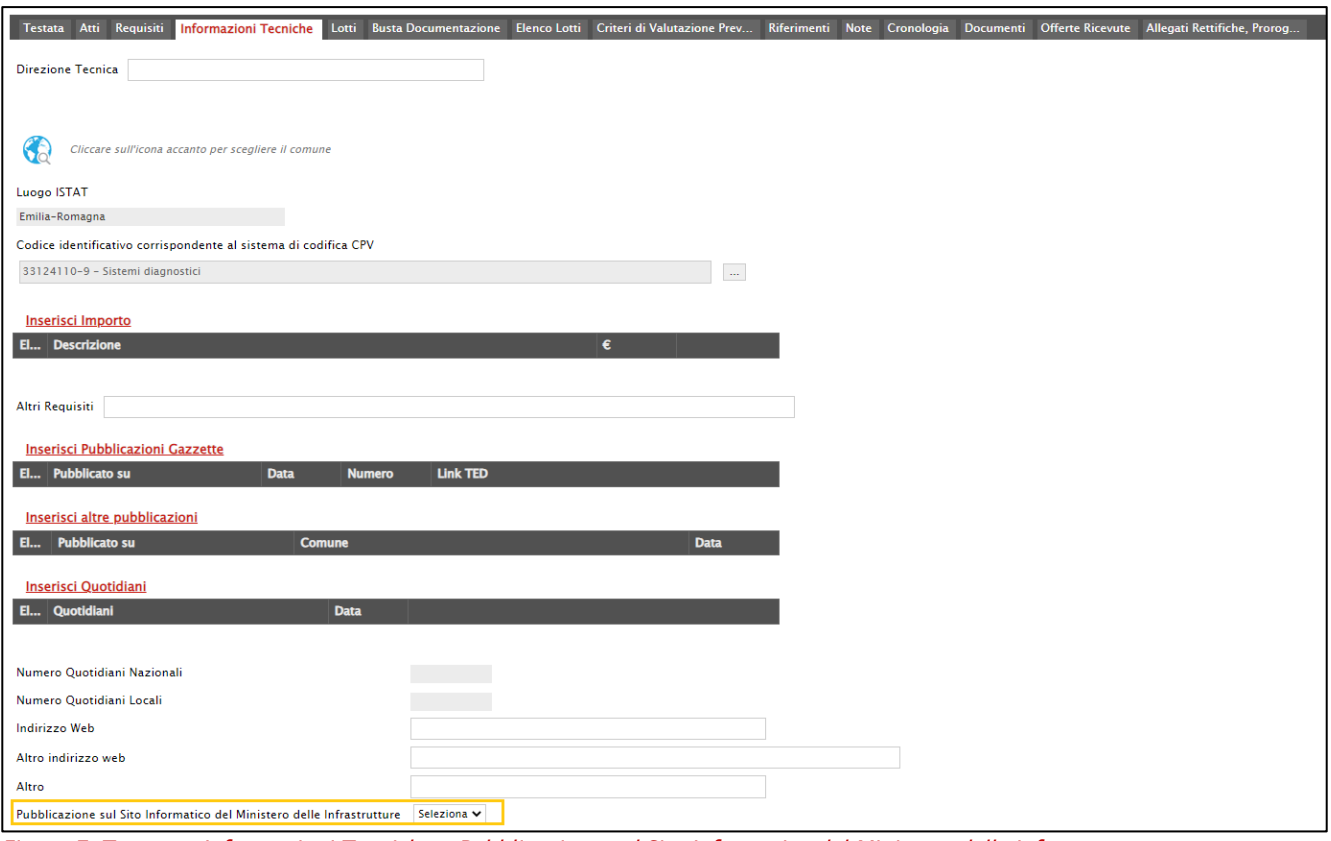

<span id="page-11-0"></span>Figura 7: Testata - Informazioni Tecniche - Pubblicazione sul Sito Informatico del Ministero delle Infrastrutture

Per procedere con la compilazione delle informazioni e l'invio del formulario, cliccare sul comando Gestione GUUE posizionato nella toolbar in alto nella schermata e successivamente sulla voce Inserisci informazioni.

ATTENZIONE: inizialmente, *Inserisci informazioni* risulta essere l'unico comando attivo; inviata correttamente la richiesta di invio dati alla GUUE, verranno attivati anche i comandi Modifica informazioni, Cancella informazioni e Pubblica GUUE.

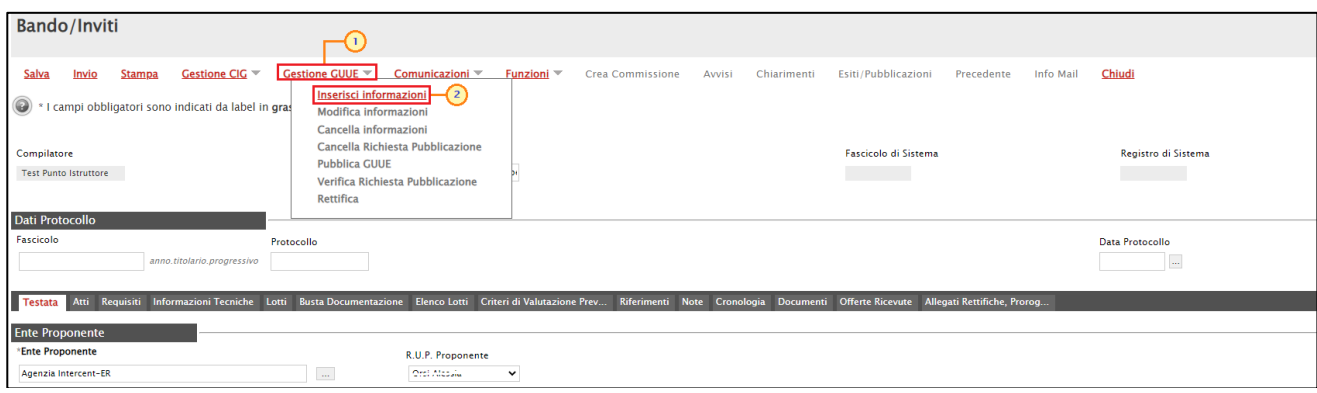

<span id="page-11-1"></span>Figura 8: Gestione GUUE – Inserisci Informazioni

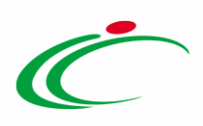

#### Verrà mostrato il documento "Richiesta invio dati GUUE" nel quale è presente una toolbar per la gestione dello stesso con i seguenti comandi:

- "Salva" per salvare il documento in lavorazione e continuarne la predisposizione in un secondo momento. Il documento salvato sarà disponibile nella sezione "Documenti" del bando/invito;
- "Verifica Informazioni" per verificare la compilazione del documento e applicare i controlli previsti;
- "Invio" per inviare il documento al TED;
- "Aggiorna Stato" per aggiornare lo stato del documento il cui invio è in corso. Il comando verrà attivato a seguito dell'invio della richiesta;
- "Elimina Richiesta" per eliminare il documento "in lavorazione"; quest'ultimo non sarà più disponibile nella sezione "Documenti" del bando/invito;
- "Chiudi" per chiudere il documento e tornare alla schermata precedente.

Nell'area sono presenti il nominativo dell'Operatore che ha creato il documento, il Titolo documento (proposto di default ma in versione editabile) e lo Stato ("In lavorazione"), mentre le informazioni Registro di Sistema e Data saranno aggiornate al momento dell'invio della richiesta. Nel campo Esito saranno invece riportate eventuali anomalie riscontrate a seguito di una verifica delle informazioni o in fase di invio del documento.

In generale, il documento presenta inoltre alcune informazioni non editabili e altre informazioni, obbligatorie o facoltative, che rispettivamente dovranno o potranno essere definite. Ai fini dell'invio del documento sarà necessario indicare almeno tutte le informazioni obbligatorie – contrassegnate in grassetto e dal simbolo "\*" - e le altre informazioni richieste sulla base di determinate informazioni selezionate/indicate.

ATTENZIONE: è sempre possibile modificare tutte le informazioni inserite di default ma che risultano essere editabili cliccando sugli specifici comandi.

In particolare, il documento è strutturato in sei sezioni, di cui una dedicata al/ai lotto/i oggetto della procedura.

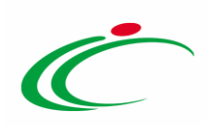

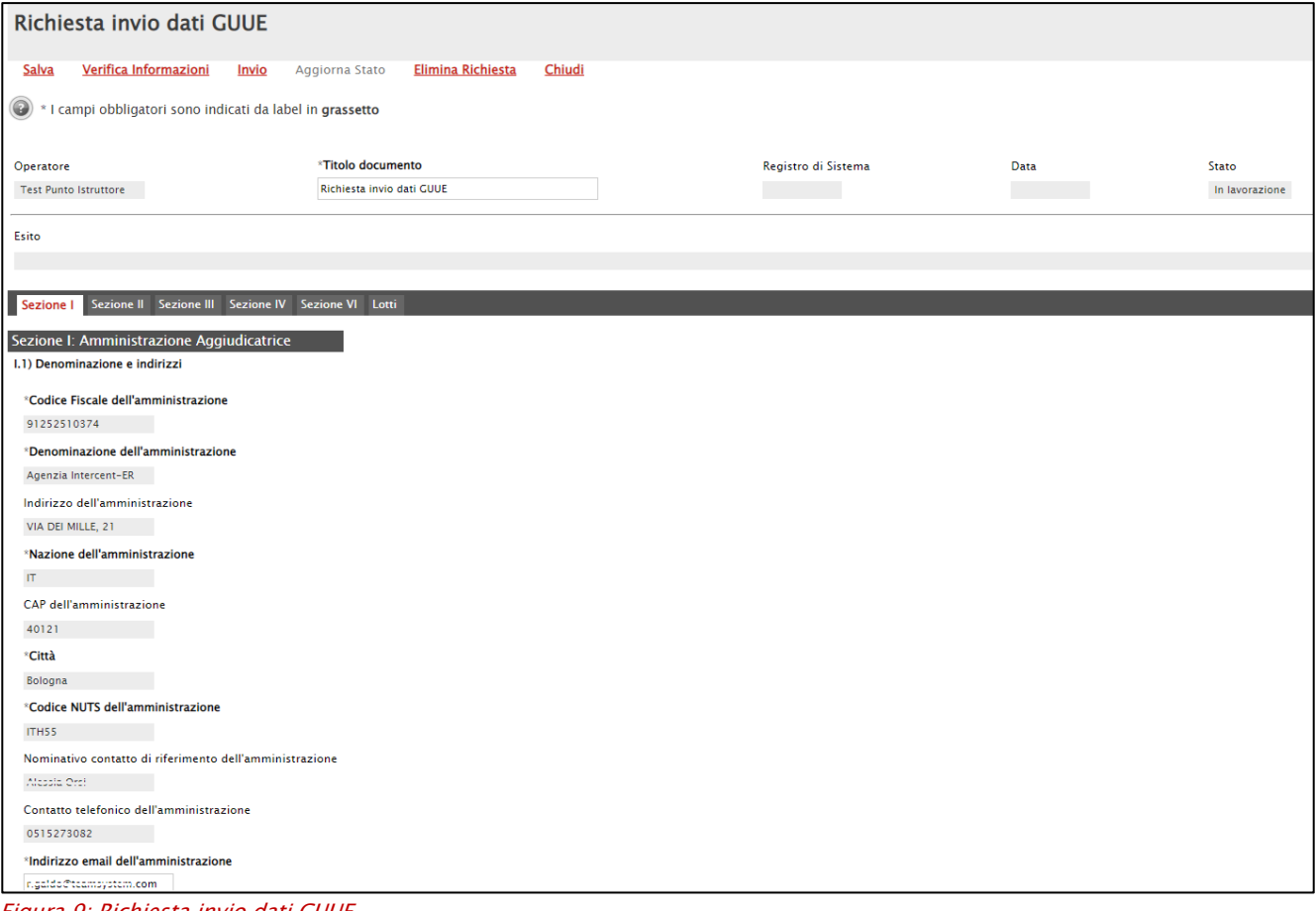

<span id="page-13-0"></span>Figura 9: Richiesta invio dati GUUE

La Sezione I del documento prevede tutte le informazioni relative all'Amministrazione Aggiudicatrice e in particolare "Denominazione e indirizzi", "Appalto Congiunto", "Comunicazione", "Tipo di amministrazione aggiudicatrice" e "Principale settore di attività".

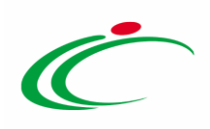

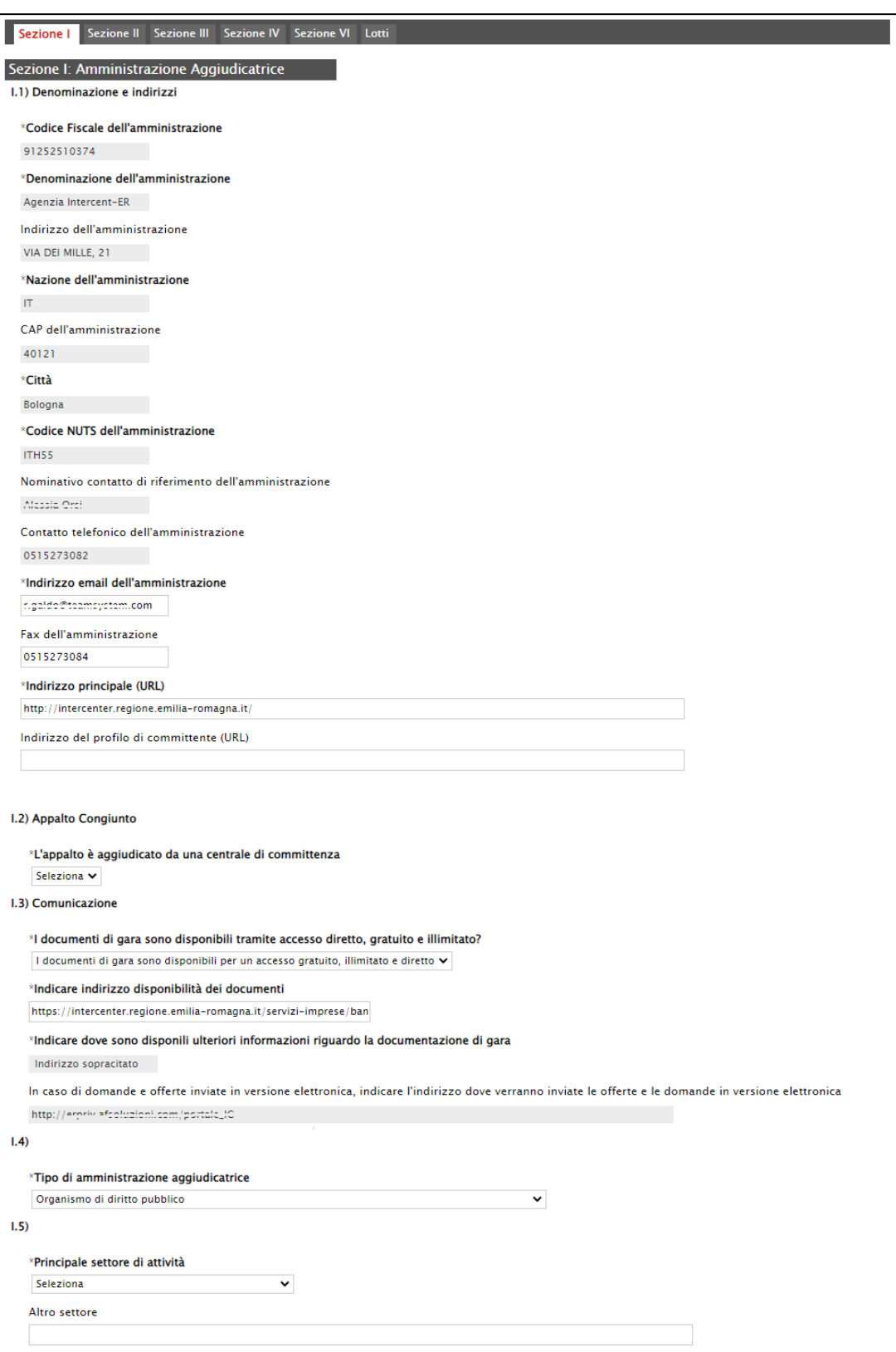

<span id="page-14-0"></span>Figura 10: Richiesta invio dati GUUE - Sezione I

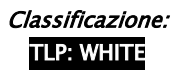

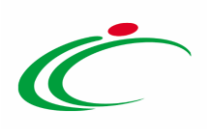

Indicare se L'appalto è aggiudicato da una centrale di committenza cliccando sul relativo comando  $\bullet$  e selezionando "si"/"no".

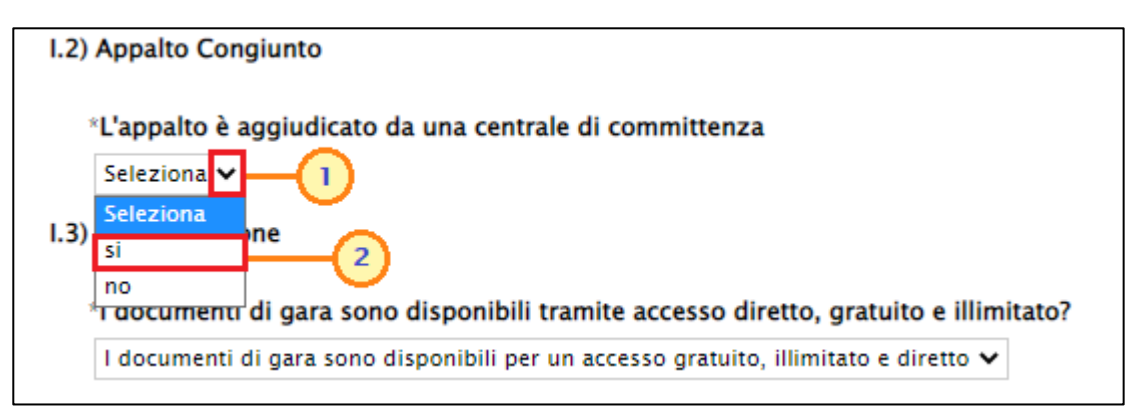

<span id="page-15-0"></span>Figura 11: Richiesta invio dati GUUE - Sezione I - L'appalto è aggiudicato da una centrale di committenza

Indicare il Principale settore di attività cliccando sul relativo comando  $\vee$  e selezionando uno dei valori proposti nell'elenco.

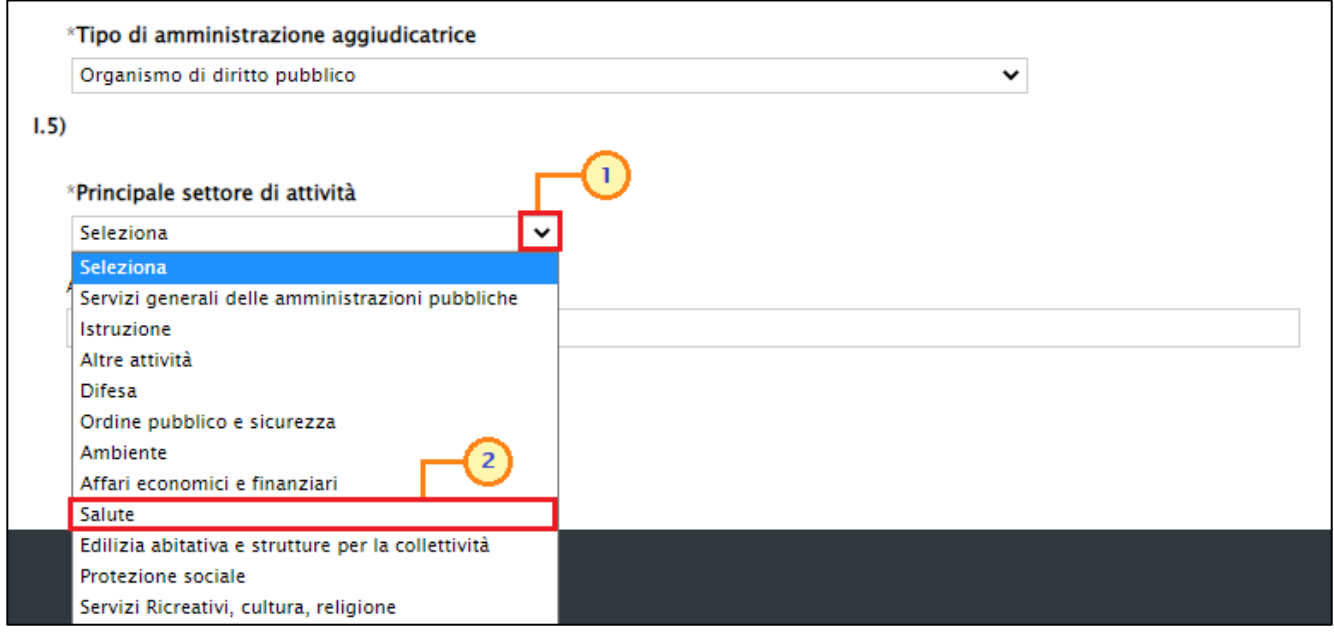

<span id="page-15-1"></span>Figura 12: Richiesta invio dati GUUE - Sezione I - Principale settore di attività

ATTENZIONE: nel caso in cui i valori proposti nell'elenco non soddisfino le proprie esigenze, è possibile indicare un Altro settore lasciando impostato il campo Principale settore di attività su "Altre attività" e digitando il contenuto nell'apposita area di testo.

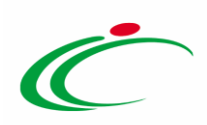

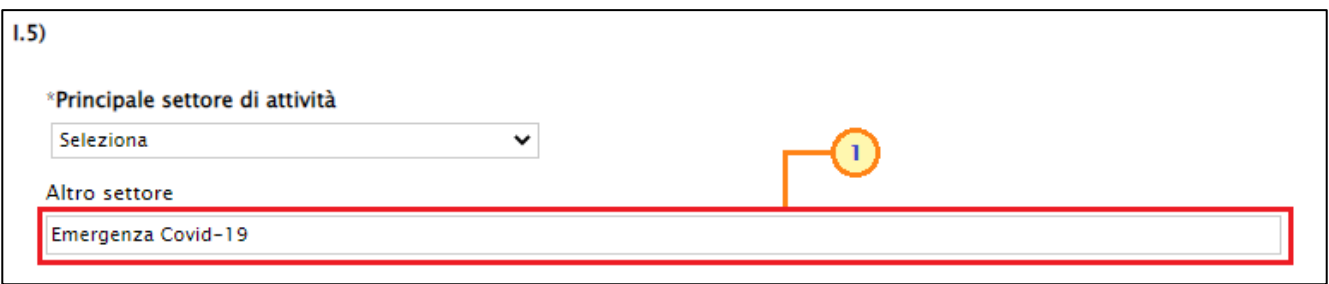

<span id="page-16-0"></span>Figura 13: Richiesta invio dati GUUE - Sezione I - Altro settore

La Sezione II del documento prevede tutte le informazioni relative all'Oggetto della procedura di gara e in particolare a "Entità dell'appalto".

Nel caso in cui venga modificata l'informazione Tipo di appalto o Codice CPV principale rispetto ai valori proposti di default, al momento dell'invio della richiesta il Sistema effettua un controllo sulla coerenza dei dati indicati e in caso in cui venga riscontrata incoerenza tra la tipologia di appalto e il CPV indicato, verrà visualizzato nell'area di Esito il messaggio informativo di tipo "SERVICE ERROR\_000" il quale indica che "la CPV prevalente indicata non è coerente con il tipo contratto (Forniture: CPV da 0 a 44 e che iniziano con 48. Lavori: CPV con 45. Servizi: da 49 a 98".

In particolare, per quanto concerne le Informazioni relative ai lotti, nel caso di:

- a) una procedura di gara a lotti, il campo:
	- In caso di più lotti, le offerte vanno presentate per tutti i lotti, per un numero massimo di lotti o per un solo lotto? È di default impostato su "Tutti i lotti" (opzione da indicare nel caso sia obbligatorio per l'offerente porre offerta per tutti i lotti). È tuttavia possibile modificare il valore proposto di default cliccando sul relativo comando • e selezionando "Numero massimo di lotti" (opzione da indicare nel caso sia obbligatorio per l'offerente possa porre offerta per tutti i lotti o solo per alcuni) e "Un solo lotto";
	- Indicare il numero massimo di lotti per la quale si possono presentare le offerte: tale informazione viene richiesta quando il campo In caso di più lotti, le offerte vanno presentate per tutti i lotti, per un numero massimo di lotti o per un solo lotto? è impostato su o "Numero massimo di lotti";
	- Numero massimo di lotti che possono essere aggiudicati a un offerente: tale informazione viene richiesta quando il campo In caso di più lotti, le offerte vanno presentate per tutti i lotti, per un numero massimo di lotti o per un solo lotto? è impostato su "Tutti i lotti" o "Numero massimo di lotti".

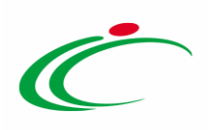

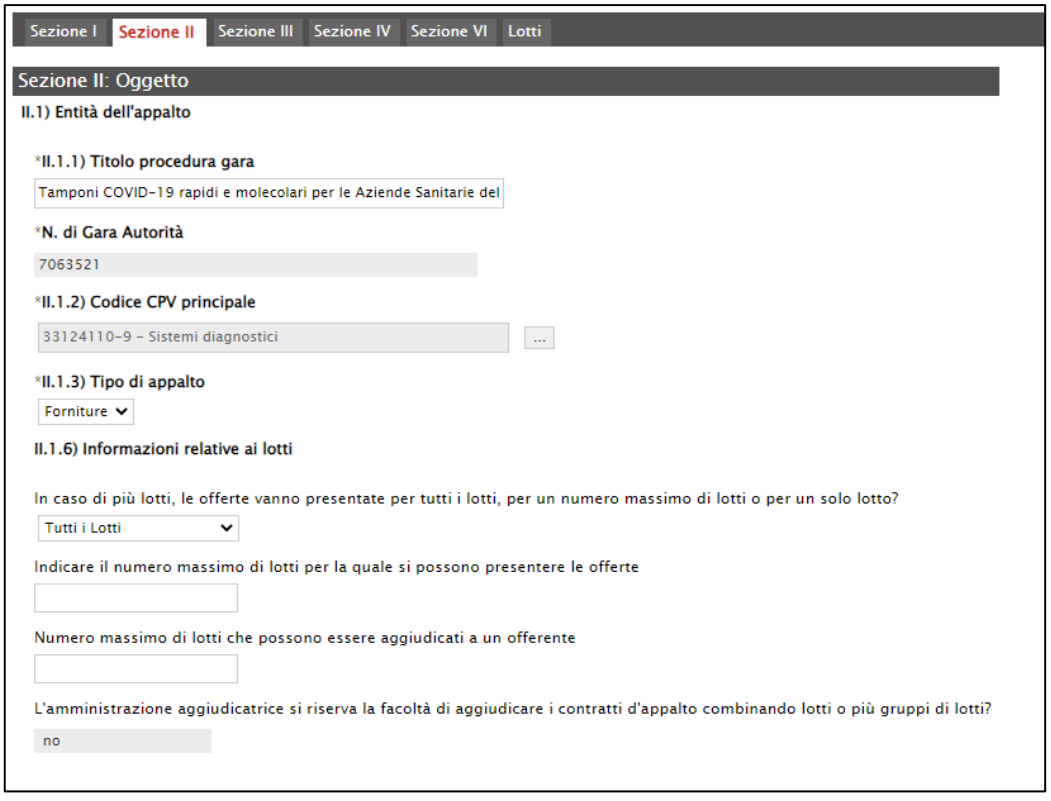

Figura 14: Richiesta invio dati GUUE - Sezione II – Gara a lotti

<span id="page-17-0"></span>b) una procedura di gara monolotto, tutti i campi risulteranno non editabili, come mostrato dall'immagine che segue.

<span id="page-17-1"></span>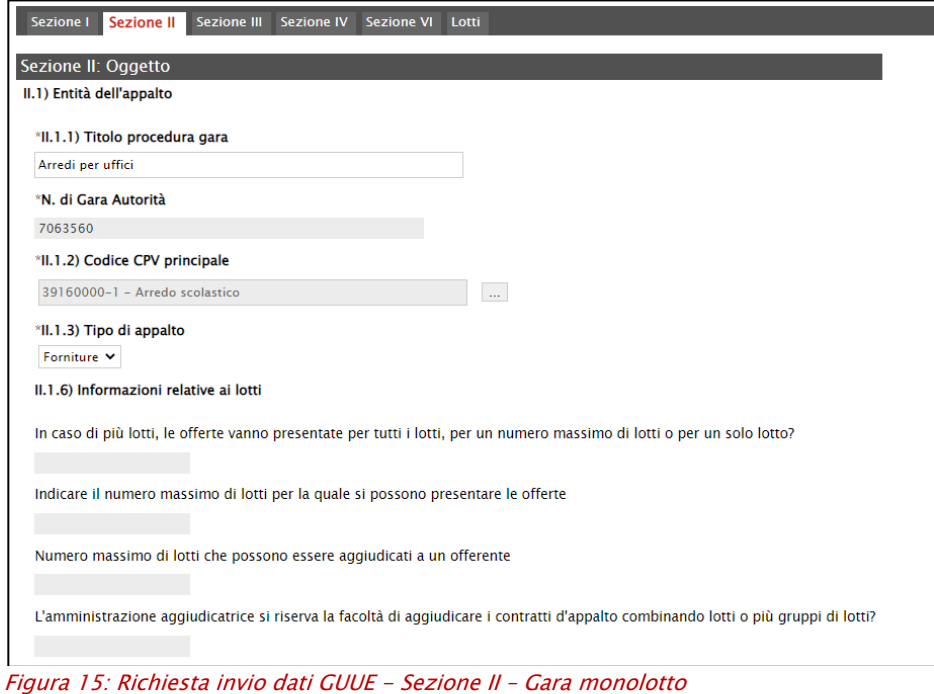

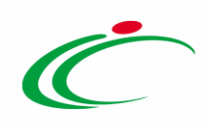

La Sezione III del documento prevede tutte le informazioni relative alle Informazioni di carattere giuridico, economico, finanziario e tecnico della procedura di gara e in particolare a "Condizioni di partecipazione" e "Condizioni relative al contratto d'appalto".

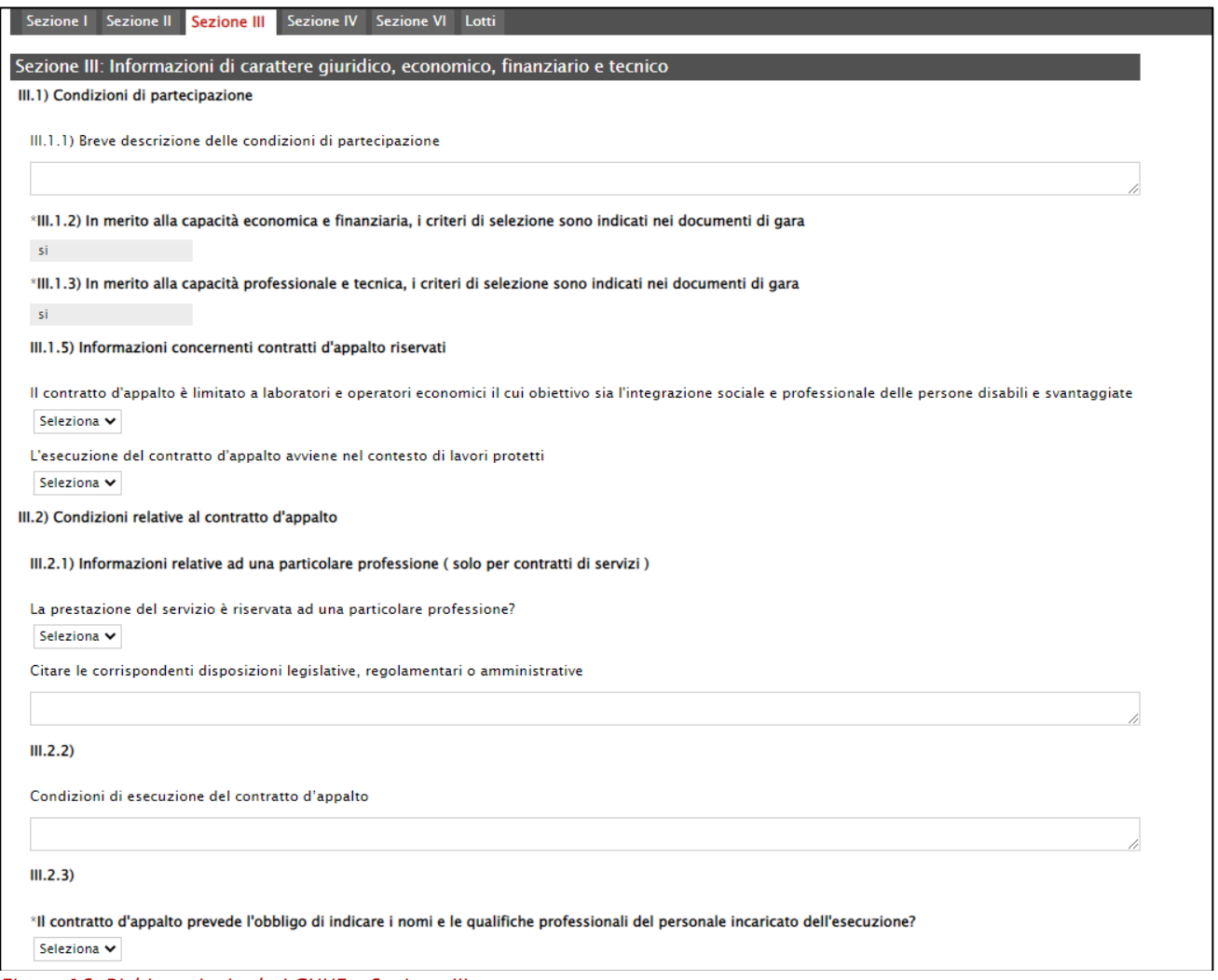

<span id="page-18-0"></span>Figura 16: Richiesta invio dati GUUE - Sezione III

Indicare se Il contratto d'appalto prevede l'obbligo di indicare i nomi e le qualifiche professionali del personale incaricato dell'esecuzione? cliccando sul relativo comando v e selezionando "si"/"no".

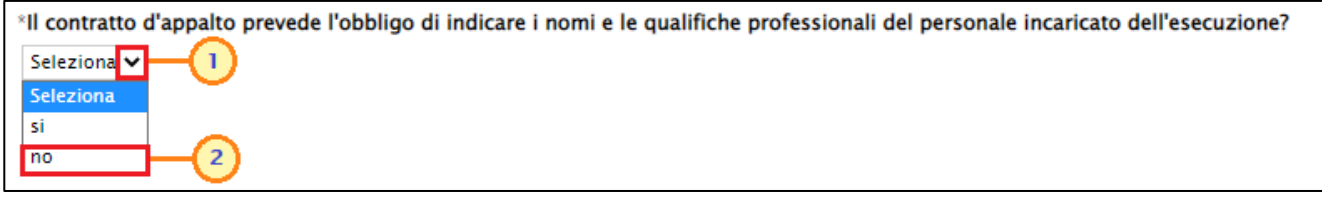

<span id="page-18-1"></span>Figura 17: Richiesta invio dati GUUE - Sezione III - Il contratto d'appalto prevede l'obbligo di indicare…

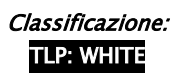

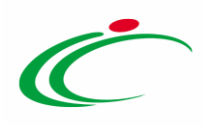

ATTENZIONE: nel caso in cui la procedura di gara abbia ad oggetto una tipologia di appalto "Servizi", sarà necessario indicare anche se La prestazione del servizio è riservata ad una particolare professione? cliccando sul relativo comando  $\bullet$  e selezionando "si"/"no" e, di conseguenza, nel caso, compilare il campo [Citare le corrispondenti disposizioni legislative,](http://172.16.3.61/Application/ctl_Library/document/document.asp?JScript=DELTA_TED&DOCUMENT=DELTA_TED&lo=base&SHOWCAPTION=&NEW_WIN=&IDDOC=148959&MODE=SHOW&COMMAND=PROCESS&PROCESS_PARAM=VERIFICA_DATI:-1:CHECKOBBLIG,DELTA_TED)  [regolamentari o amministrative.](http://172.16.3.61/Application/ctl_Library/document/document.asp?JScript=DELTA_TED&DOCUMENT=DELTA_TED&lo=base&SHOWCAPTION=&NEW_WIN=&IDDOC=148959&MODE=SHOW&COMMAND=PROCESS&PROCESS_PARAM=VERIFICA_DATI:-1:CHECKOBBLIG,DELTA_TED)

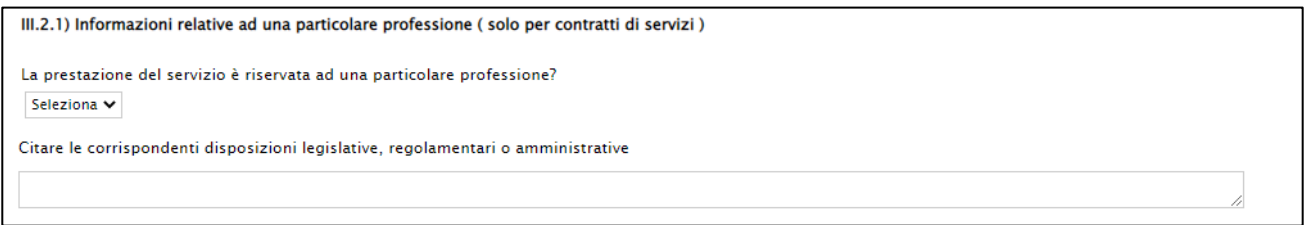

<span id="page-19-0"></span>Figura 18: Richiesta invio dati GUUE - Sezione III - Informazioni relative ad una particolare professione

La Sezione IV del documento prevede tutte le informazioni relative alla Procedura. Nel dettaglio, nel campo Tipo di Procedura viene riportato il medesimo valore impostato nel documento di richiesta del CIG su SIMOG per il campo Scelta del Contraente mentre l'informazione Data Apertura Offerte corrisponde alla medesima data indicata nel campo Data Prima Seduta della sezione "Testata" del bando/invito su SATER.

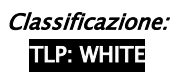

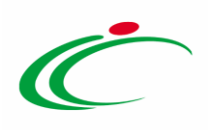

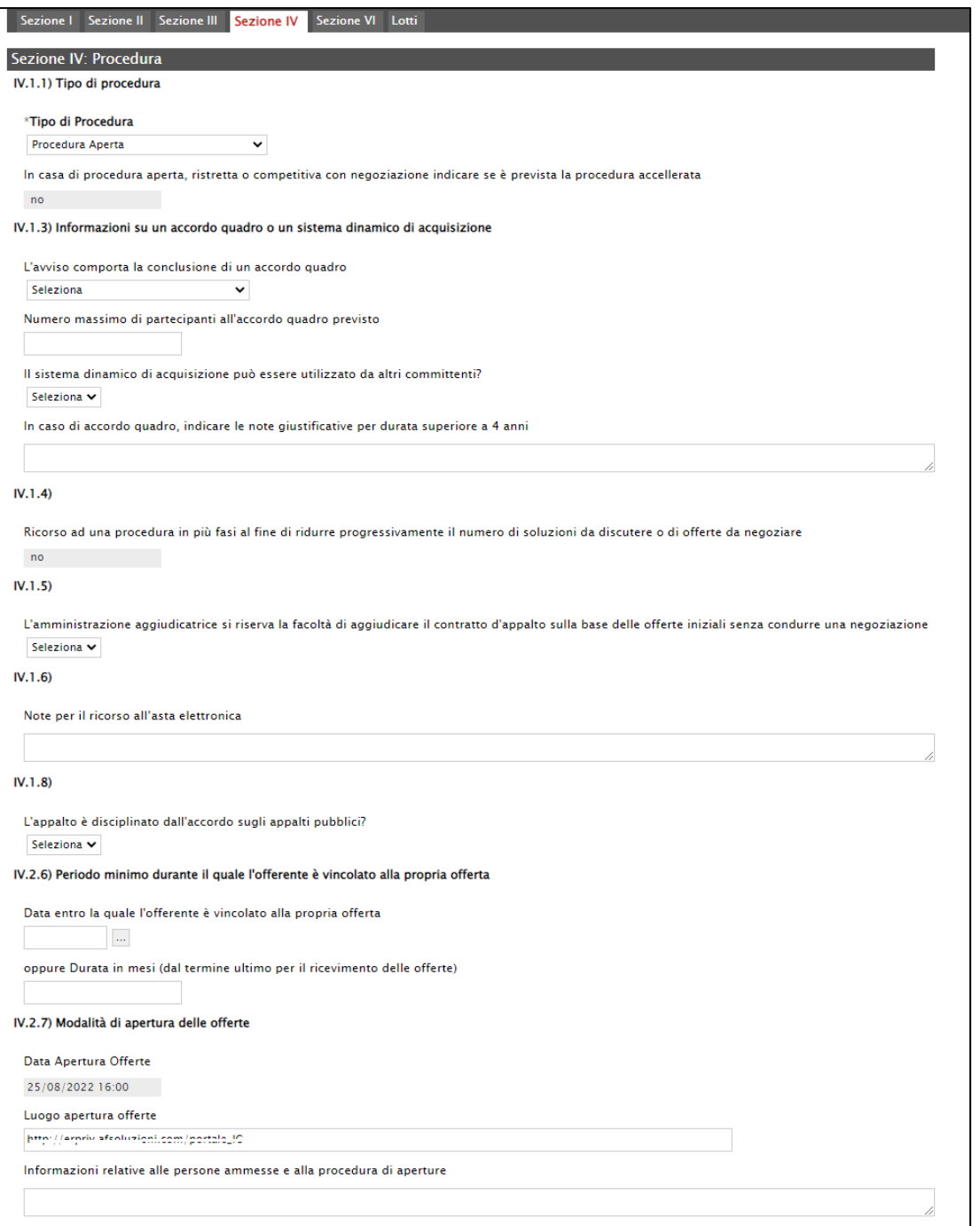

ATTENZIONE: è necessario valorizzare l'informazione L'avviso comporta la conclusione di un accordo quadro se nel documento di richiesta CIG/Smart CIG il campo Modalità di realizzazione è stato impostato su "Accordo Quadro" o "Convenzione". Inoltre, l'informazione Numero massimo di partecipanti all'accordo quadro previsto viene richiesto come obbligatorio se il campo L'avviso comporta la conclusione di un accordo quadro viene impostato su

<span id="page-20-0"></span>Figura 19: Richiesta invio dati GUUE - Sezione IV

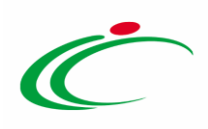

"Accordo quadro con diversi operatori" mentre deve essere lasciato vuoto se viene impostato su "Accordo quadro con unico operatore".

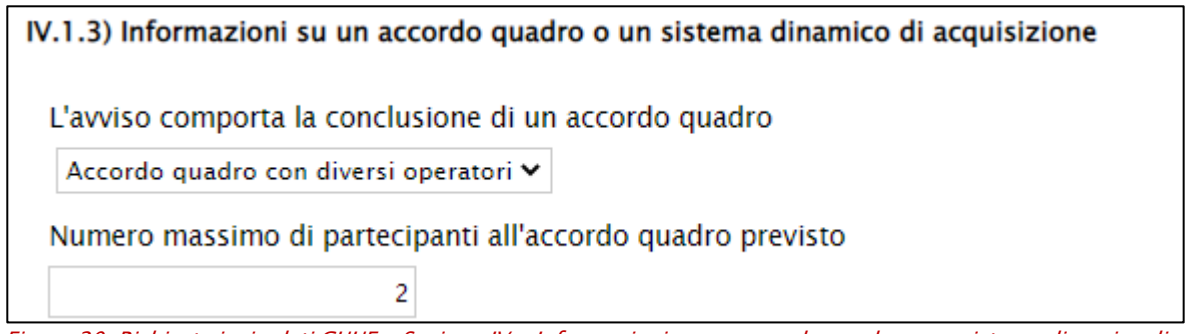

<span id="page-21-0"></span>Figura 20: Richiesta invio dati GUUE - Sezione IV - Informazioni su un accordo quadro o un sistema dinamico di acquisizione

Indicare il Periodo minimo durante il quale l'offerente è vincolato alla propria offerta inserendo la data o la durata in mesi nei corrispondenti campi.

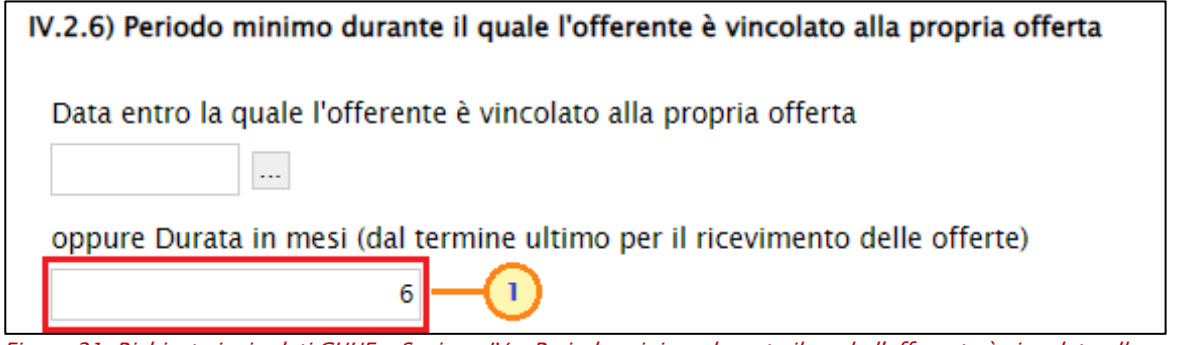

<span id="page-21-1"></span>Figura 21: Richiesta invio dati GUUE - Sezione IV - Periodo minimo durante il quale l'offerente è vincolato alla propria offerta

La Sezione VI del documento prevede tutte le informazioni relative ad Altre Informazioni ed a Organismo di Ricorso.

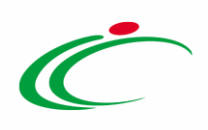

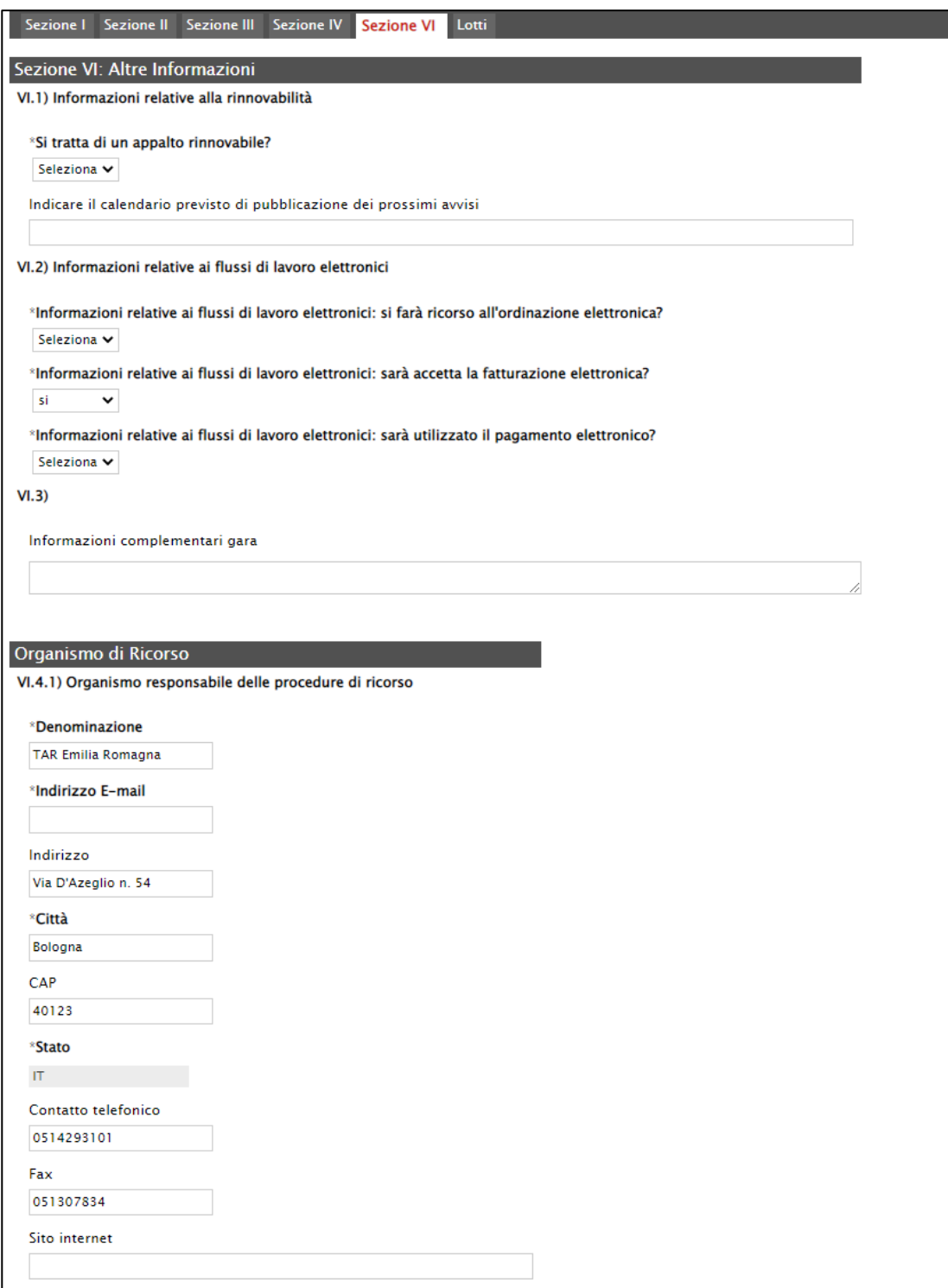

<span id="page-22-0"></span>Figura 22: Richiesta invio dati GUUE - Sezione VI

Indicare se Si tratta di un appalto rinnovabile? cliccando sul relativo comando  $\times$  e selezionando "sì"/"no".

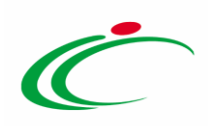

ATTENZIONE: nel caso in cui il campo Si tratta di un appalto rinnovabile? Venga impostato su "si", sarà necessario anche valorizzare il campo seguente Indicare il calendario previsto di pubblicazione dei prossimi avvisi.

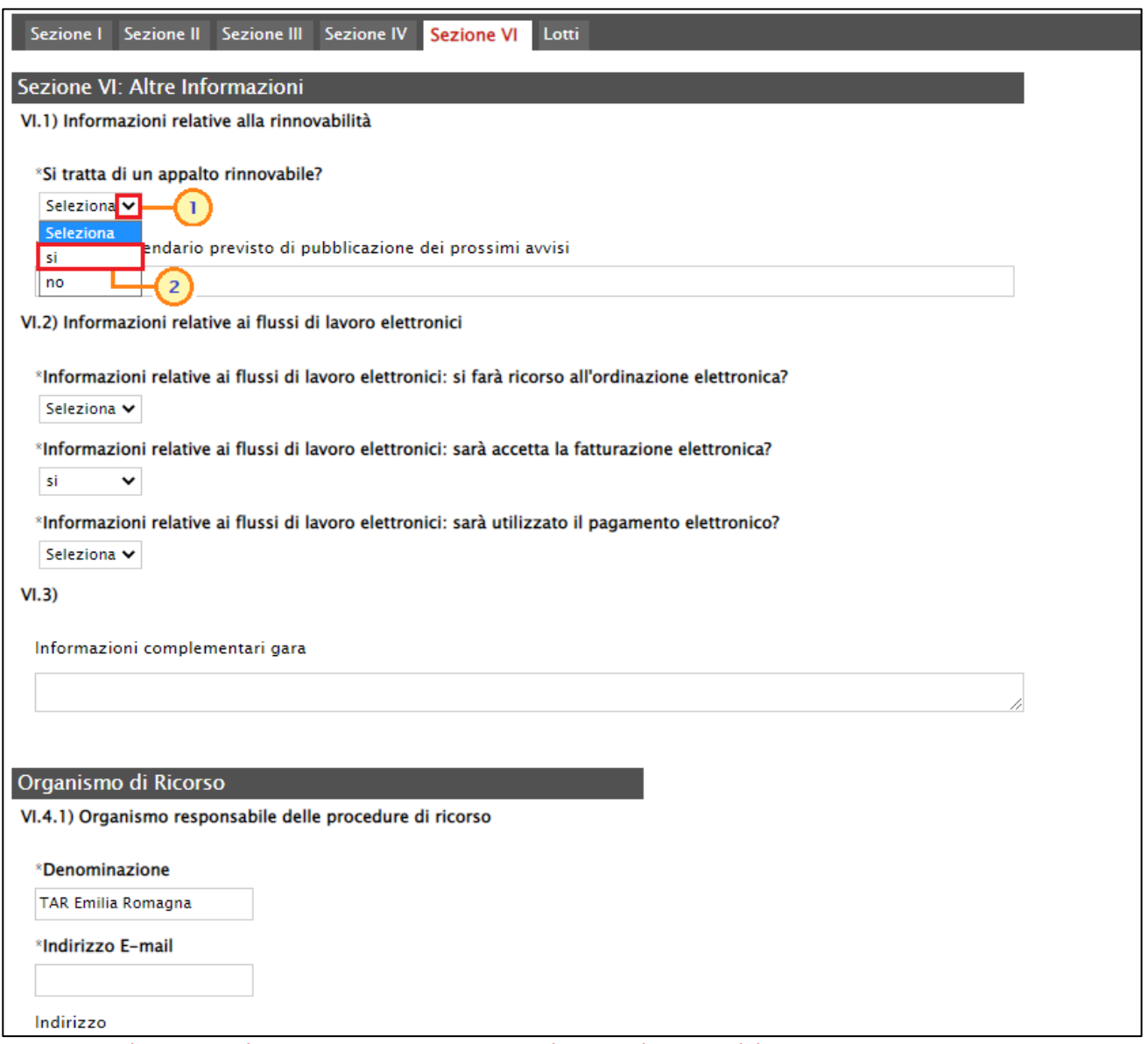

<span id="page-23-0"></span>Figura 23: Richiesta invio dati GUUE - Sezione VI - Si tratta di un appalto rinnovabile?

Indicare poi Informazioni relative ai flussi di lavoro elettronici: si farà ricorso all'ordinazione elettronica? e Informazioni relative ai flussi di lavoro elettronici: sarà utilizzato il pagamento elettronico? cliccando sui relativi comandi  $\vee$  e selezionando "si"/"no".

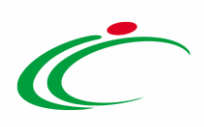

ATTENZIONE: il campo Informazioni relative ai flussi di lavoro elettronici: sarà accetta la fatturazione elettronica? è di default impostato su "si" in quanto la fatturazione elettronica è obbligatoria.

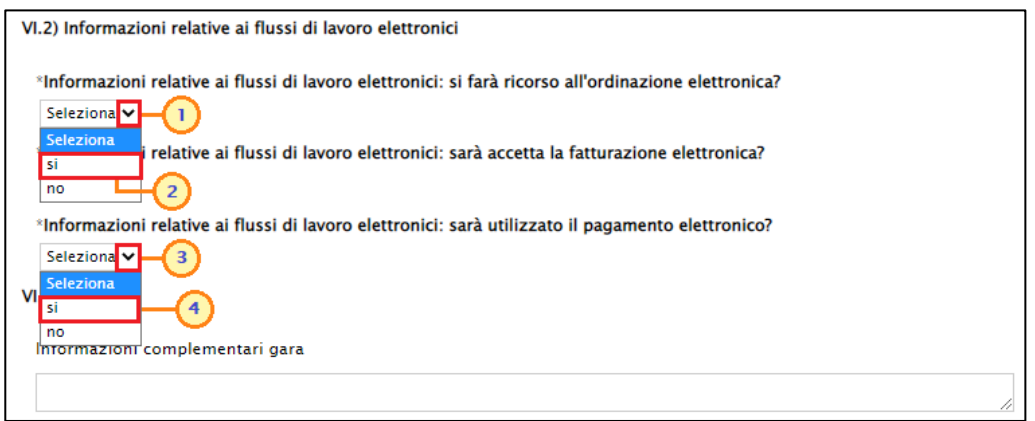

<span id="page-24-0"></span>Figura 24: Richiesta invio dati GUUE - Sezione VI - Informazioni relative ai flussi di lavoro elettronici

Infine, se diverso da quello impostato di default, indicare l'Indirizzo E-mail relativo all'Organismo responsabile delle procedure di ricorso nell'apposito campo.

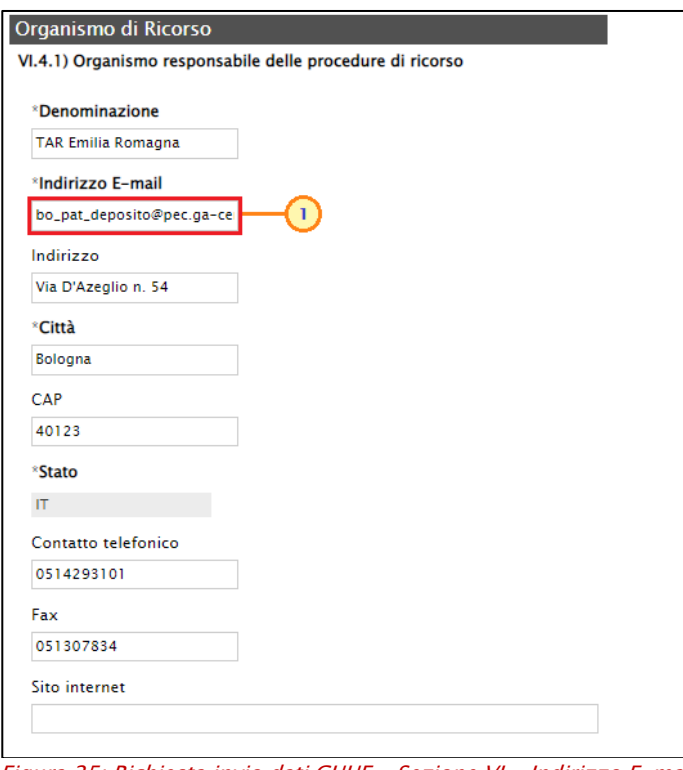

<span id="page-24-1"></span>Figura 25: Richiesta invio dati GUUE - Sezione VI - Indirizzo E-mail

Nella sezione Lotti, viene riportata la tabella riepilogativa del/dei lotto/lotti oggetto della procedura di gara con una serie di informazioni di base: Azione Proposta ("Delta Lotto"), Stato

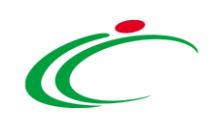

Richiesta Lotto (aggiornato a seguito dell'invio del documento), Esito Richiesta CIG (aggiornato a seguito della verifica di compilazione delle informazioni presenti nel documento con apposito comando), Identificativo numerico del lotto associato allo specifico CIG, Denominazione, Luogo di esecuzione principale (di default viene riportato il luogo ISTAT indicato nella richiesta CIG/Smart CIG), Criterio di aggiudicazione del lotto, Importo Lotto, Di Cui Per Opzioni/Ripetizioni e Di Cui Per Attuazione Della Sicurezza, Descrizione delle opzioni (se indicate nell'omonimo campo della sezione "Testata" del bando/invito, nel campo verrà riportato il contenuto in versione editabile per eventuali modifiche/personalizzazioni), Le offerte devono essere presentate in forma di cataloghi elettronici o includere un catalogo elettronico? ("si") e L'appalto è connesso ad un progetto e/o programma finanziato da fondi dell'Unione europea? (di default impostato su "no").

ATTENZIONE: l'informazione Descrizione delle opzioni viene richiesta come obbligatoria se per il lotto sono previste ripetizioni o altre opzioni e, dunque, se nel campo Di Cui Per Opzioni/Ripetizioni è presente un valore diverso da "0,00".

ATTENZIONE: il campo Numero o riferimento del progetto viene richiesto come obbligatorio se l'informazione L'appalto è connesso ad un progetto e/o programma finanziato da fondi dell'Unione europea? viene impostato su "si".

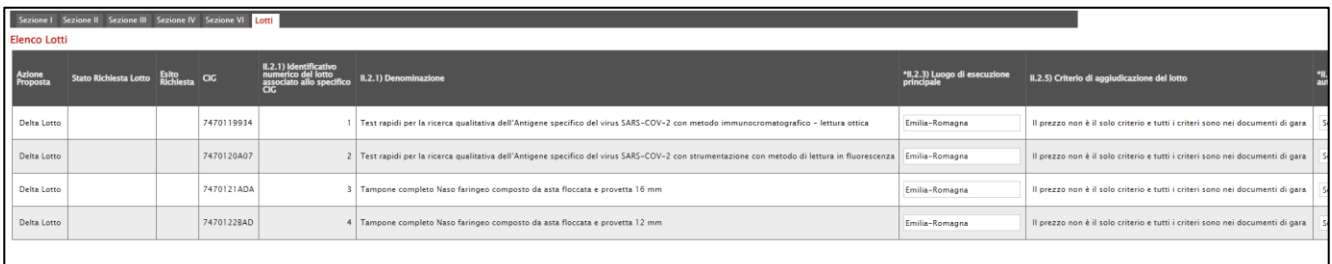

<span id="page-25-0"></span>Figura 26: Richiesta invio dati GUUE - Lotti - Informazioni I

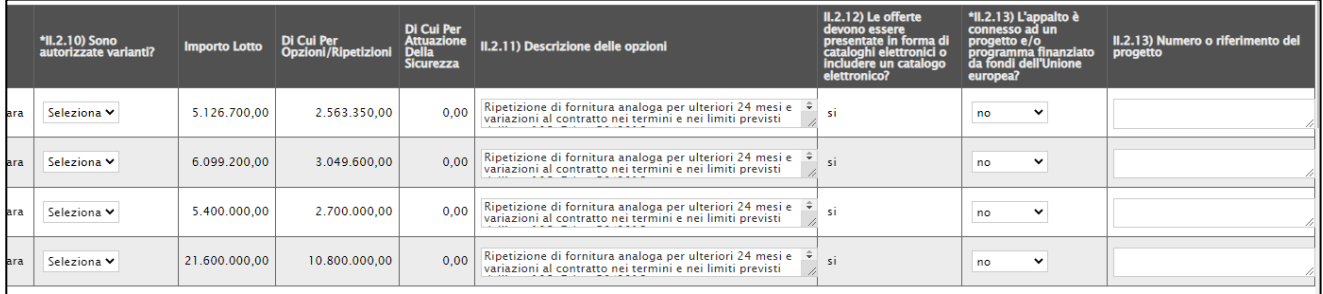

<span id="page-25-1"></span>Figura 27: Richiesta invio dati GUUE - Lotti - Informazioni II

Per ciascun lotto, indicare l'informazione Sono autorizzate varianti? cliccando sul relativo comando  $\vee$  e selezionando "si"/"no".

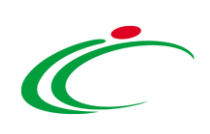

| cifico II.2.1) Denominazione                                                                                                    | *II.2.3) Luogo di esecuzione<br>principale | II.2.5) Criterio di aggiudicazione del lotto                                  | *II.2.10) Sono<br>autorizzate varianti? | <b>Importo Lo</b> |
|----------------------------------------------------------------------------------------------------|--------------------------------------------|-------------------------------------------------------------------------------|-----------------------------------------|-------------------|
| Test rapidi per la ricerca qualitativa dell'Antigene specifico del virus SARS-COV-2 con metodo immunocromatografico - lettura ottica         | Emilia-Romagna                             | Il prezzo non è il solo criterio e tutti i criteri sono nei documenti di gara | Seleziona <sup>V</sup><br>Seleziona     | 5.126.70          |
| Test rapidi per la ricerca qualitativa dell'Antigene specifico del virus SARS-COV-2 con strumentazione con metodo di lettura in fluorescenza | Emilia-Romagna                             | Il prezzo non è il solo criterio e tutti i criteri sono nei documenti di gara |                                         | 6.099.20          |
| Tampone completo Naso faringeo composto da asta floccata e provetta 16 mm                                                                    | Emilia-Romagna                             | Il prezzo non è il solo criterio e tutti i criteri sono nei documenti di gara | Seleziona V                             | 5.400.00          |
| Tampone completo Naso faringeo composto da asta floccata e provetta 12 mm                                                                    | Emilia-Romagna                             | Il prezzo non è il solo criterio e tutti i criteri sono nei documenti di gara | Seleziona V                             | 21.600.00         |

<span id="page-26-0"></span>Figura 28: Richiesta invio dati GUUE - Lotti - Sono autorizzate varianti?

Predisposte correttamente tutte le informazioni, cliccare sul comando Verifica Informazioni presente nella toolbar in alto al documento per applicare la verifica in merito alla compilazione delle informazioni e i controlli previsti.

ATTENZIONE: le verifiche e i controlli subordinate al comando Verifica Informazioni sono previste anche contestualmente al clic sul comando Invio.

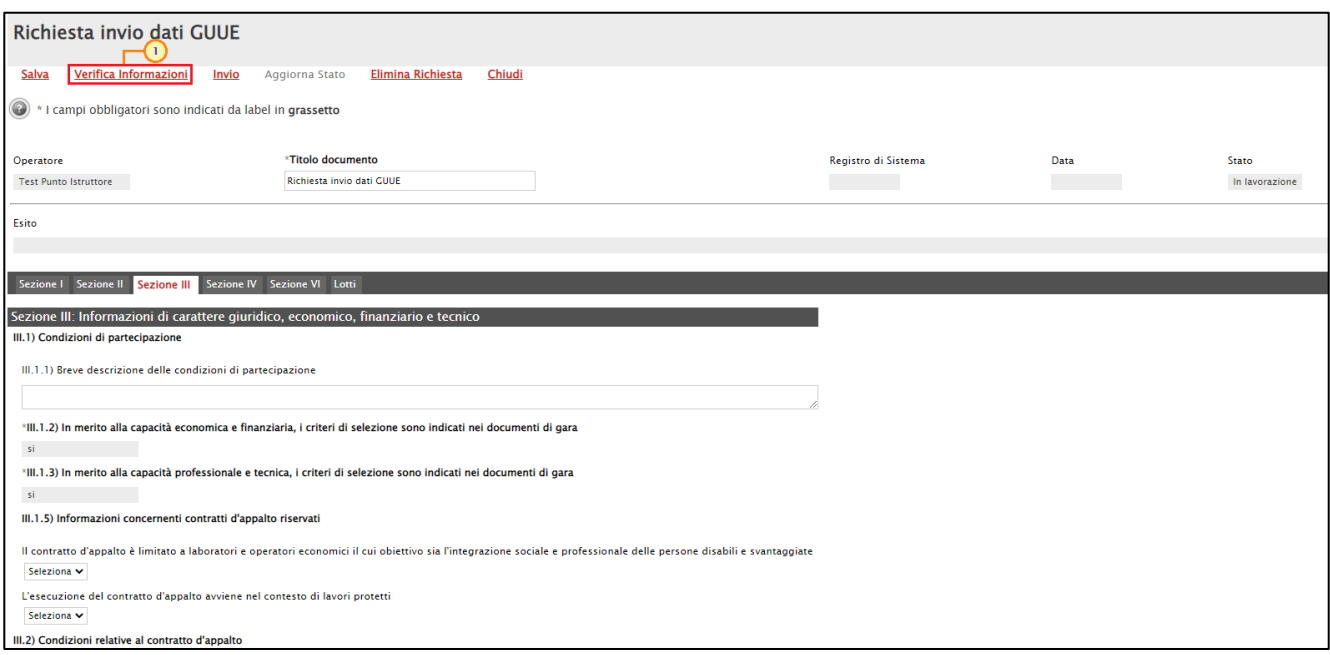

<span id="page-26-1"></span>Figura 29: Richiesta invio dati GUUE - Verifica Informazioni

Il Sistema verificherà la presenza di eventuali anomalie nella compilazione del documento e, nel caso in cui non siano presenti errori nella predisposizione dello stesso, un messaggio di informazione a video confermerà l'operazione. Cliccare su  $\alpha$  per chiudere il messaggio.

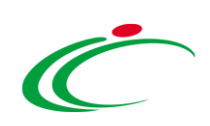

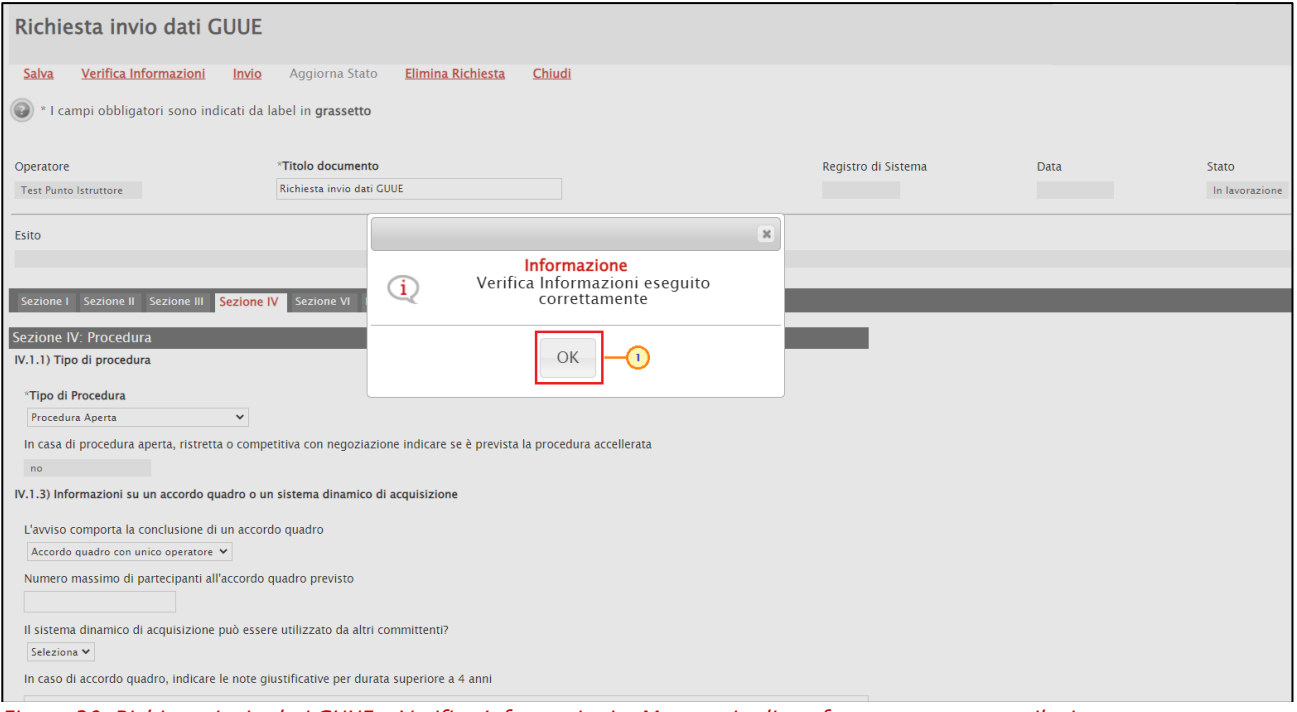

<span id="page-27-0"></span>Figura 30: Richiesta invio dati GUUE - Verifica Informazioni - Messaggio di conferma corretta compilazione

In particolare, nella tabella "Elenco Lotti", la corretta compilazione delle informazioni relative al lotto verrà segnalata dal simbolo <sup>o</sup> nella colonna Esito Richiesta.

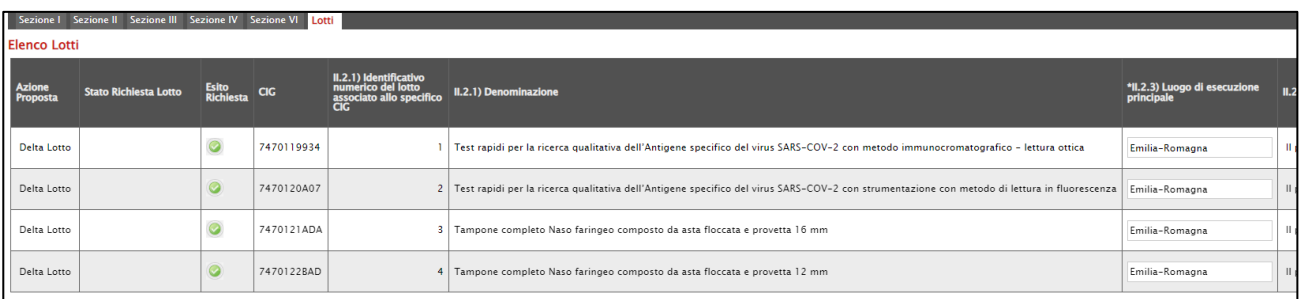

<span id="page-27-1"></span>Figura 31: : Richiesta invio dati GUUE - Verifica Informazioni - Esito richiesta positivo

Nel caso in cui, invece, nella compilazione del documento siano stati commessi errori "bloccanti", un messaggio di informazione a video informerà l'utente.

Nel dettaglio, nel caso in cui:

1) non sia stata indicata un'informazione di tipo "obbligatorio", verrà visualizzato a video il messaggio "*Inserire le informazioni obbligatorie*" e le informazioni obbligatorie vengono evidenziate dall'icona <sup>o</sup> mostrata accanto alla denominazione del campo corrispondente. Cliccare su <sup>ok per</sup> chiudere il messaggio e procedere quindi con l'inserimento delle informazioni obbligatorie richieste.

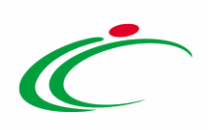

ATTENZIONE: in automatico il Sistema predispone il documento sulla sezione che presenta informazioni le obbligatorie mancanti, oggetto della verifica.

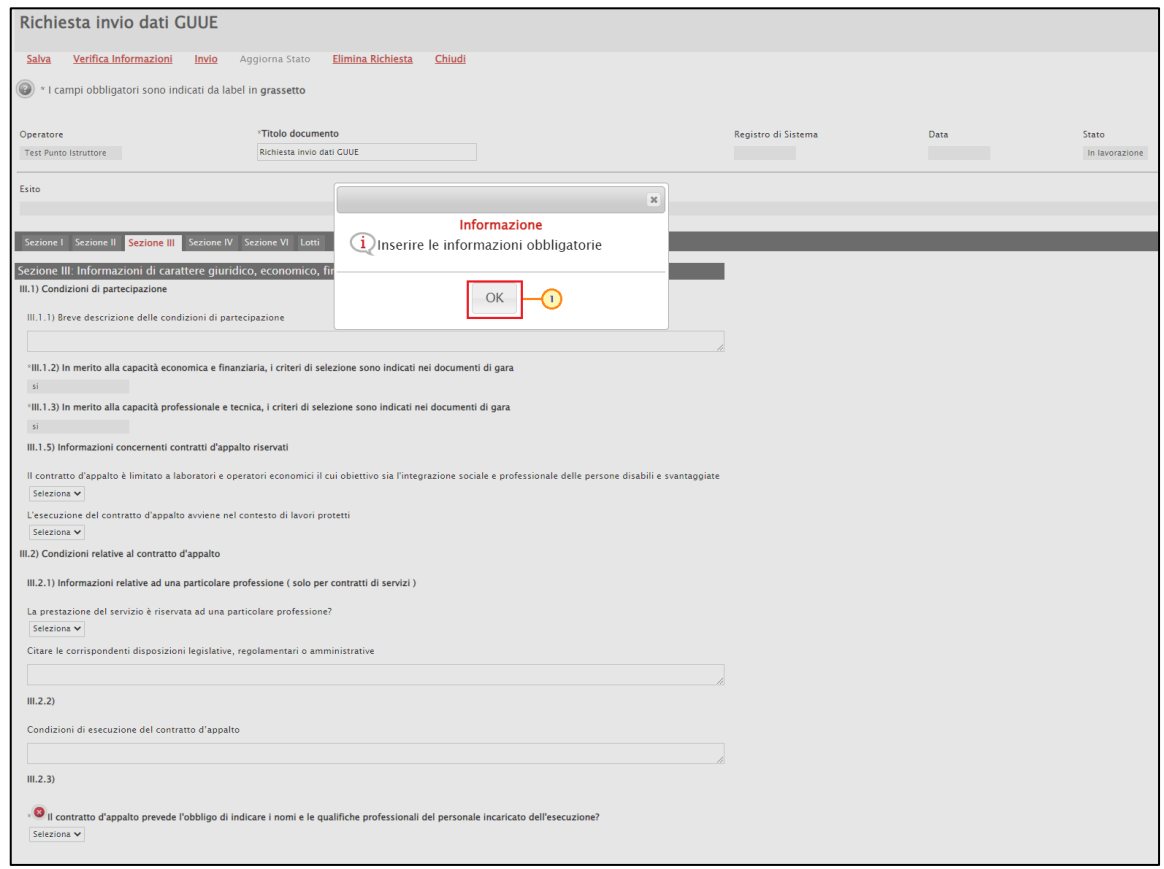

Figura 32: Richiesta invio dati GUUE - Verifica Informazioni - Errore informazioni obbligatorie

<span id="page-28-0"></span>2) sia stato commesso un errore di compilazione relativo ai lotti o ai campi che vengono richiesti per l'invio del documento in funzione della tipologia di procedura di gara e/o delle selezioni di altri campi presenti sul documento, verrà visualizzato a video il messaggio "I dati di gara presentano delle anomalie, verificare per proseguire". Nel dettaglio, il campo Esito predisposto al di sopra delle sezioni del documento verrà alimentato con il dettaglio dell'esito negativo della verifica per quanto concerne gli errori relativi alle informazioni presenti nel documento mentre gli errori relativi ai lotti verranno segnalati nella colonna Esito Richiesta dal simbolo <sup>o</sup>, con annessa motivazione. In particolare, per ciascuna anomalia riscontrare relativamente alla compilazione del documento (indicate nell'area Esito), verrà data indicazione della sezione in cui è presente il campo oggetto dell'esito con la relativa motivazione. Cliccare su  $\frac{1}{x}$  per chiudere il messaggio e procedere quindi con la compilazione/modifica delle informazioni indicate.

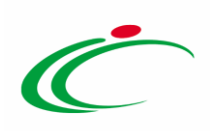

| Richiesta invio dati GUUE                                        |                                                                                                    |                                                                        |                          |                                                                                |                              |                                                                               |
|------------------------------------------------------------------|----------------------------------------------------------------------------------------------------|------------------------------------------------------------------------|--------------------------|--------------------------------------------------------------------------------|------------------------------|-------------------------------------------------------------------------------|
| Verifica Informazioni<br>Salva                                   | <b>Elimina Richiesta</b><br>Invio<br>Aggiorna Stato<br>Chiudi                                                                                                    |                                                                        |                          |                                                                                |                              |                                                                               |
| I campi obbligatori sono indicati da label in grassetto          |                                                                                                    |                                                                        |                          |                                                                                |                              |                                                                               |
| Operatore                                                        | *Titolo documento                                                                                                    |                                                                        |                          | Registro di Sistema                                                            | Data                         | Stato                                                                         |
| <b>Test Punto Istruttore</b>                                     | Richiesta invio dati GUUE                                                                                                    |                                                                        |                          |                                                                                |                              | In lavorazione                                                                |
| Esito                                                            |                                                                                                    |                                                                        |                          |                                                                                |                              |                                                                               |
|                                                                  | O sezione II. Il campo <u>"Numero massimo di lotti che possono essere appiudicati a un offerente"</u> deve essere valorizzato e compreso tra 1 e 1000<br>Sezione IV. Il campo <u>Data uncolo offerta e validità diferta in mesi - Un val</u><br>Sezione VI. Il campo "Indicare il calendario previsto di pubblicazione dei prossimi avvisi" è d |                                                                        | $\boldsymbol{\varkappa}$ |                                                                                |                              |                                                                               |
| Sezione   Sezione    Sezione    Sezione    Sezione VI    Lotti   |                                                                                                    | Informazione                                                           |                          |                                                                                |                              |                                                                               |
| <b>Elenco Lotti</b>                                              |                                                                                                    | I dati di gara presentano delle anomalie,<br>verificare per proseguire |                          |                                                                                |                              |                                                                               |
| <b>Azione</b><br><b>Stato Richiesta Lotto</b><br><b>Proposta</b> | <b>Esito Richiesta</b>                                                                                                    | OK                                                                     |                          | II.2.1) Identificativo<br>numerico del lotto<br>associato allo specifico<br>ăć | <b>II.2.1) Denominazione</b> |                                                                               |
| Delta Lotto                                                      | $\bullet$<br>Il campo II.2.11) Descrizione delle opzioni è obbligatorio in quanto l'appalto prevede ripetizioni o altre opzioni                                                                                                    |                                                                        | 7470119934               |                                                                                |                              | Test rapidi per la ricerca qualitativa dell'Antigene specifico del virus S.   |
| <b>Delta Lotto</b>                                               | $\circledcirc$                                                                                                    |                                                                        | 7470120A07               |                                                                                |                              | 2 Test rapidi per la ricerca qualitativa dell'Antigene specifico del virus S. |
| Delta Lotto                                                      | $\odot$                                                                                                    |                                                                        | 7470121ADA               |                                                                                |                              | 3 Tampone completo Naso faringeo composto da asta floccata e provett          |
| Delta Lotto                                                      | $\circ$                                                                                                    |                                                                        | 7470122BAD               |                                                                                |                              | 4 Tampone completo Naso faringeo composto da asta floccata e provet           |

<span id="page-29-0"></span>Figura 33: Richiesta invio dati GUUE - Verifica Informazioni - Presenza anomalie

Al fine di facilitare la compilazione del documento di invio dei dati alla GUUE, è possibile focalizzarsi direttamente sul campo di riferimento, cliccando sulla corrispondente DENOMINAZIONE.

|                              | Richiesta invio dati GUUE                                 |                                                                                                    |                     |                                                                                        | $\sum_{n=1}^{\infty}$                                        |
|------------------------------|-----------------------------------------------------------|----------------------------------------------------------------------------------------------------|---------------------|----------------------------------------------------------------------------------------|--------------------------------------------------------------|
| Salva                        | Verifica Informazioni                                     | Aggiorna Stato<br><b>Elimina Richiesta</b><br>Chiudi<br>Invio                                                                                                    |                     |                                                                                        |                                                              |
| $\circledcirc$               | * I campi obbligatori sono indicati da label in grassetto |                                                                                                    |                     |                                                                                        |                                                              |
| Operatore                    |                                                           | *Titolo documento                                                                                                    | Registro di Sistema | Data                                                                                   | Stato                                                        |
| <b>Test Punto Istruttore</b> |                                                           | Richiesta invio dati GUUE                                                                                                    |                     |                                                                                        | In lavorazione                                               |
| Esito                        | Sezione I Sezione II Sezione III Sezione IV Sezione VI    | Sezione II. Il campo Numero massimo di lotti che possono essere aggiudicati a un offerente" deve essere valorizzato e compreso tra 1 e 1000<br>Sezione IV. Il campo Data vincolo onerta e valigità di finale un mesi – un valore<br>Sezione IV. Il campo "L'avviso comporta la conclusione di un accordo quadro" è obbligatorio<br>Sezione VI. Il campo "Indicare il calendario previsto di pubblicazione dei prossimi avvisi" è obbligatorio<br>Lotti |                     |                                                                                        |                                                              |
| <b>Elenco Lotti</b>          |                                                           |                                                                                                    |                     |                                                                                        |                                                              |
| Azione<br>Proposta           | <b>Stato Richiesta Lotto</b>                              | <b>Esito Richiesta</b>                                                                                                    | CIG                 | II.2.1) Identificativo<br>numerico del lotto<br>associato allo specifico<br><b>CIG</b> | <b>II.2.1) Denominazione</b>                                 |
| <b>Delta Lotto</b>           |                                                           | $\bullet$<br>Il campo II.2.11) Descrizione delle opzioni è obbligatorio in quanto l'appalto prevede ripetizioni o altre opzioni                                                                                                    | 7470119934          |                                                                                        | 1   Test rapidi per la ricerca qualitativa dell'Antigene spe |
| <b>Delta Lotto</b>           |                                                           | G                                                                                                    | 7470120A07          |                                                                                        | 2 Test rapidi per la ricerca qualitativa dell'Antigene spe   |
| Delta Lotto                  |                                                           | ۱                                                                                                    | 7470121ADA          |                                                                                        | 3 Tampone completo Naso faringeo composto da asta            |
| Delta Lotto                  |                                                           | $\circ$                                                                                                    | 7470122BAD          |                                                                                        | 4 Tampone completo Naso faringeo composto da asta            |

<span id="page-29-1"></span>Figura 34: Richiesta invio dati GUUE - Verifica Informazioni - Presenza anomalie - Denominazione

A seguito del clic sulla DENOMINAZIONE del campo, il Sistema si posiziona in automatico nella sezione nella quale è presente il campo e quest'ultimo viene evidenziato in arancio.

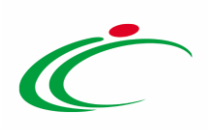

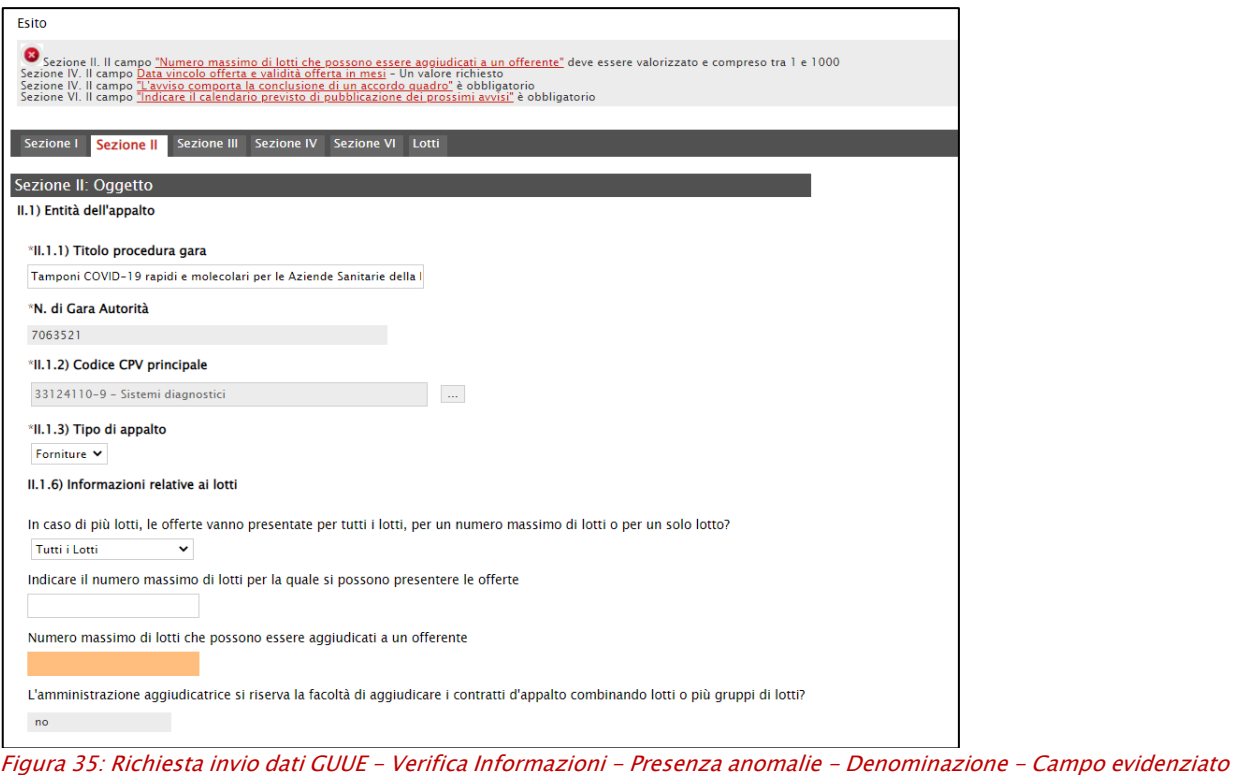

<span id="page-30-0"></span>Dopo aver provveduto all'adeguamento delle anomalie segnalate, eseguire nuovamente il comando Verifica Informazioni per rieseguire i controlli previsti oppure procedere con l'invio cliccando sul corrispondente comando.

In generale, predisposto correttamente il documento di "Richiesta invio dati GUUE", cliccare sul comando *Invio* per procedere con l'invio della richiesta.

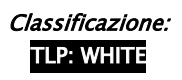

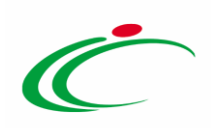

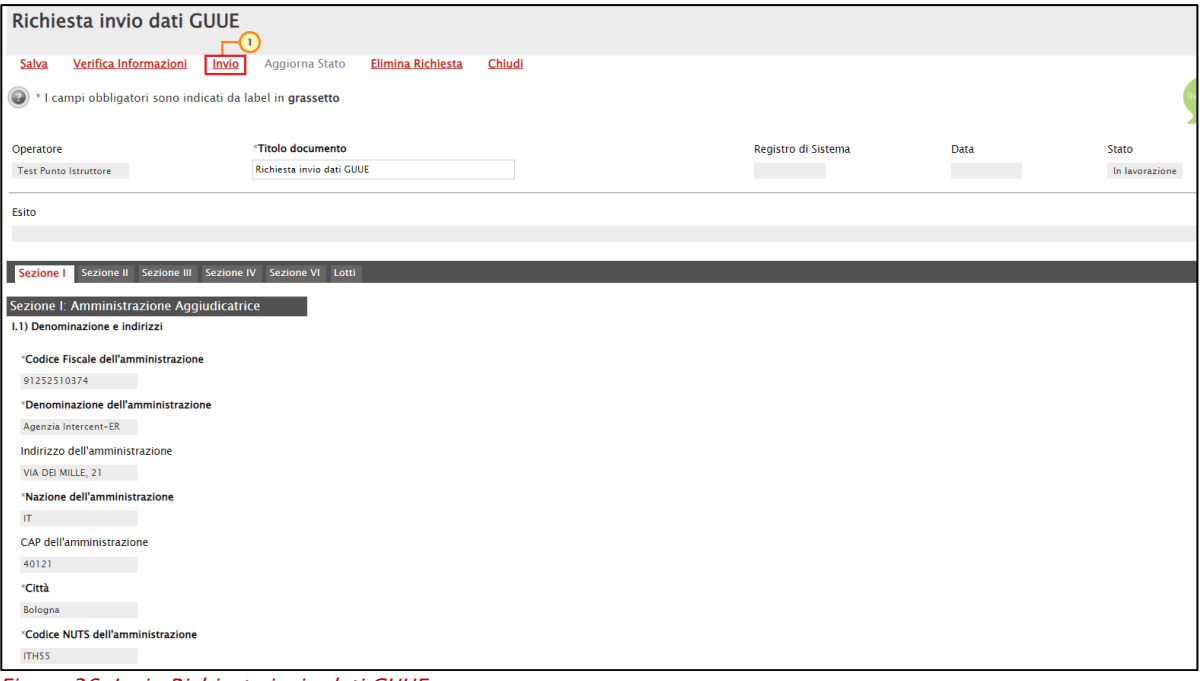

<span id="page-31-0"></span>Figura 36: Invio Richiesta invio dati GUUE

Se il documento non è stato compilato correttamente, sarà necessario procedere alla correzione delle anomalie segnalate (così come indicato per la verifica delle informazioni) e lo Stato del documento resterà in "In lavorazione".

Se, invece, il documento è stato compilato correttamente, verrà visualizzato un messaggio di conferma dell'invio della richiesta e lo Stato del documento verrà aggiornato da "In lavorazione" a "Invio In Corso". Cliccare su **per chiudere il messaggio.** 

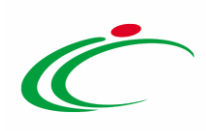

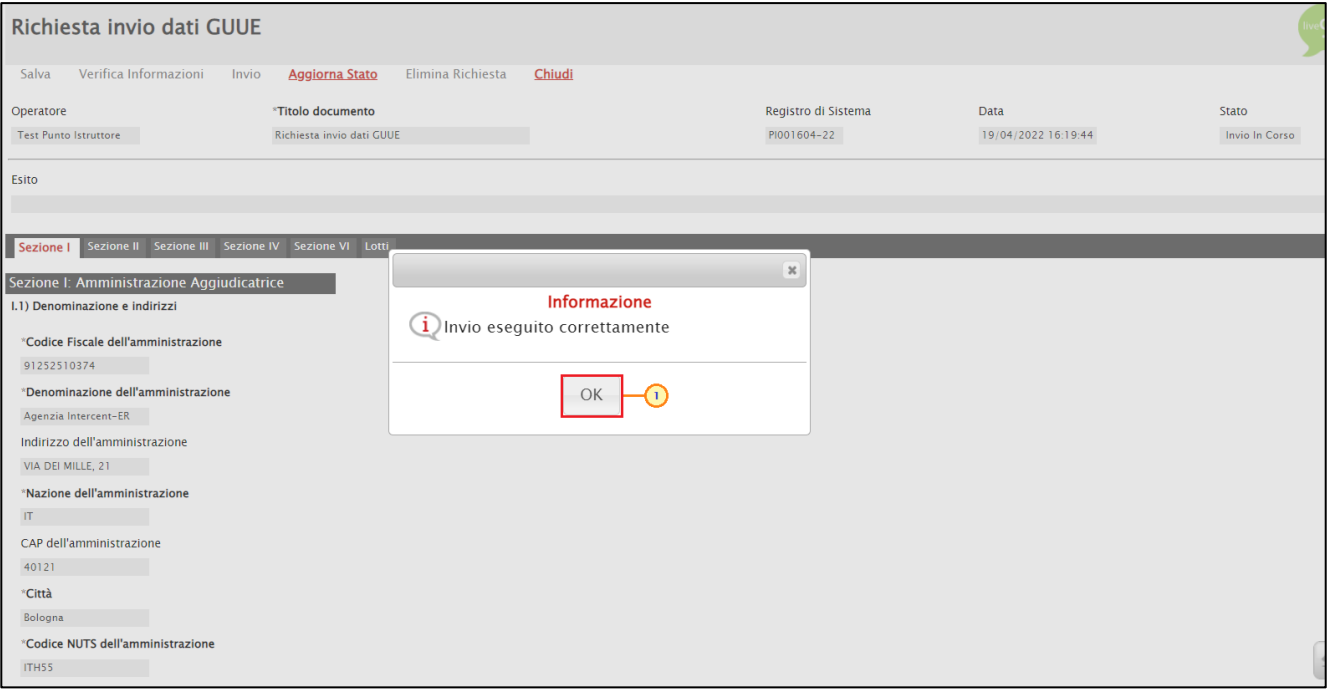

<span id="page-32-0"></span>Figura 37: Messaggio di conferma invio

A seguito del clic sul comando *Invio* verrà attivato il comando **Aggiorna Stato**. Cliccare sul comando indicato per aggiornare lo Stato della richiesta.

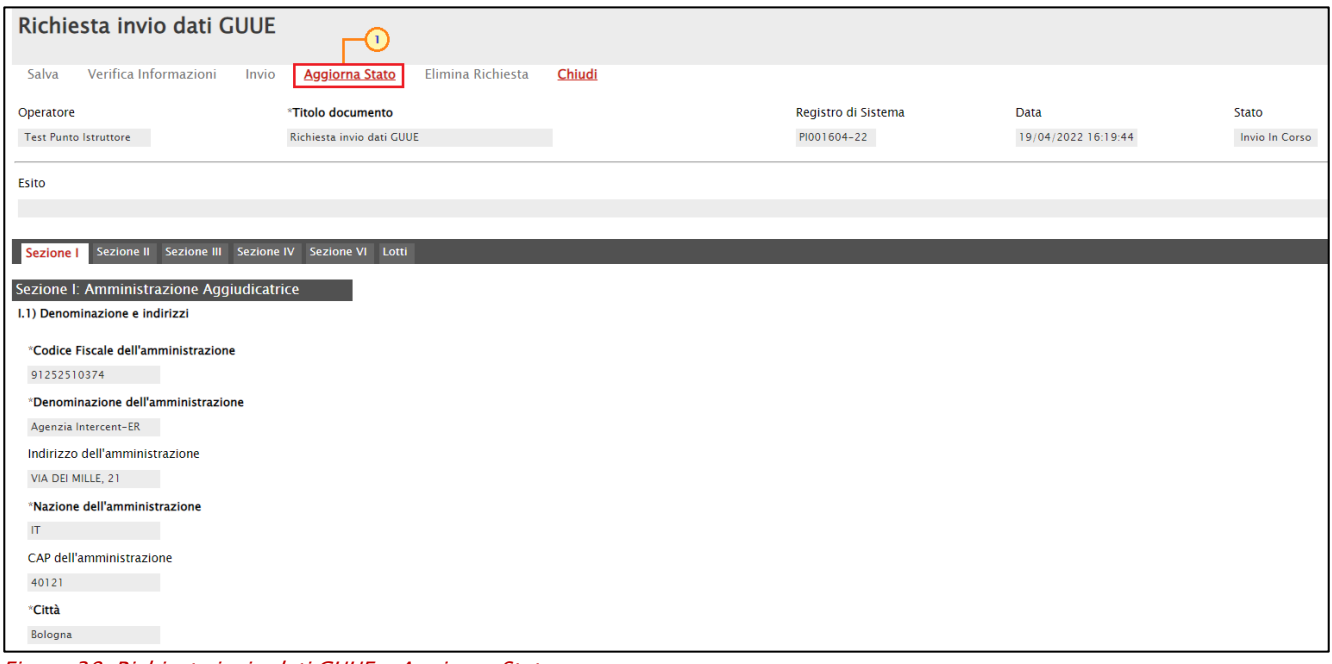

<span id="page-32-1"></span>Figura 38: Richiesta invio dati GUUE - Aggiorna Stato

Terminato l'invio della richiesta al TED, lo Stato del documento verrà aggiornato da "Invio In Corso" a "Inviato" e il comando **Aggiorna Stato** verrà disattivato.

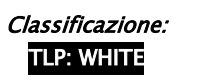

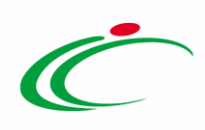

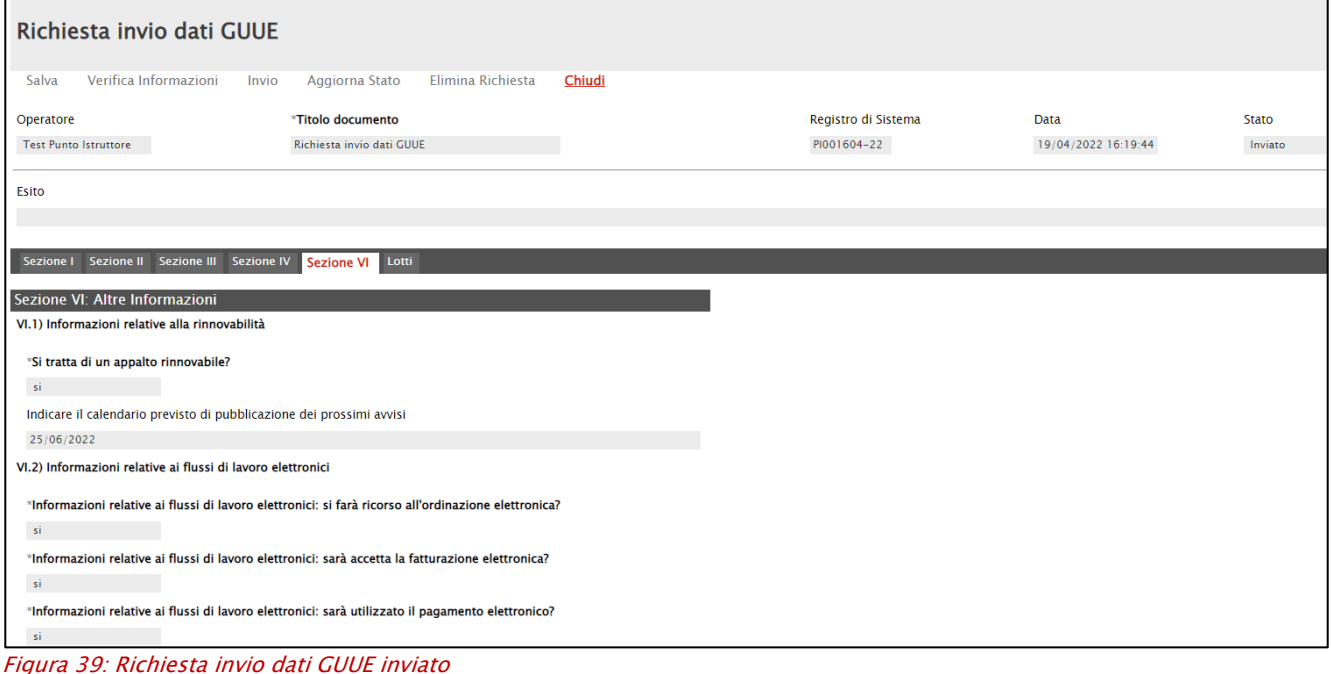

#### <span id="page-33-0"></span>Nel dettaglio, verrà aggiornato in "Elaborato" anche lo Stato Richiesta Lotto nella sezione Lotti.

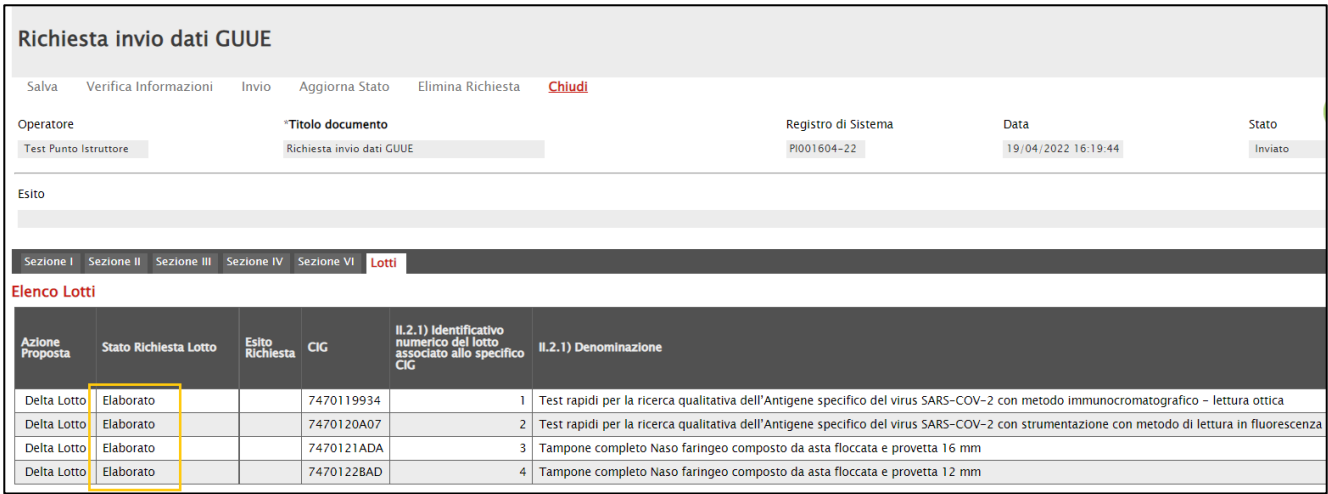

<span id="page-33-1"></span>Figura 40: Richiesta invio dati GUUE - Stato Richiesta Lotto elaborato

Il documento verrà storicizzato e reso disponibile per la consultazione nella sezione "Documenti" del bando/invito.

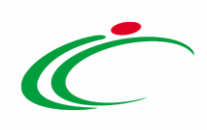

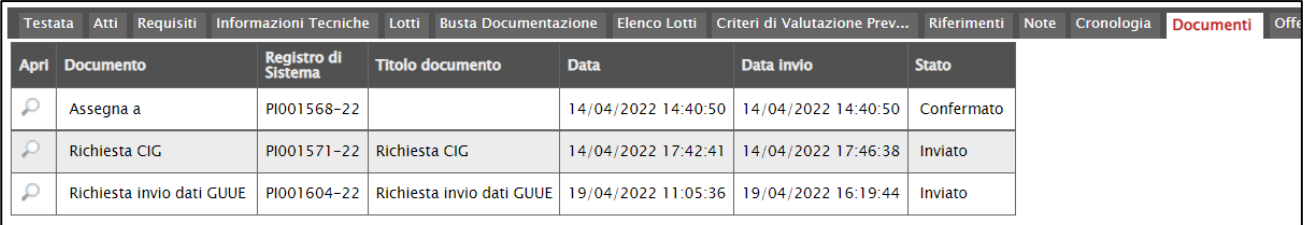

<span id="page-34-1"></span>Figura 41: Richiesta invio dati GUUE - Documenti

Inviato correttamente il documento, è possibile:

- cancellare la richiesta di pubblicazione del formulario;
- modificare le informazioni presenti nella richiesta di pubblicazione del formulario;
- procedere con la pubblicazione del formulario alla GUUE.

Per maggiori informazioni, consultare i relativi paragrafi.

#### <span id="page-34-0"></span>Elimina Richiesta

Per eliminare la richiesta di pubblicazione del formulario ancora in lavorazione (salvata), cliccare sul comando *Elimina Richiesta* posizionato nella toolbar in alto nella schermata del documento di richiesta.

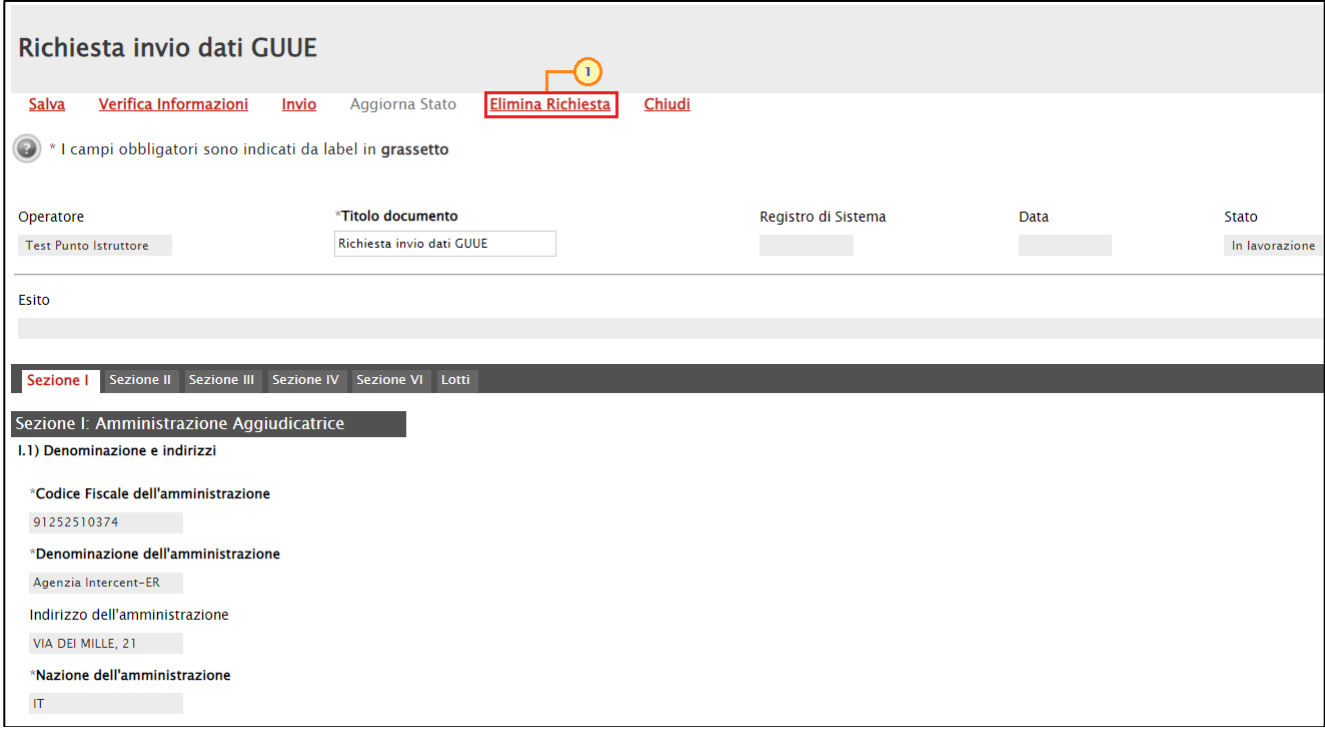

<span id="page-34-2"></span>Figura 42: Richiesta invio dati GUUE - Elimina Richiesta

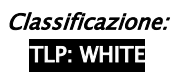

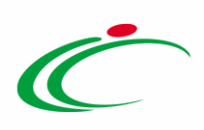

Lo Stato del documento cambierà in "Annullato" e un messaggio di informazione a video confermerà l'operazione. Cliccare su  $\frac{\infty}{\infty}$  per chiudere il messaggio.

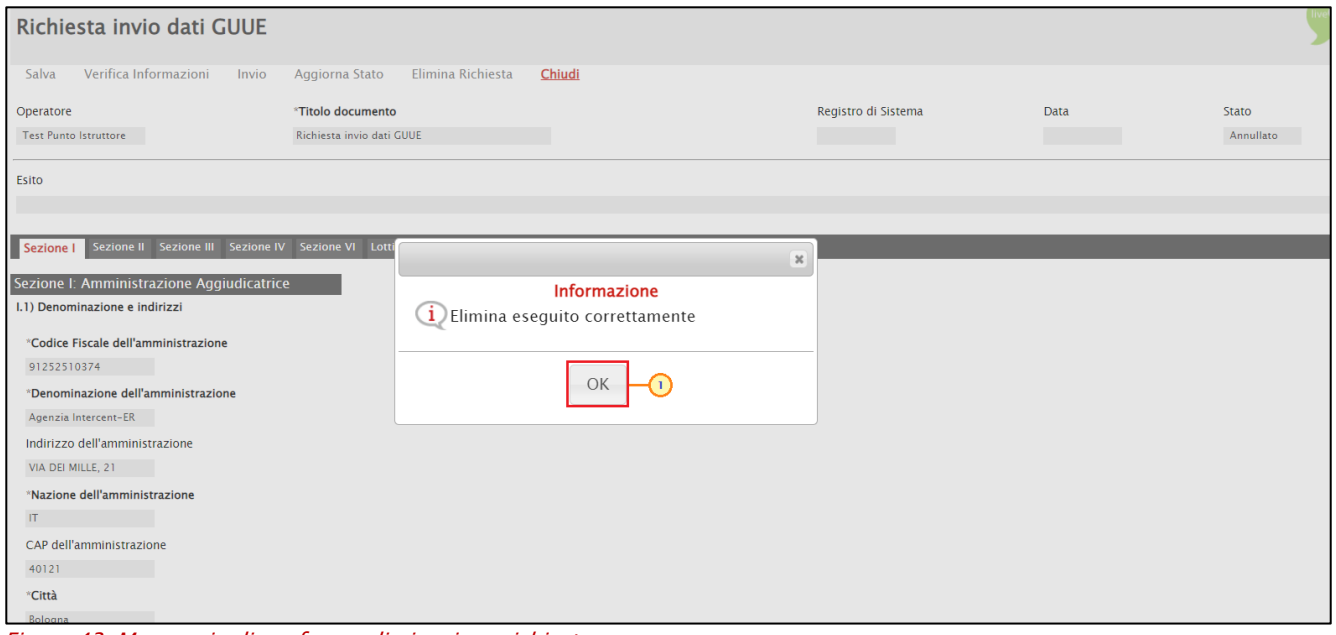

<span id="page-35-1"></span>Figura 43: Messaggio di conferma eliminazione richiesta

Il documento di Richiesta invio dati GUUE eliminato non sarà più disponibile nella sezione "Documenti" del bando/invito.

#### <span id="page-35-0"></span>2.2 Modifica informazioni

Per modificare la richiesta di pubblicazione del formulario al TED, cliccare sul comando Gestione GUUE posizionato nella toolbar in alto nella schermata e successivamente sulla voce Modifica informazioni.

ATTENZIONE: per effettuare una modifica, è necessario aver già inviato in precedenza la relativa richiesta di invio dati alla GUUE e che non vengano riscontrate anomalie nella sezione "Prodotti"/"Lotti".

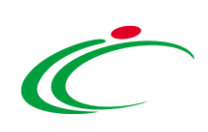

|                   | <b>Bando/Inviti</b>                                  |                              | ⊙                                                                        |                                  |                             |                         |                           |                     |                         |                             |                  |        |
|-------------------|------------------------------------------------------|------------------------------|--------------------------------------------------------------------------|----------------------------------|-----------------------------|-------------------------|---------------------------|---------------------|-------------------------|-----------------------------|------------------|--------|
| <b>Salva</b>      | <b>Invio</b><br><b>Stampa</b>                        | Gestione CIG                 | Gestione GUUE                                                            | Comunicazioni –                  | Funzioni $\equiv$           | <b>Crea Commissione</b> | Avvisi                    | Chiarimenti         | Esiti/Pubblicazioni     | Precedente                  | <b>Info Mail</b> | Chiudi |
| $\left( \bigcirc$ | * I campi obbligatori sono indicati da label in gras |                              | Inserisci informazioni<br>Modifica informazioni<br>Cancella informazioni | $^{(2)}$                         |                             |                         |                           |                     |                         |                             |                  |        |
|                   | Compilatore                                          |                              | <b>Titolo docume</b>                                                     | Cancella Richiesta Pubblicazione |                             | Fascicolo di Sistema    |                           | Registro di Sistema | Data invio              |                             | Fase             |        |
|                   | <b>Test Punto Istruttore</b>                         |                              | <b>Pubblica GUUE</b><br>Tamponi COVID                                    |                                  |                             |                         |                           |                     |                         |                             | In lavorazione   |        |
|                   |                                                      |                              | <b>Rettifica</b>                                                         | Verifica Richiesta Pubblicazione |                             |                         |                           |                     |                         |                             |                  |        |
|                   | <b>Dati Protocollo</b>                               |                              |                                                                          |                                  |                             |                         |                           |                     |                         |                             |                  |        |
| Fascicolo         |                                                      |                              | Protocollo                                                               |                                  |                             |                         |                           | Data Protocollo     |                         |                             |                  |        |
|                   |                                                      | anno.titolario.progressivo   |                                                                          |                                  |                             |                         |                           |                     | $\ldots$                |                             |                  |        |
|                   |                                                      |                              |                                                                          |                                  |                             |                         |                           |                     |                         |                             |                  |        |
| <b>Testata</b>    | Atti<br>Requisiti                                    | <b>Informazioni Tecniche</b> | <b>Busta Documentazione</b><br>Lotti                                     | <b>Elenco Lotti</b>              | Criteri di Valutazione Prev | Riferimenti             | <b>Note</b><br>Cronologia | <b>Documenti</b>    | <b>Offerte Ricevute</b> | Allegati Rettifiche, Prorog |                  |        |
| Apri              | <b>Documento</b>                                     | Registro di<br>Sistema       | <b>Titolo documento</b>                                                  | <b>Data</b>                      | Data invio                  | <b>Stato</b>            |                           |                     |                         |                             |                  |        |
| ₽                 | <b>Richiesta CIG</b>                                 |                              | PI001603-22   Richiesta CIG                                              | 19/04/2022 10:40:25              | 19/04/2022 10:41:48         | Inviato                 |                           |                     |                         |                             |                  |        |
| $\mathcal{L}$     | Richiesta Invio dati GUUE                            |                              | PI001611-22   Richiesta invio dati GUUE                                  | 20/04/2022 12:10:56              | 20/04/2022 12:14:46         | Inviato                 |                           |                     |                         |                             |                  |        |
|                   |                                                      |                              |                                                                          |                                  |                             |                         |                           |                     |                         |                             |                  |        |

<span id="page-36-0"></span>Figura 44: Gestione GUUE – Modifica informazioni

Verrà mostrato il documento "Richiesta modifica dati GUUE" che corrisponde al documento "Richiesta invio dati GUUE" in versione editabile, nel quale per alcuni campi verranno proposte le informazioni precedentemente indicate mentre per altri le informazioni ereditate dalla gara al fine di apportare eventuali modifiche/personalizzazioni.

In generale, per la compilazione del documento e la verifica di quanto predisposto resta valido quanto descritto nel capitolo "[Inserisci informazioni](#page-7-1)".

#### Nel documento è presente una toolbar per la gestione dello stesso con i seguenti comandi:

- "Salva" per salvare il documento in lavorazione e continuarne la predisposizione in un secondo momento. Il documento salvato sarà disponibile nella sezione "Documenti" del bando/invito;
- "Verifica Informazioni" per verificare la compilazione del documento e applicare i controlli previsti;
- "Invio" per inviare il documento al TED;
- "Aggiorna Stato" per aggiornare lo stato del documento il cui invio è in corso. Il comando verrà attivato a seguito dell'invio della richiesta;
- "Elimina Modifica" per eliminare il documento "in lavorazione"; quest'ultimo non sarà più disponibile nella sezione "Documenti" del bando/invito;
- "Chiudi" per chiudere il documento e tornare alla schermata precedente.

Nello specifico, nel caso in cui sul documento bando/invito sia stato eliminato un lotto, nella tabella "Elenco Lotti" della sezione "Lotti", vengono eliminate tutte le informazioni relative al lotto cancellato (ad eccezione del CIG) e la corrispondente Azione Proposta viene aggiornata in "Cancella Delta Lotto".

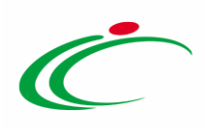

|                        | Sezione I Sezione II Sezione III Sezione IV Sezione VI Lotti |                        |            |                                                                          |                                                                                                    |                                            |             |
|------------------------|--------------------------------------------------------------|------------------------|------------|--------------------------------------------------------------------------|----------------------------------------------------------------------------------------------------|--------------------------------------------|-------------|
| <b>Elenco Lotti</b>    |                                                              |                        |            |                                                                          |                                                                                                    |                                            |             |
| <b>Azione Proposta</b> | <b>Stato Richiesta Lotto</b>                                 | Esito<br>Richiesta CIG |            | II.2.1) Identificativo<br>numerico del lotto<br>associato allo specifico | <b>II.2.1) Denominazione</b>                                                                                                    | *II.2.3) Luogo di esecuzione<br>principale | II.2.5) Cri |
| Delta Lotto            |                                                              |                        | 74701491F8 |                                                                          | Test rapidi per la ricerca qualitativa dell'Antigene specifico del virus SARS-COV-2 con metodo immunocromatografico - lettura ottica             | Emilia-Romagna                             | Il prezzo   |
| Delta Lotto            |                                                              |                        | 74701502CB |                                                                          | 2   Test rapidi per la ricerca qualitativa dell'Antigene specifico del virus SARS-COV-2 con strumentazione con metodo di lettura in fluorescenza | Emilia-Romagna                             | Il prezzo   |
| Delta Lotto            |                                                              |                        | 747015139E |                                                                          | 3 Tampone completo Naso faringeo composto da asta floccata e provetta 12 mm                                                                      | Emilia-Romagna                             | Il prezzo   |
| Cancella Delta Lotto   |                                                              |                        | 7470152471 |                                                                          |                                                                                                    |                                            |             |

<span id="page-37-0"></span>Figura 45: Modifica informazioni - Cancella Delta Lotto

Effettuate le opportune modifiche, cliccare sul comando *Invio* posizionato nella toolbar in alto nella schermata.

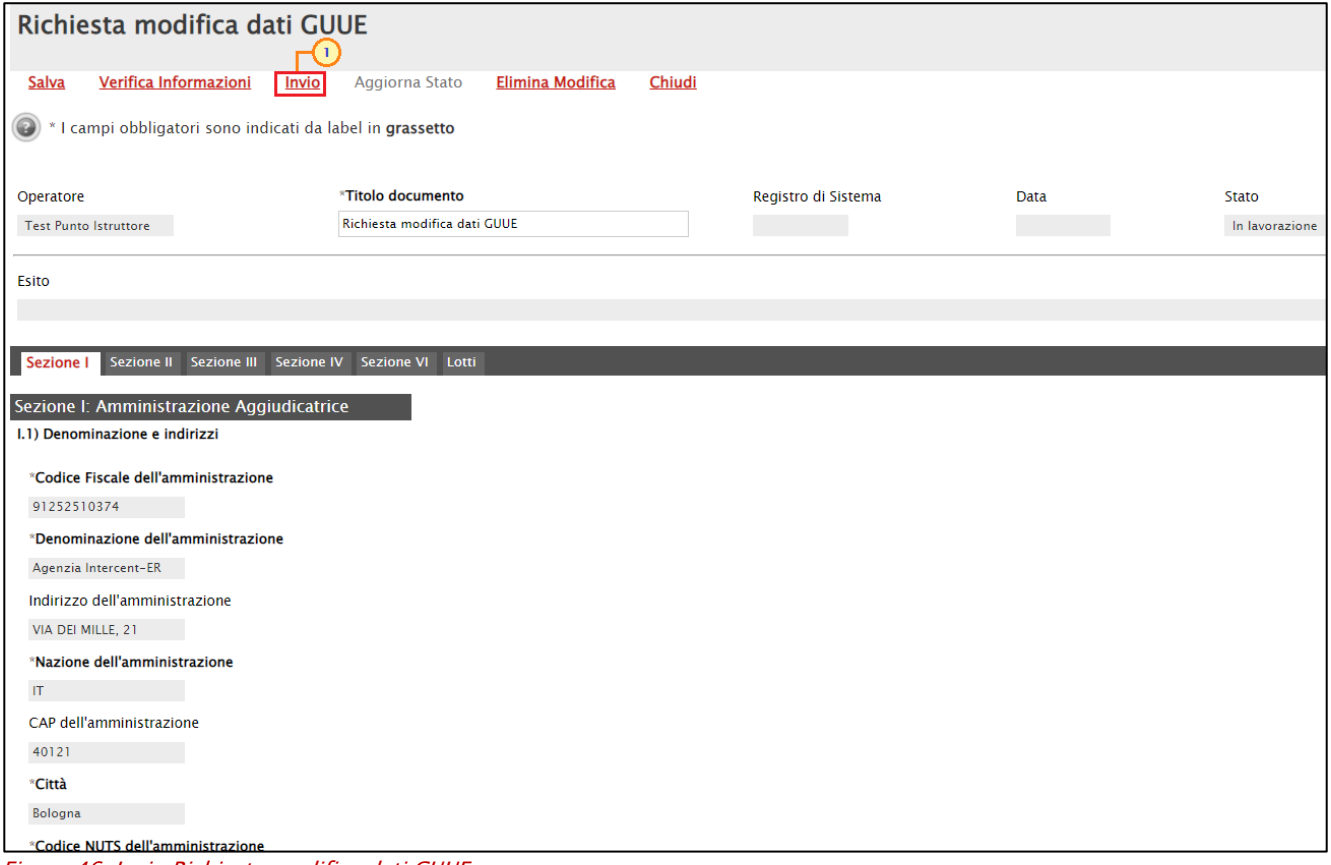

<span id="page-37-1"></span>Figura 46: Invio Richiesta modifica dati GUUE

Come per il documento "Richiesta invio dati GUUE", lo Stato del documento cambierà da "In lavorazione" a "Invio in corso" e, successivamente, in "Inviato".

Un messaggio di informazione a video confermerà l'operazione. Cliccare su <sup>ok</sup> per chiudere il messaggio.

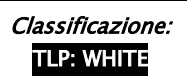

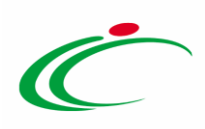

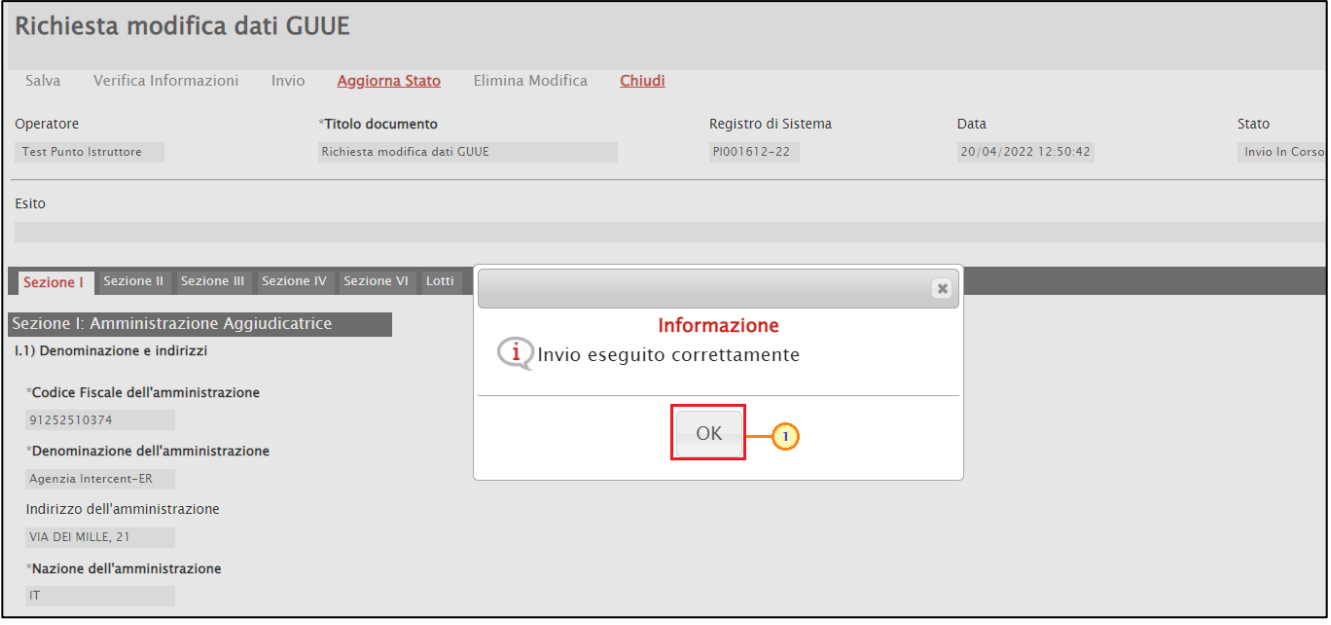

<span id="page-38-1"></span>Figura 47: Messaggio di conferma invio Richiesta modifica dati GUUE

A seguito dell'avvenuta modifica della richiesta di pubblicazione del formulario, lo Stato del documento "Richiesta invio dati GUUE" (o se è stata precedentemente già eseguita una modifica del documento "Richiesta modifica dati GUUE") verrà aggiornato da "Inviato" a "Annullato".

|                | <b>Bando/Inviti</b>          |               |                                                           |                                          |                     |                             |                         |                           |                     |                  |
|----------------|------------------------------|---------------|-----------------------------------------------------------|------------------------------------------|---------------------|-----------------------------|-------------------------|---------------------------|---------------------|------------------|
| <b>Salva</b>   | <b>Invio</b>                 | <b>Stampa</b> | <b>Gestione CIG</b>                                       | Gestione GUUE <sup>₩</sup>               | Comunicazioni =     | Funzioni –                  | <b>Crea Commissione</b> | Avvisi                    | Chiarimenti         | Esiti/Pub        |
| 0              |                              |               | * I campi obbligatori sono indicati da label in grassetto |                                          |                     |                             |                         |                           |                     |                  |
| Compilatore    |                              |               |                                                           | <b>Titolo documento</b>                  |                     |                             | Fascicolo di Sistema    |                           | Registro di Sistema |                  |
|                | <b>Test Punto Istruttore</b> |               |                                                           | Tamponi COVID-19 rapidi e molecolari per |                     |                             |                         |                           |                     |                  |
|                | <b>Dati Protocollo</b>       |               |                                                           |                                          |                     |                             |                         |                           |                     |                  |
| Fascicolo      |                              |               | anno.titolario.progressivo                                | Protocollo                               |                     |                             |                         |                           | Data Protocollo     | $\mathbb{Z}_{2}$ |
| <b>Testata</b> | <b>Atti</b>                  | Requisiti     | <b>Informazioni Tecniche</b>                              | Lotti<br><b>Busta Documentazione</b>     | <b>Elenco Lotti</b> | Criteri di Valutazione Prev | <b>Riferimenti</b>      | Cronologia<br><b>Note</b> | <b>Documenti</b>    | <b>Offerte R</b> |
| <b>Apri</b>    | <b>Documento</b>             |               | Registro di<br><b>Sistema</b>                             | <b>Titolo documento</b>                  | <b>Data</b>         | <b>Data invio</b>           | <b>Stato</b>            |                           |                     |                  |
| ₽              | <b>Richiesta CIG</b>         |               | PI001603-22                                               | Richiesta CIG                            | 19/04/2022 10:40:25 | 19/04/2022 10:41:48         | Inviato                 |                           |                     |                  |
| ₽              | Richiesta invio dati GUUE    |               | PI001611-22                                               | Richiesta invio dati GUUE                | 20/04/2022 12:10:56 | 20/04/2022 12:14:46         | Annullato               |                           |                     |                  |
| ₽              | Richiesta invio dati GUUE    |               | PI001612-22                                               | Richiesta modifica dati GUUE             | 20/04/2022 12:36:08 | 20/04/2022 12:50:42         | Inviato                 |                           |                     |                  |

<span id="page-38-2"></span><span id="page-38-0"></span>Figura 48: Richiesta modifica dati GUUE - Documenti

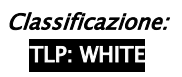

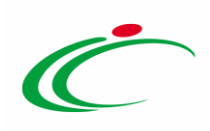

#### Elimina Modifica

Per eliminare la richiesta di modifica del formulario ancora in lavorazione (salvata), cliccare sul comando *Elimina Modifica* posizionato nella toolbar in alto nella schermata del documento di richiesta.

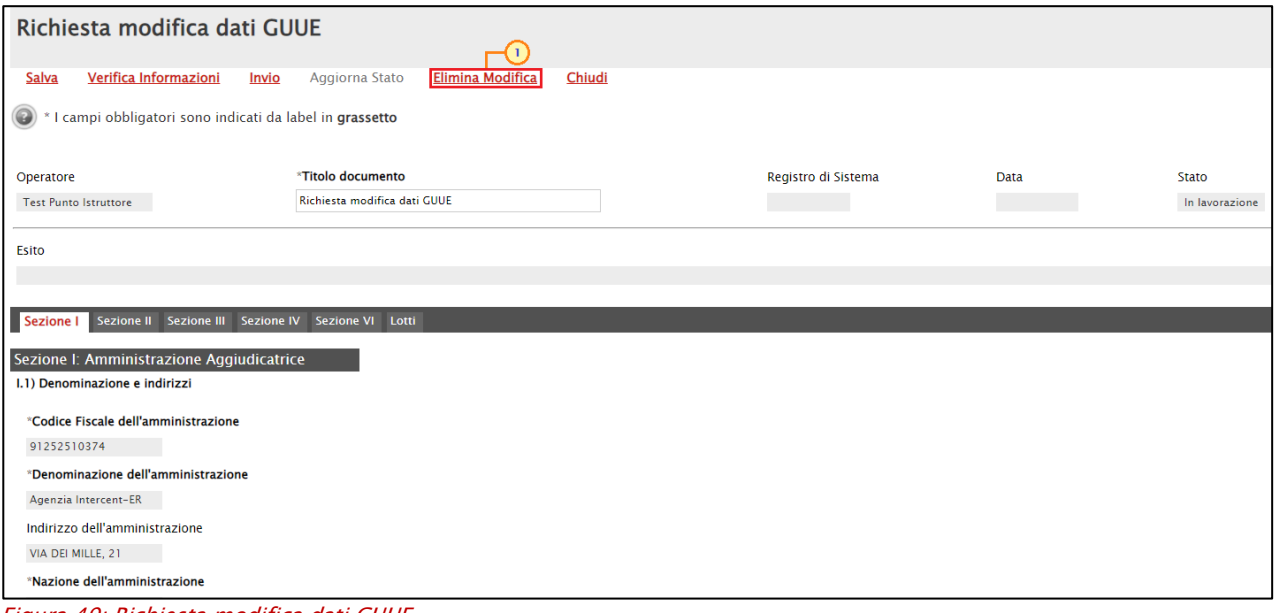

<span id="page-39-0"></span>Figura 49: Richiesta modifica dati GUUE

Lo Stato del documento cambierà da "In lavorazione" a "Annullato" e un messaggio di informazione a video confermerà l'operazione. Cliccare su  $\sqrt{\alpha}$  per chiudere il messaggio.

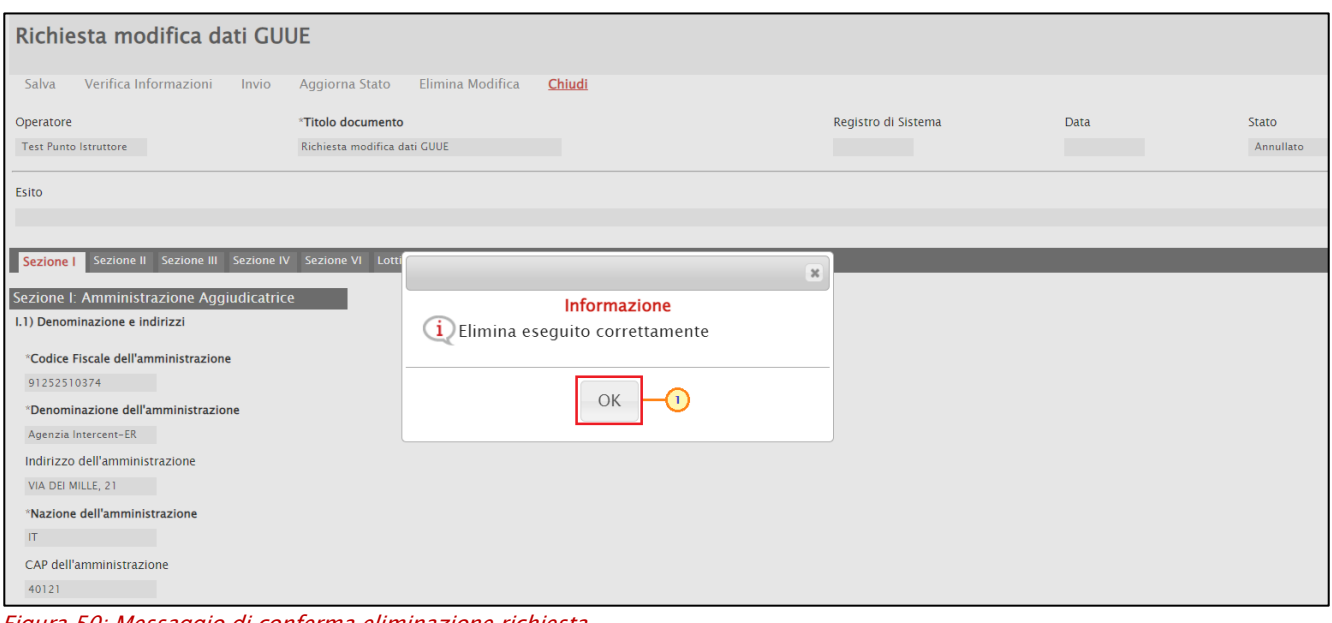

<span id="page-39-1"></span>Figura 50: Messaggio di conferma eliminazione richiesta

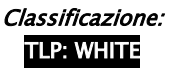

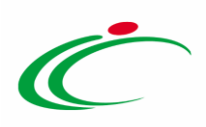

In tal caso, il documento non sarà più disponibile nella sezione "Documenti" del bando/invito e resterà valido il documento "Richiesta invio dati GUUE" o l'ultimo documento "Richiesta modifica dati GUUE" inviato.

#### <span id="page-40-0"></span>2.3 Cancella informazioni

Per procedere con la cancellazione della richiesta di pubblicazione del formulario inviata al TED, cliccare sul comando Gestione GUUE posizionato nella toolbar in alto nella schermata e successivamente sulla voce Cancella Informazioni.

|                  | <b>Bando/Inviti</b>                                                                               |                                                        |                                                                                                    |                                                                           |                                           |                                                 |                           |                                    |                                   |                             |                          |        |
|------------------|---------------------------------------------------------------------------------------------------|--------------------------------------------------------|----------------------------------------------------------------------------------------------------|---------------------------------------------------------------------------|-------------------------------------------|-------------------------------------------------|---------------------------|------------------------------------|-----------------------------------|-----------------------------|--------------------------|--------|
| Salva            | Invio<br><b>Stampa</b><br>(2) * I campi obbligatori sono indicati da label in gras<br>Compilatore | Gestione CIG =                                         | ⊙<br><b>Gestione GUUE</b><br>Inserisci informazioni<br><b>Modifica informazioni</b><br>Cancella informazioni<br><b>Titolo docume</b><br><b>Pubblica GUUE</b> | Comunicazioni =<br>$\left( 2 \right)$<br>Cancella Richiesta Pubblicazione | Funzioni =                                | <b>Crea Commissione</b><br>Fascicolo di Sistema | Avvisi                    | Chiarimenti<br>Registro di Sistema | Esiti/Pubblicazioni<br>Data invio | Precedente                  | <b>Info Mail</b><br>Fase | Chiudi |
|                  | <b>Test Punto Istruttore</b><br><b>Dati Protocollo</b>                                            |                                                        | Tamponi COVID<br><b>Rettifica</b>                                                                                                    | Verifica Richiesta Pubblicazione                                          |                                           |                                                 |                           |                                    |                                   |                             | In lavorazione           |        |
| <b>Fascicolo</b> |                                                                                                   | anno.titolario.progressivo                             | Protocollo                                                                                                    |                                                                           |                                           |                                                 |                           | <b>Data Protocollo</b>             | $\ldots$                          |                             |                          |        |
|                  | Testata Atti Requisiti<br>Apri Documento                                                          | <b>Informazioni Tecniche</b><br>Registro di<br>Sistema | Lotti<br><b>Busta Documentazione</b><br><b>Titolo documento</b>                                                                                              | <b>Elenco Lotti</b><br><b>Data</b>                                        | Criteri di Valutazione Prev<br>Data invio | Riferimenti<br><b>Stato</b>                     | <b>Note</b><br>Cronologia | <b>Documenti</b>                   | <b>Offerte Ricevute</b>           | Allegati Rettifiche, Prorog |                          |        |
| $\mathcal{L}$    | Assegna a                                                                                         | PI001568-22                                            |                                                                                                    | 14/04/2022 14:40:50                                                       | 14/04/2022 14:40:50                       | Confermato                                      |                           |                                    |                                   |                             |                          |        |
| $\mathcal{L}$    | Richiesta CIG                                                                                     | PI001571-22 Richiesta CIG                              |                                                                                                    | 14/04/2022 17:42:41                                                       | 14/04/2022 17:46:38                       | Inviato                                         |                           |                                    |                                   |                             |                          |        |
| $\mathcal{L}$    | Richiesta invio dati GUUE                                                                         |                                                        | PI001604-22 Richiesta invio dati GUUE   19/04/2022 11:05:36   19/04/2022 16:19:44                                                                            |                                                                           |                                           | Inviato                                         |                           |                                    |                                   |                             |                          |        |

<span id="page-40-1"></span>Figura 51: Gestione GUUE - Cancella informazioni

Verrà mostrato il documento "Cancella informazioni GUUE" nel quale è presente una toolbar per la gestione dello stesso con i seguenti comandi:

- "Salva" per salvare il documento in lavorazione e continuarne la predisposizione in un secondo momento. Il documento salvato sarà disponibile nella sezione "Documenti" del bando/invito;
- "Invio" per inviare il documento al TED;
- "Aggiorna Stato" per aggiornare lo stato del documento il cui invio è in corso. Il comando verrà attivato a seguito dell'invio;
- "Elimina Richiesta" per eliminare il documento "in lavorazione"; quest'ultimo non sarà più disponibile nella sezione "Documenti" del bando/invito;
- "Chiudi" per chiudere il documento e tornare alla schermata precedente.

Nell'area a seguire, è presente il nominativo dell'Operatore che ha creato il documento, il Titolo documento (proposto di default ma in versione editabile) e lo Stato ("In lavorazione") mentre le informazioni Registro di Sistema e Data verranno aggiornate al momento dell'invio

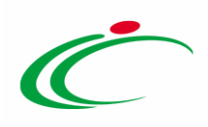

della richiesta di cancellazione. Nel campo Esito verranno invece riportati eventuali errori riscontrati in fase di invio del documento.

In fondo al documento è presente la tabella "Elenco Lotti" nella quale per ciascun lotto viene evidenziata l'Azione Proposta "Cancella Delta Lotto" e l'informazione relativa al CIG.

Per procedere con la cancellazione della richiesta di pubblicazione del formulario, inserire la Motivazione nell'omonimo campo e cliccare sul comando *Invio* posizionato nella toolbar in alto nel documento.

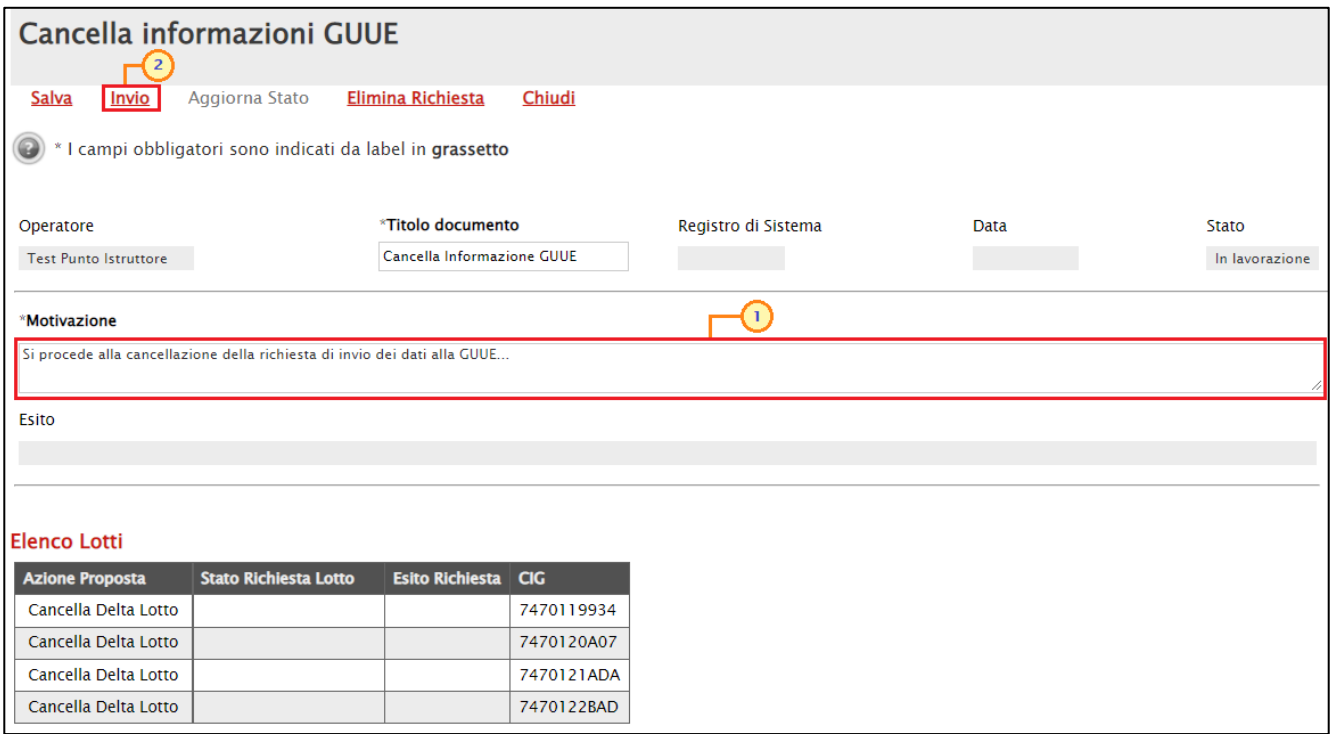

<span id="page-41-0"></span>Figura 52: Cancella informazioni GUUE

Verrà visualizzato un messaggio di conferma dell'invio del documento di cancellazione della richiesta e lo Stato del documento verrà aggiornato da "In lavorazione" a "Invio In Corso". Cliccare su  $\frac{1}{x}$  per chiudere il messaggio.

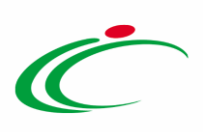

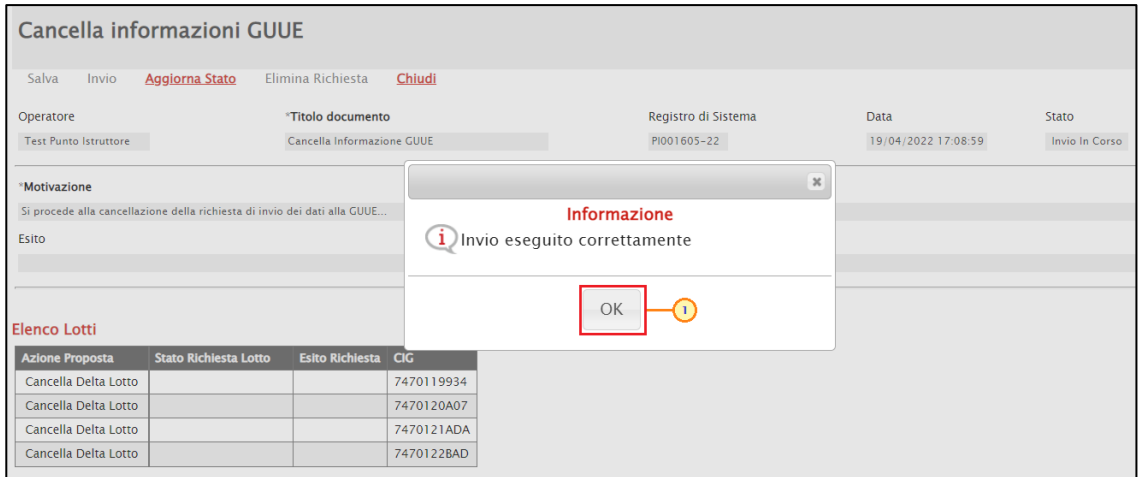

<span id="page-42-0"></span>Figura 53: Invio Cancella informazioni GUUE

A seguito del clic sul comando *Invio* verrà attivato il comando **Aggiorna Stato**. Cliccare sul comando indicato per aggiornare lo Stato della richiesta di cancellazione.

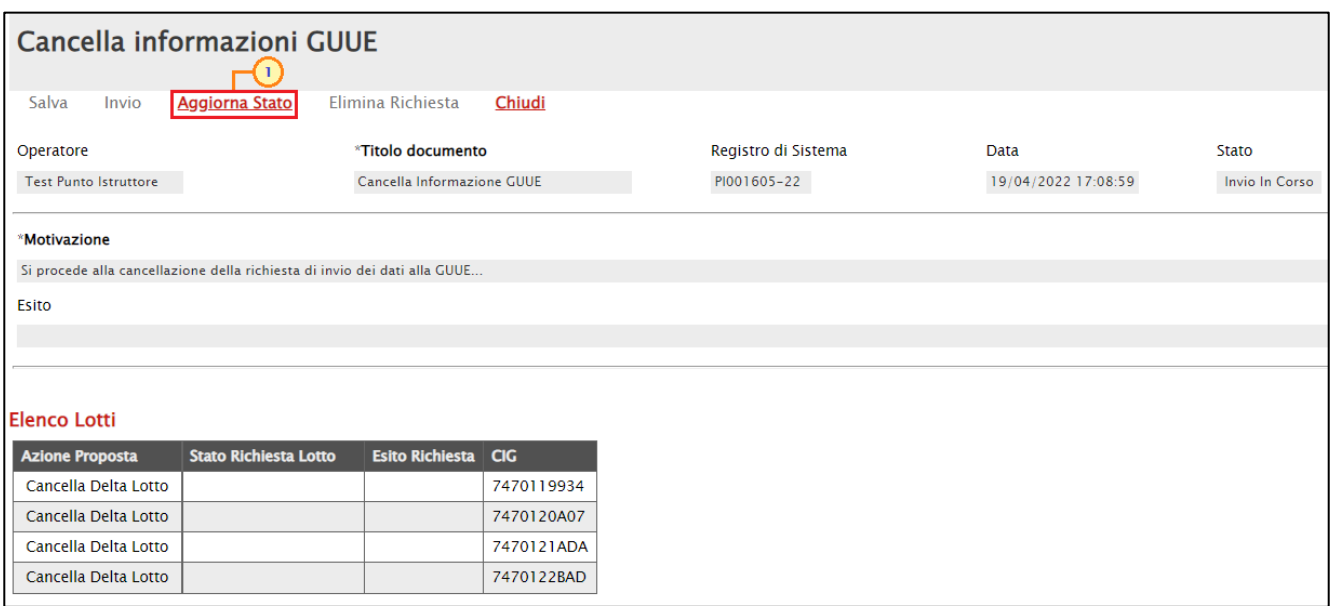

<span id="page-42-1"></span>Figura 54: Cancella informazioni GUUE - Aggiorna Stato

Terminato l'invio del documento di cancellazione della richiesta di pubblicazione del formulario, lo Stato del documento verrà aggiornato da "Invio In Corso" a "Inviato". Inoltre, verrà aggiornato in "Elaborato" anche lo Stato Richiesta Lotto nella tabella "Elenco Lotti".

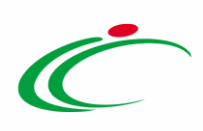

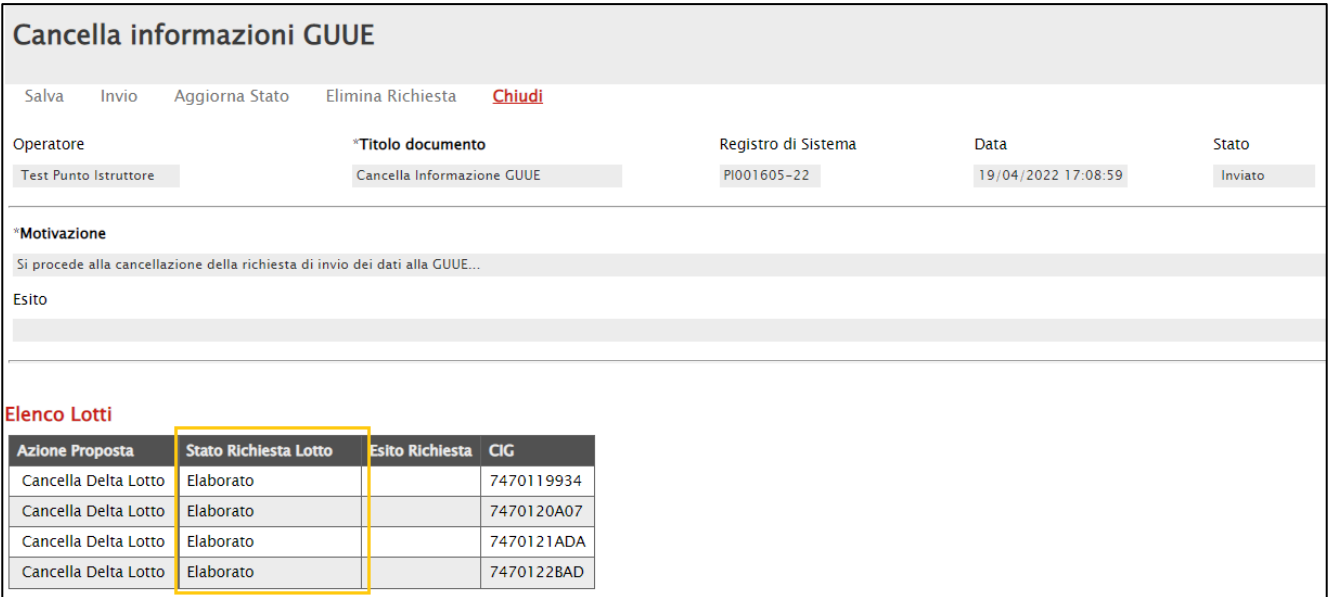

<span id="page-43-1"></span>Figura 55: Stato Richiesta Lotto elaborato

A seguito dell'avvenuta cancellazione della richiesta di pubblicazione del formulario, lo Stato del documento "Richiesta invio dati GUUE" (o se è stata precedentemente già eseguita una modifica del documento "Richiesta modifica dati GUUE") verrà aggiornato da "Inviato" a "Annullato".

| <b>Testata</b> | Requisiti<br><b>Atti</b>   | Informazioni Tecniche Lotti | <b>Busta Documentazione</b> | Elenco Lotti                              | Criteri di Valutazione Prev | <b>Riferimenti</b><br><b>Note</b> | Cronologia<br><b>Documenti</b> | Off <sub>o</sub> |
|----------------|----------------------------|-----------------------------|-----------------------------|-------------------------------------------|-----------------------------|-----------------------------------|--------------------------------|------------------|
| Apri           | <b>Documento</b>           | Registro di<br>Sistema      | <b>Titolo documento</b>     | <b>Data</b>                               | Data invio                  | <b>Stato</b>                      |                                |                  |
|                | Assegna a                  | PI001568-22                 |                             | 14/04/2022 14:40:50   14/04/2022 14:40:50 |                             | Confermato                        |                                |                  |
|                | Richiesta CIG              | PI001571-22                 | Richiesta CIG               | 14/04/2022 17:42:41                       | 14/04/2022 17:46:38         | Inviato                           |                                |                  |
|                | Richiesta invio dati GUUE  | PI001604-22                 | Richiesta invio dati GUUE   | 19/04/2022 11:05:36   19/04/2022 16:19:44 |                             | Annullato                         |                                |                  |
|                | Cancella informazioni GUUE | PI001605-22                 | Cancella Informazione GUUE  | 19/04/2022 17:06:21                       | 19/04/2022 17:08:59         | Inviato                           |                                |                  |

<span id="page-43-2"></span>Figura 56: Richiesta invio dati GUUE - Documenti

Inviato correttamente il documento, è possibile procedere con una nuova richiesta di pubblicazione del formulario. Per maggiori informazioni, consultare il paragrafo "*Inserisci* [informazioni](#page-7-1)".

#### <span id="page-43-0"></span>Elimina Richiesta

Per eliminare il documento "Cancella informazioni GUUE" ancora in lavorazione (salvato), cliccare sul comando Elimina Richiesta posizionato nella toolbar in alto nella schermata del documento.

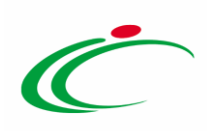

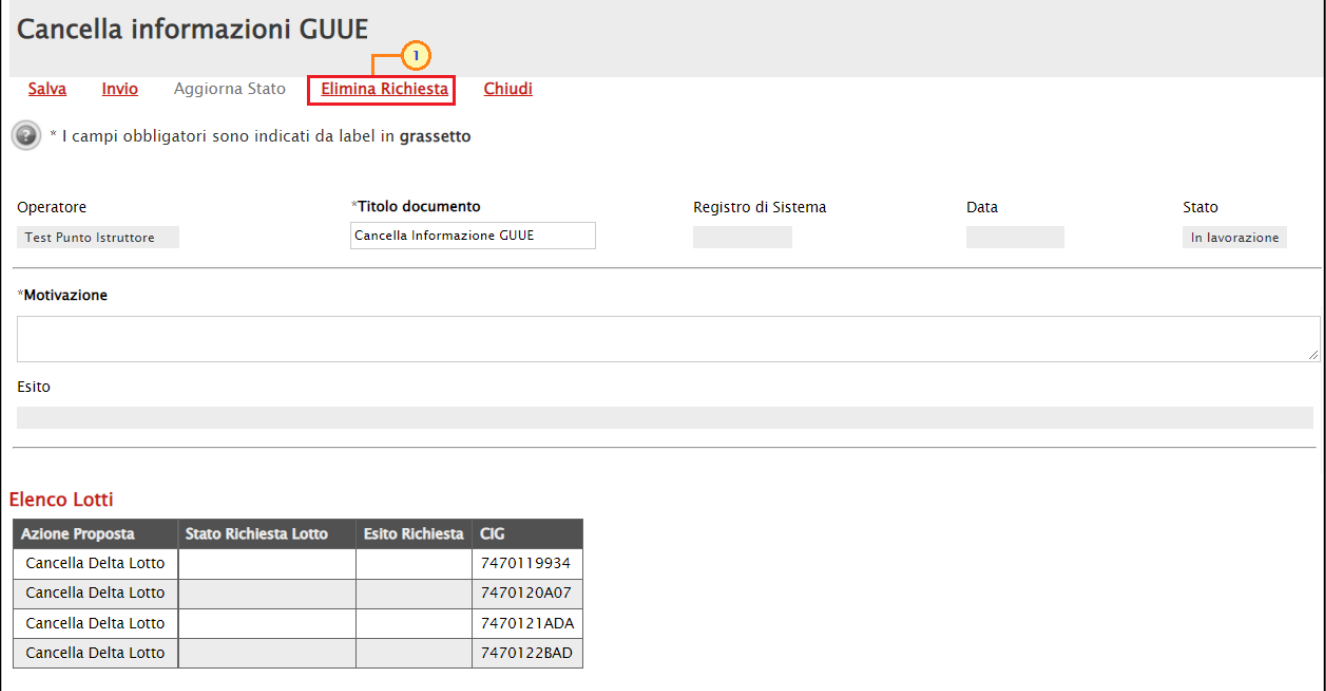

<span id="page-44-0"></span>Figura 57: Cancella informazioni GUUE - Elimina Richiesta

Lo Stato del documento cambierà in "Annullato" e un messaggio di informazione a video confermerà l'operazione. Cliccare su **DRC** per chiudere il messaggio.

Il documento "Cancella informazioni GUUE" eliminato non sarà più disponibile nella sezione Documenti

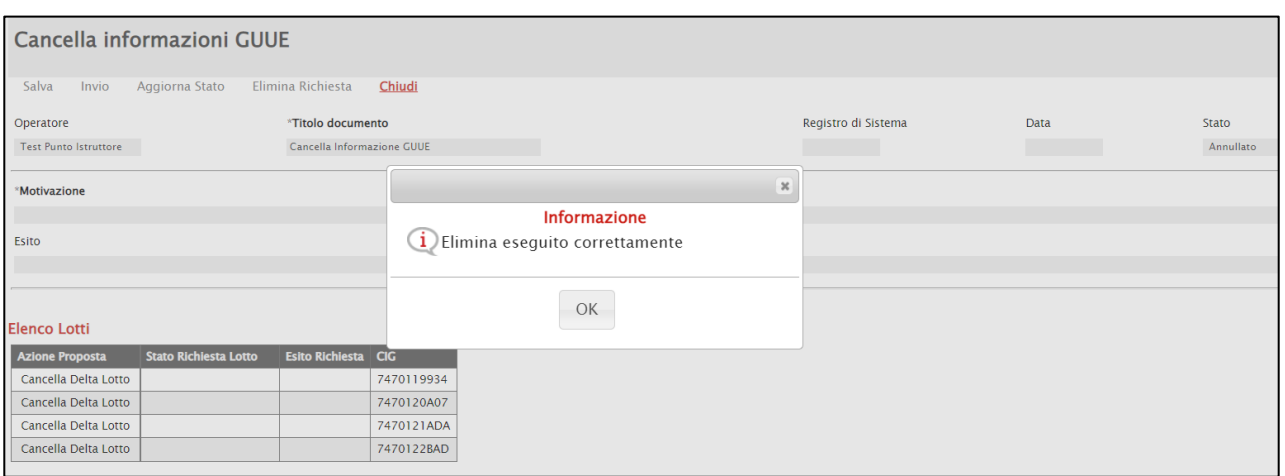

<span id="page-44-1"></span>Figura 58: Messaggio di conferma eliminazione richiesta di cancellazione

In tal caso, il documento non sarà più disponibile nella sezione "Documenti" del bando/invito e resterà valido il documento "Richiesta invio dati GUUE" o l'ultimo documento "Richiesta modifica dati GUUE" inviato.

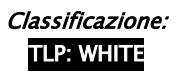

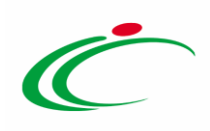

### <span id="page-45-0"></span>2.4 Pubblica GUUF

Per procedere con la pubblicazione del formulario sulla GUUE, cliccare sul comando Gestione GUUE posizionato nella toolbar in alto nella schermata e successivamente sulla voce Pubblica GUUE.

ATTENZIONE: per procedere con la pubblicazione alla GUUE del formulario, è necessario che esista un documento "Richiesta invio dati GUUE" con Stato "Inviato" e che nella sezione "Testata" del bando/invito sia stata indicata la data Termine Presentazione Offerta. Nel caso in cui la data non sia stata indicata, a seguito del clic sul comando **Pubblica GUUE** verrà visualizzato il seguente messaggio di errore: "Prima di procedere con la richiesta di pubblicazione GUUE è necessario valorizzare l'informazione termine presentazione offerta".

ATTENZIONE: per nel caso di modifica sulla gara di un'informazione che deve essere modificata anche sul TED ovvero nel caso di disallineamenti tra i dati presenti su SIMOG/TED e i dati della gara (es. "Data Prima Seduta" che nel TED corrisponde alla "Data Apertura Offerte"), a seguito del clic sul comando **Pubblica GUUE**, verrà visualizzato il seguente messaggio di errore: È presente una variazione dei dati gara rispetto ai dati della richiesta GUUE. Sarà pertanto necessario procedere alla verifica e alla correzione dei dati prima di procedere con la richiesta di pubblicazione.

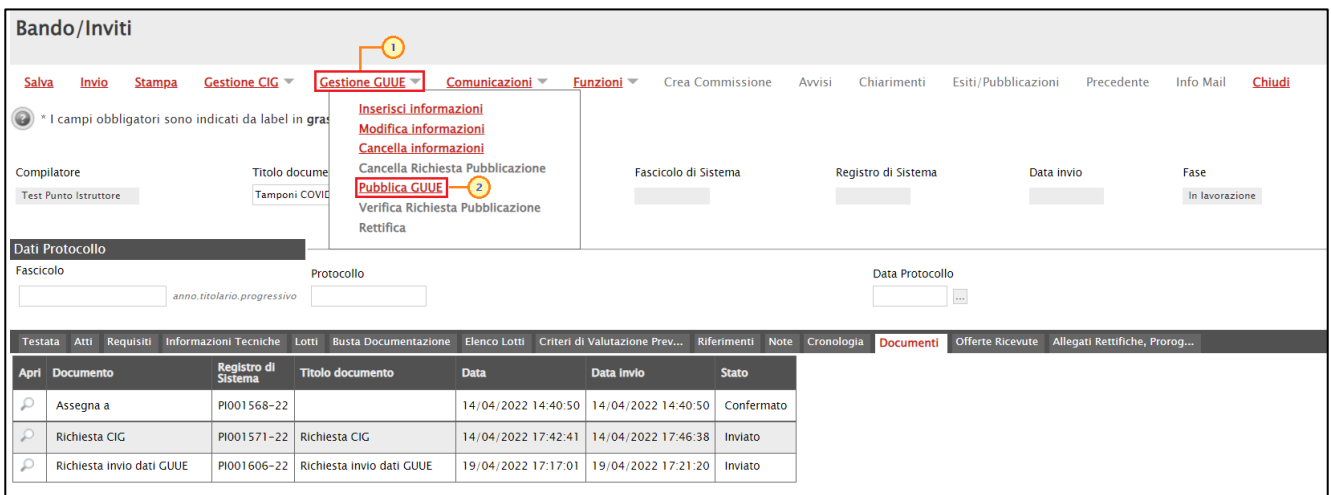

<span id="page-45-1"></span>Figura 59: Gestione GUUE - Pubblica GUUE

Se, invece, i dati risultano essere perfettamente allineati, verrà mostrato il documento "Pubblica GUUE" nella cui area iniziale è presente il nominativo dell'Operatore che ha creato il documento, il Titolo documento e lo Stato ("Invio In corso") e alcune informazioni relative alla procedura di gara.

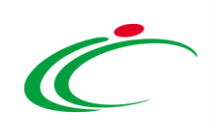

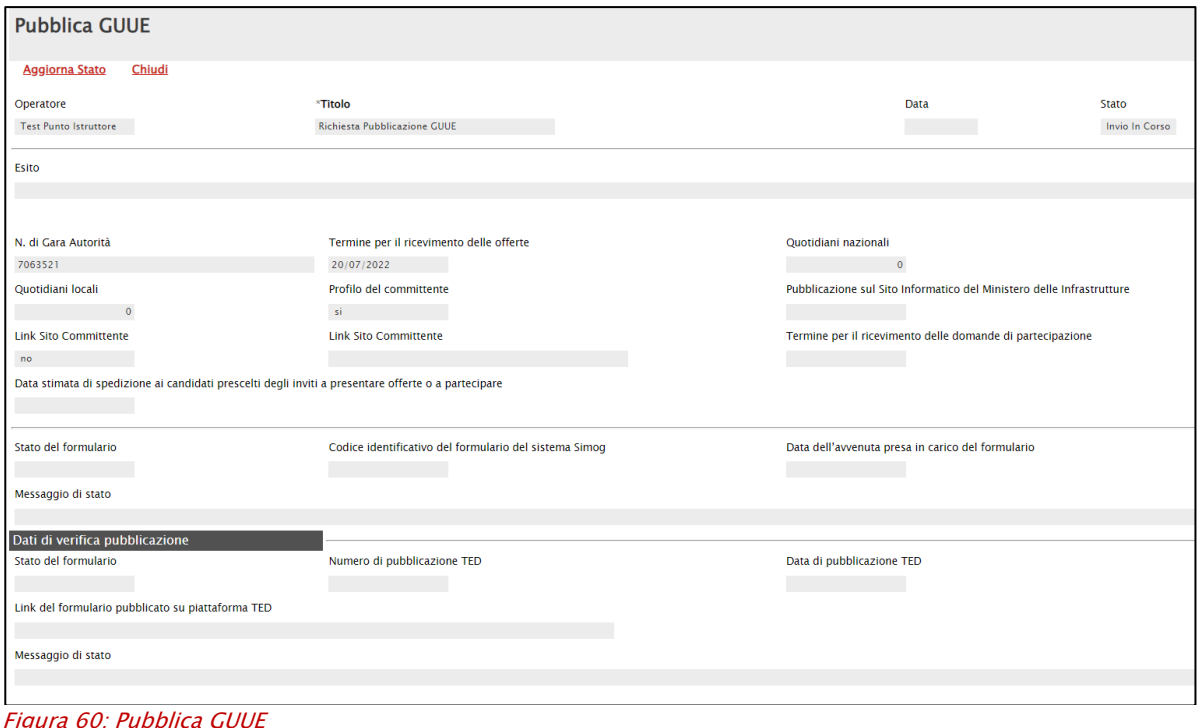

<span id="page-46-0"></span>A seguito di risposta positiva dal TED, lo Stato del documento viene aggiornato da "Invio In Corso" a "In attesa di pubblicazione TED" e vengono aggiornate le informazioni Stato del formulario "RECEIVED", Codice identificativo del formulario del sistema Simog, Data dell'avvenuta presa in carico del formulario e Messaggio di stato ("Il formulario è stato preso in carico dal TED").

Nell'area "Dati di verifica" vengono aggiornate le informazioni Stato del formulario "IN\_PROGRESS" e Messaggio di stato ("Il formulario è stato preso in carico dal TED ed è in attesa di essere elaborato"). Le informazioni Numero di pubblicazione TED, Data di pubblicazione TED e Link del formulario pubblicato su piattaforma TED verranno invece aggiornate a seguito della pubblicazione del formulario.

A seguito della risposta da parte del TED, possono verificarsi le seguenti situazioni:

1) lo Stato del documento viene aggiornato in "Pubblicata TED" e, nell'area "Dati di verifica pubblicazione", vengono popolate le informazioni Numero di pubblicazione TED, Data di pubblicazione TED e Link del formulario pubblicato su piattaforma TED mentre vengono aggiornate le informazioni Stato del formulario in "PUBLISHED" e Messaggio di stato (Il TED conferma l'avvenuta pubblicazione del formulario. Il processo di pubblicazione dell'appalto su Simog è completato);

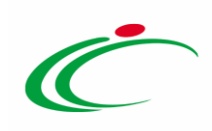

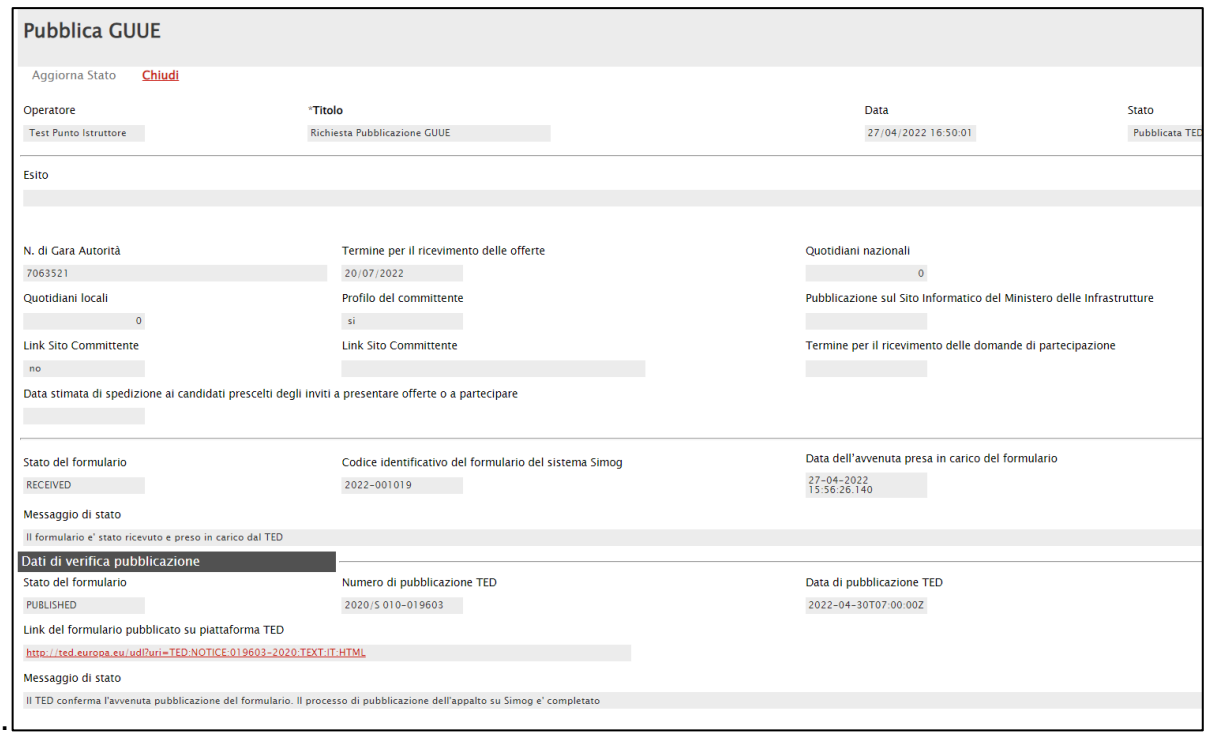

<span id="page-47-0"></span>Figura 61: Pubblicata TED

In tal caso, nella tabella relativa alle pubblicazioni sulle Gazzette presente nella sezione "Informazioni Tecniche" del bando/invito, viene aggiunta una riga nella quale viene riportata la pubblicazione sulla GUUE con le relative informazioni Data, Numero e Link TED.

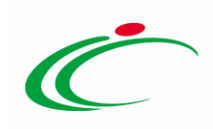

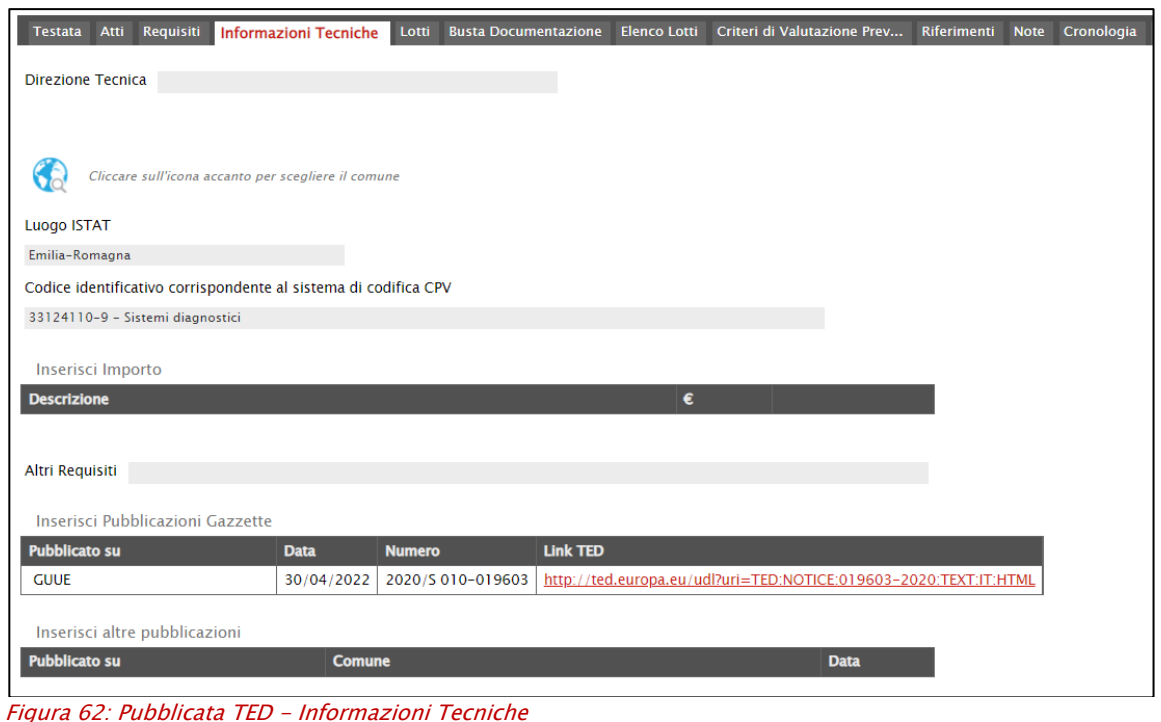

<span id="page-48-0"></span>2) lo Stato del documento viene aggiornato in "Rifiutato" e, nell'area "Dati di verifica pubblicazione", vengono aggiornate le informazioni Stato del formulario in "NOT\_PUBLISHED" e Messaggio di stato in "NOT\_PUBLISHED\_[...]".

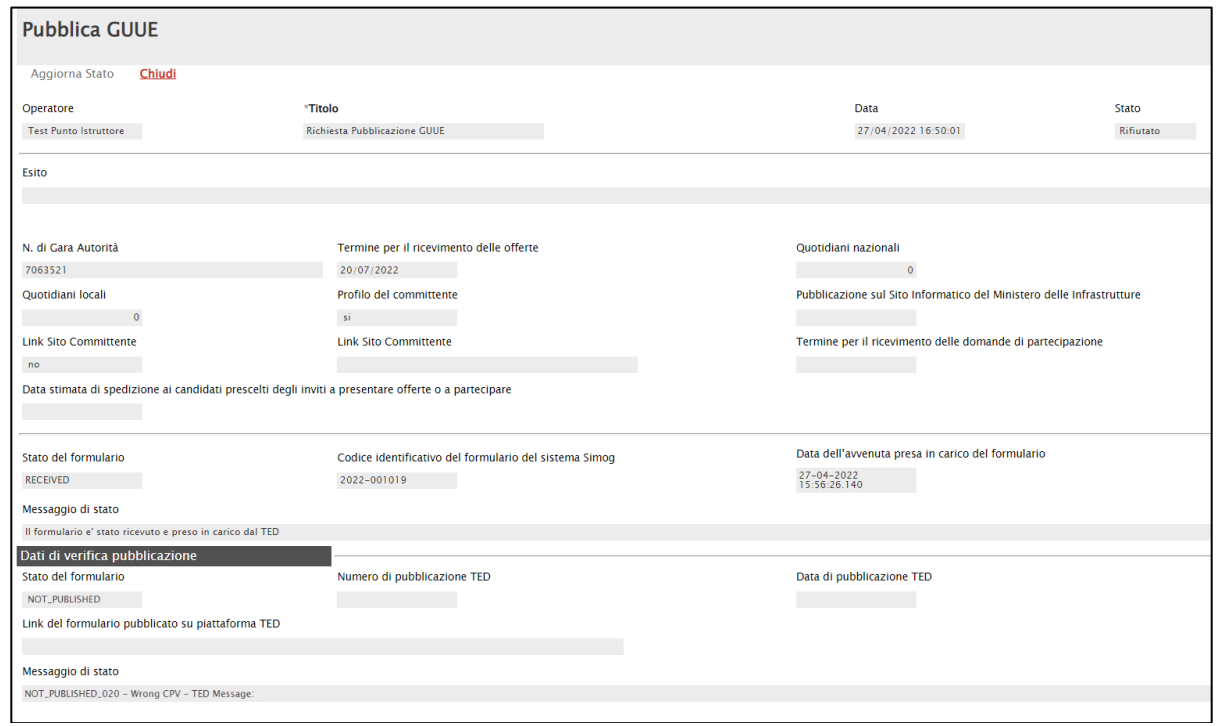

<span id="page-48-1"></span>Figura 63: Pubblicata TED - Stato Rifiutato

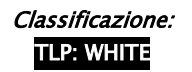

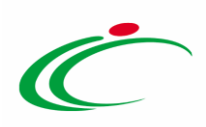

In ogni caso, verrà inviata una mail di notifica all'indirizzo mail dell'utente compilatore del documento per informarlo dello stato di avanzamento della pubblicazione del formulario.

<span id="page-49-0"></span>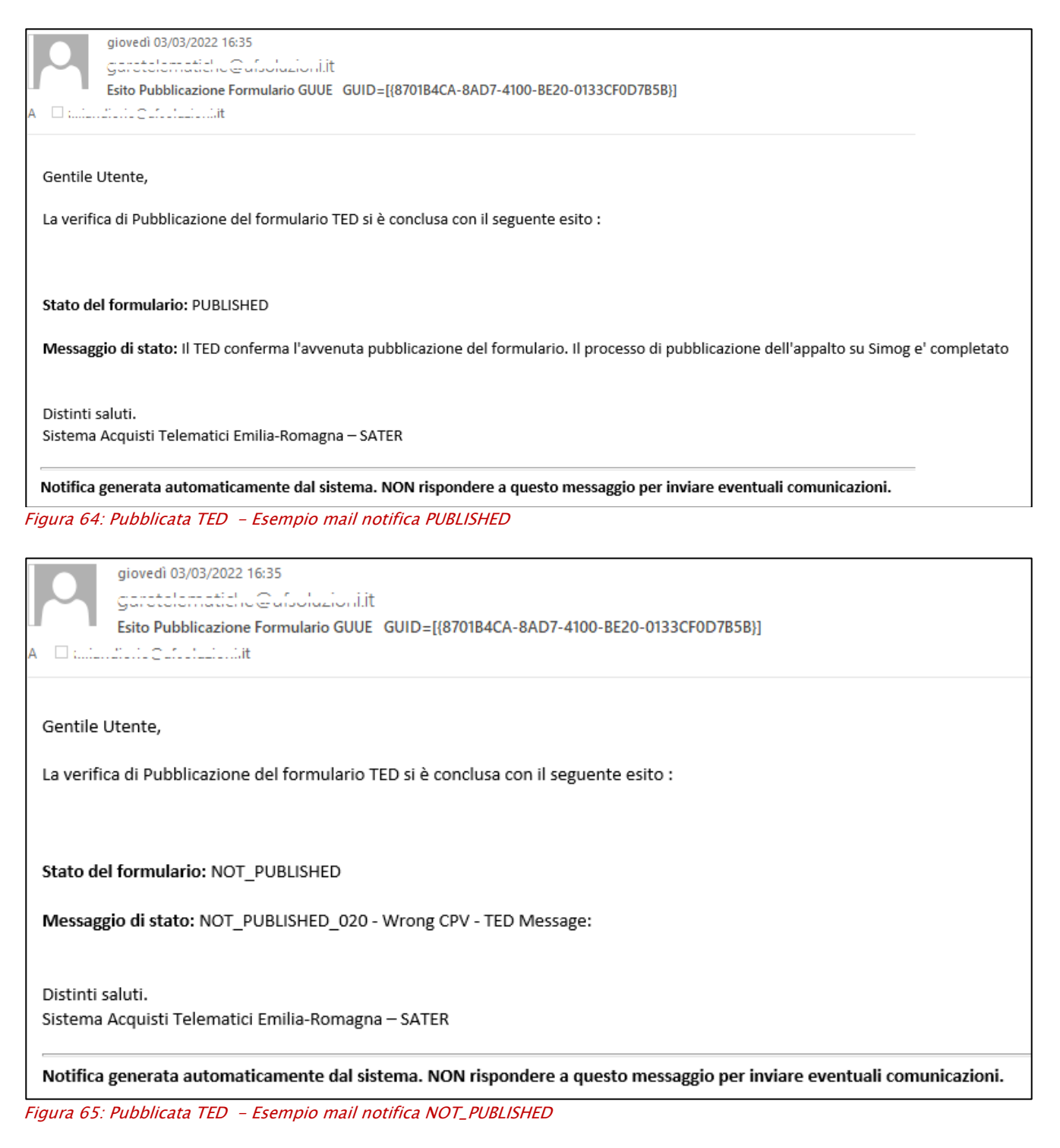

<span id="page-49-1"></span>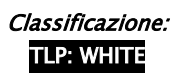

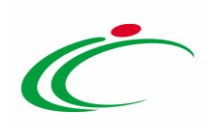

#### <span id="page-50-0"></span>Verifica Richiesta Pubblicazione

Per verificare lo stato di avanzamento della pubblicazione del formulario al TED, nel momento in cui il documento "Pubblica GUUE" è nello Stato "In attesa di pubblicazione TED", cliccare sul comando Gestione GUUE posizionato nella toolbar in alto nella schermata e successivamente sulla voce Verifica Richiesta Pubblicazione.

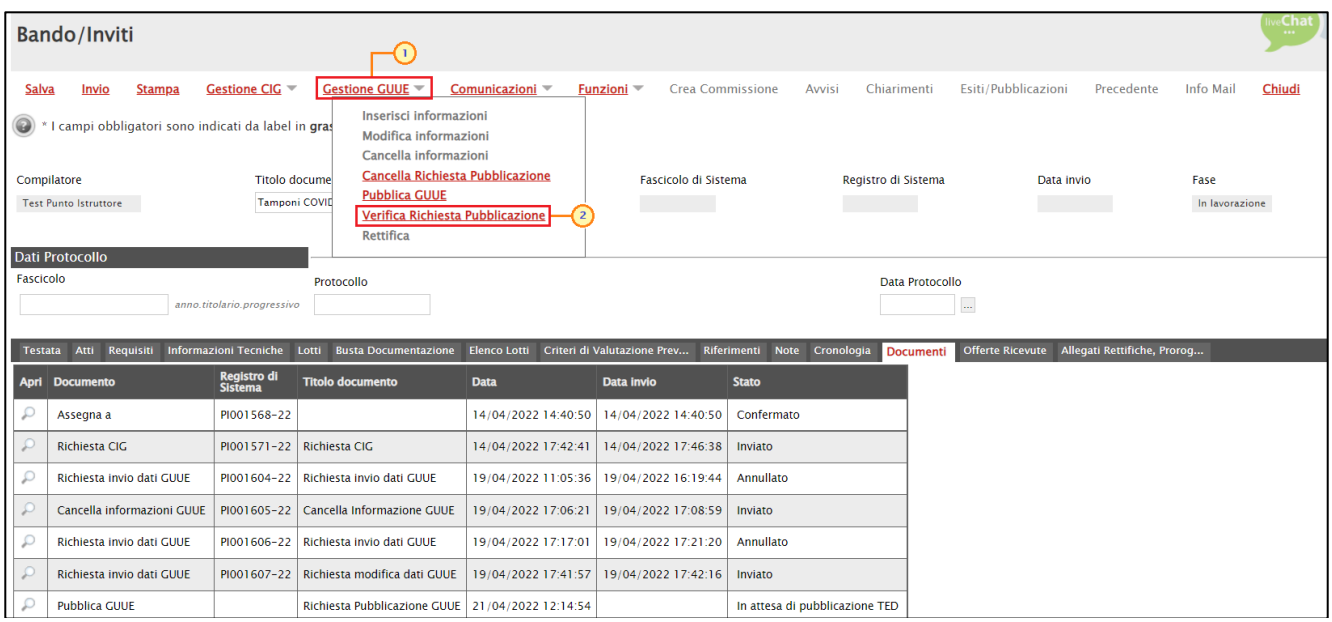

<span id="page-50-1"></span>Figura 66: Gestione GUUE - Verifica Richiesta Pubblicazione

Nel caso in cui non sia stato ricevuto ancora nessun esito relativamente alla pubblicazione del formulario ("PUBLISHED"/"NOT\_PUBLISHED"), verrà visualizzato a video il seguente messaggio informativo.

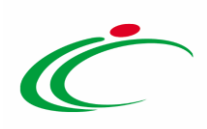

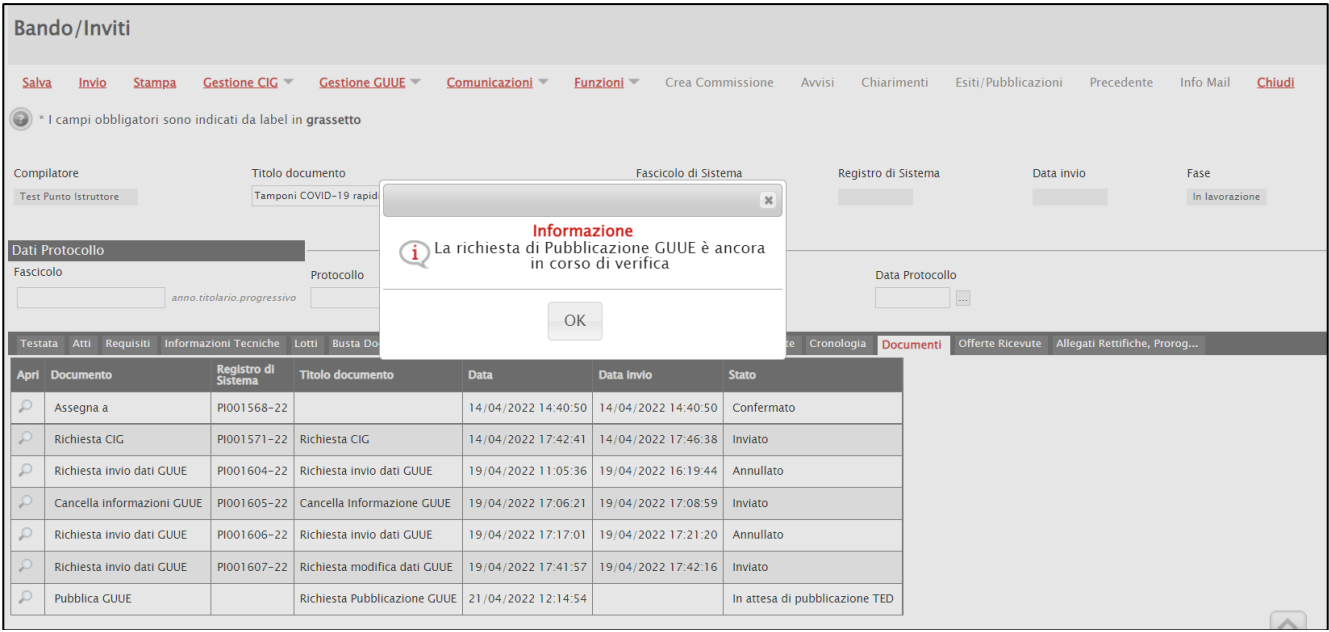

<span id="page-51-1"></span>Figura 67: Verifica Richiesta Pubblicazione - Messaggio informativo - Pubblicazione GUUE in corso di verifica

Nel caso in cui, invece, il documento sia stato rifiutato dal TED, verrà visualizzato il seguente messaggio.

|                | Bando/Inviti                                                |                            |                                          |    |                                                                                          |                     |                         |              |            |                     |                  |                                              |            |                |        |
|----------------|-------------------------------------------------------------|----------------------------|------------------------------------------|----|------------------------------------------------------------------------------------------|---------------------|-------------------------|--------------|------------|---------------------|------------------|----------------------------------------------|------------|----------------|--------|
| Salva          | Invio<br><b>Stampa</b>                                      | Gestione CIG               | Gestione GUUE =                          |    | Comunicazioni $\equiv$                                                                   | Funzioni –          | <b>Crea Commissione</b> |              | Avvisi     | Chiarimenti         |                  | Esiti/Pubblicazioni                          | Precedente | Info Mail      | Chiudi |
| $\circledcirc$ | * I campi obbligatori sono indicati da label in grassetto   |                            |                                          |    |                                                                                          |                     |                         |              |            |                     |                  |                                              |            |                |        |
|                | Compilatore                                                 |                            | <b>Titolo documento</b>                  |    |                                                                                          |                     | Fascicolo di Sistema    |              |            | Registro di Sistema |                  | Data invio                                   |            | Fase           |        |
|                | <b>Test Punto Istruttore</b>                                |                            | Tamponi COVID-19 rapid                   |    |                                                                                          |                     |                         | $\mathbf{x}$ |            |                     |                  |                                              |            | In lavorazione |        |
|                |                                                             |                            |                                          |    |                                                                                          |                     |                         |              |            |                     |                  |                                              |            |                |        |
|                |                                                             |                            |                                          |    |                                                                                          | <b>Informazione</b> |                         |              |            |                     |                  |                                              |            |                |        |
| Fascicolo      | <b>Dati Protocollo</b>                                      |                            |                                          | G) | Pubblicazione GUUE rifiutata, per il<br>dettaglio aprire il documento 'Pubblica<br>GUUE' |                     |                         |              |            |                     |                  |                                              |            |                |        |
|                |                                                             |                            | Protocollo                               |    |                                                                                          |                     |                         |              |            |                     | Data Protocollo  |                                              |            |                |        |
|                |                                                             | anno.titolario.progressivo |                                          |    |                                                                                          |                     |                         |              |            |                     |                  | $\overline{\phantom{a}}$                     |            |                |        |
|                | Testata Atti Requisiti Informazioni Tecniche Lotti Busta Do |                            |                                          |    | OK                                                                                       |                     |                         |              | Cronologia |                     |                  | Offerte Ricevute Allegati Rettifiche, Prorog |            |                |        |
|                |                                                             |                            |                                          |    |                                                                                          |                     |                         |              |            |                     | <b>Documenti</b> |                                              |            |                |        |
|                | <b>Apri Documento</b>                                       | Registro di<br>Sistema     | <b>Titolo documento</b>                  |    | <b>Data</b>                                                                              | <b>Data Invio</b>   |                         | <b>Stato</b> |            |                     |                  |                                              |            |                |        |
|                | Assegna a                                                   | PI001568-22                |                                          |    | 14/04/2022 14:40:50                                                                      | 14/04/2022 14:40:50 |                         | Confermato   |            |                     |                  |                                              |            |                |        |
| ÷              | Richiesta CIG                                               |                            | PI001571-22 Richiesta CIG                |    | 14/04/2022 17:42:41                                                                      | 14/04/2022 17:46:38 |                         | Inviato      |            |                     |                  |                                              |            |                |        |
| $\mathcal{L}$  | Richiesta Invio dati GUUE                                   | PI001604-22                | Richiesta Invio dati GUUE                |    | 19/04/2022 11:05:36                                                                      | 19/04/2022 16:19:44 |                         | Annullato    |            |                     |                  |                                              |            |                |        |
| ₽              | Cancella informazioni GUUE                                  | PI001605-22                | Cancella Informazione GUUE               |    | 19/04/2022 17:06:21                                                                      | 19/04/2022 17:08:59 |                         | Inviato      |            |                     |                  |                                              |            |                |        |
|                | Richiesta invio dati GUUE                                   |                            | PI001606-22 Richiesta invio dati GUUE    |    | 19/04/2022 17:17:01                                                                      | 19/04/2022 17:21:20 |                         | Annullato    |            |                     |                  |                                              |            |                |        |
|                | Richiesta Invio dati GUUE                                   |                            | PI001607-22 Richiesta modifica dati GUUE |    | 19/04/2022 17:41:57   19/04/2022 17:42:16                                                |                     |                         | Inviato      |            |                     |                  |                                              |            |                |        |
| $\mathcal{L}$  | <b>Pubblica GUUE</b>                                        |                            |                                          |    | Richiesta Pubblicazione GUUE   21/04/2022 12:14:54   22/04/2022 14:01:50                 |                     |                         | Rifiutato    |            |                     |                  |                                              |            |                |        |
|                |                                                             |                            |                                          |    |                                                                                          |                     |                         |              |            |                     |                  |                                              |            |                |        |

<span id="page-51-2"></span>Figura 68: Verifica Richiesta Pubblicazione - Messaggio informativo - Pubblicazione GUUE rifiutata

#### <span id="page-51-0"></span>Rettifica e Proroga gara a seguito di formulario pubblicato

Nel caso in cui, a seguito della pubblicazione del formulario sul TED e della pubblicazione della procedura di gara su SATER si proceda con una rettifica o con una proroga del

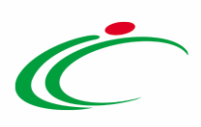

bando/invito, sarà necessario procedere con la compilazione del documento "Avviso Di Rettifica Richiesta GUUE" proposto in automatico dal Sistema a seguito della conferma dei documenti indicati.

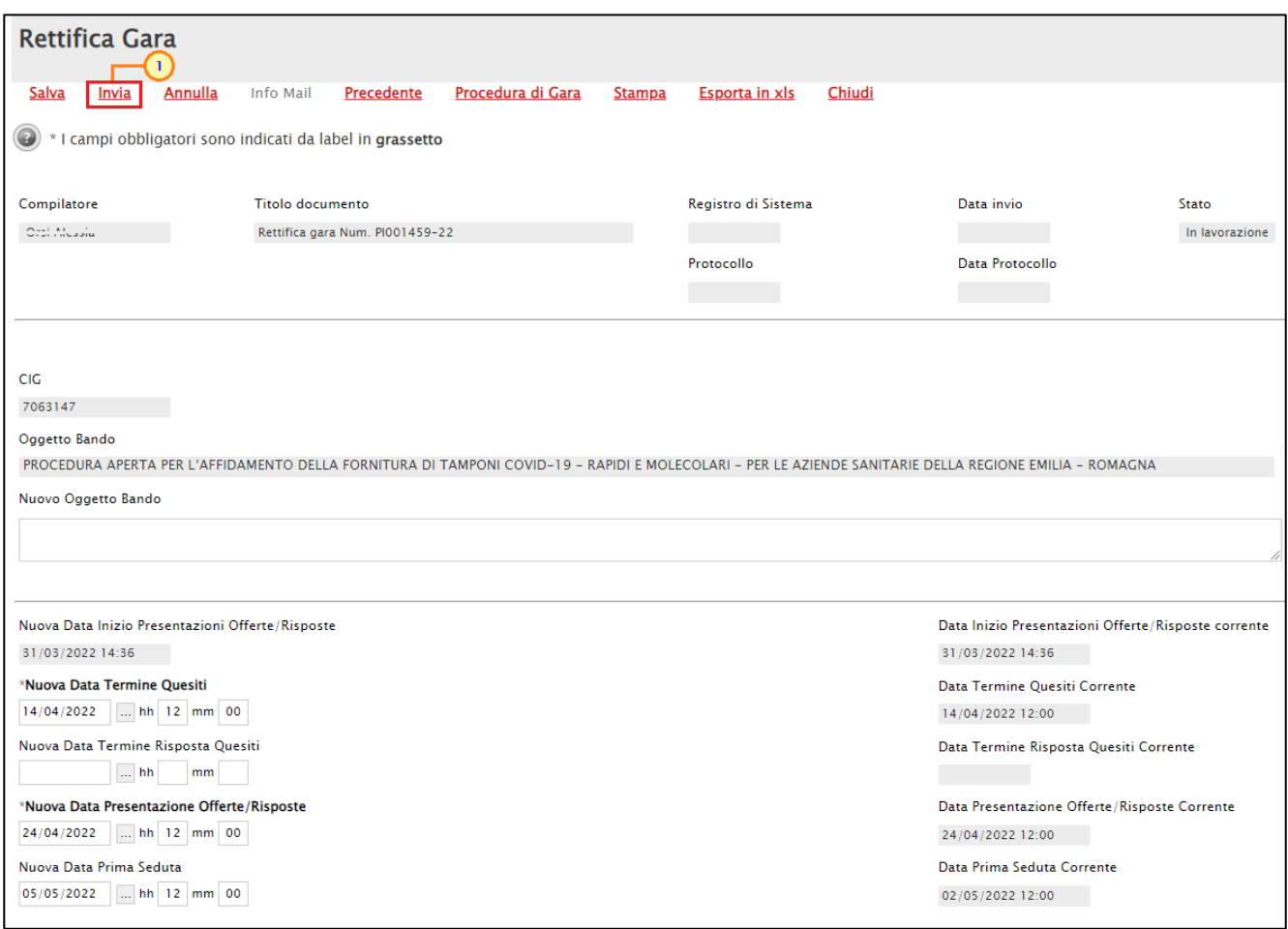

<span id="page-52-0"></span>Figura 69: Invio rettifica Gara

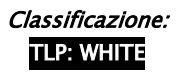

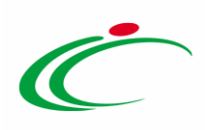

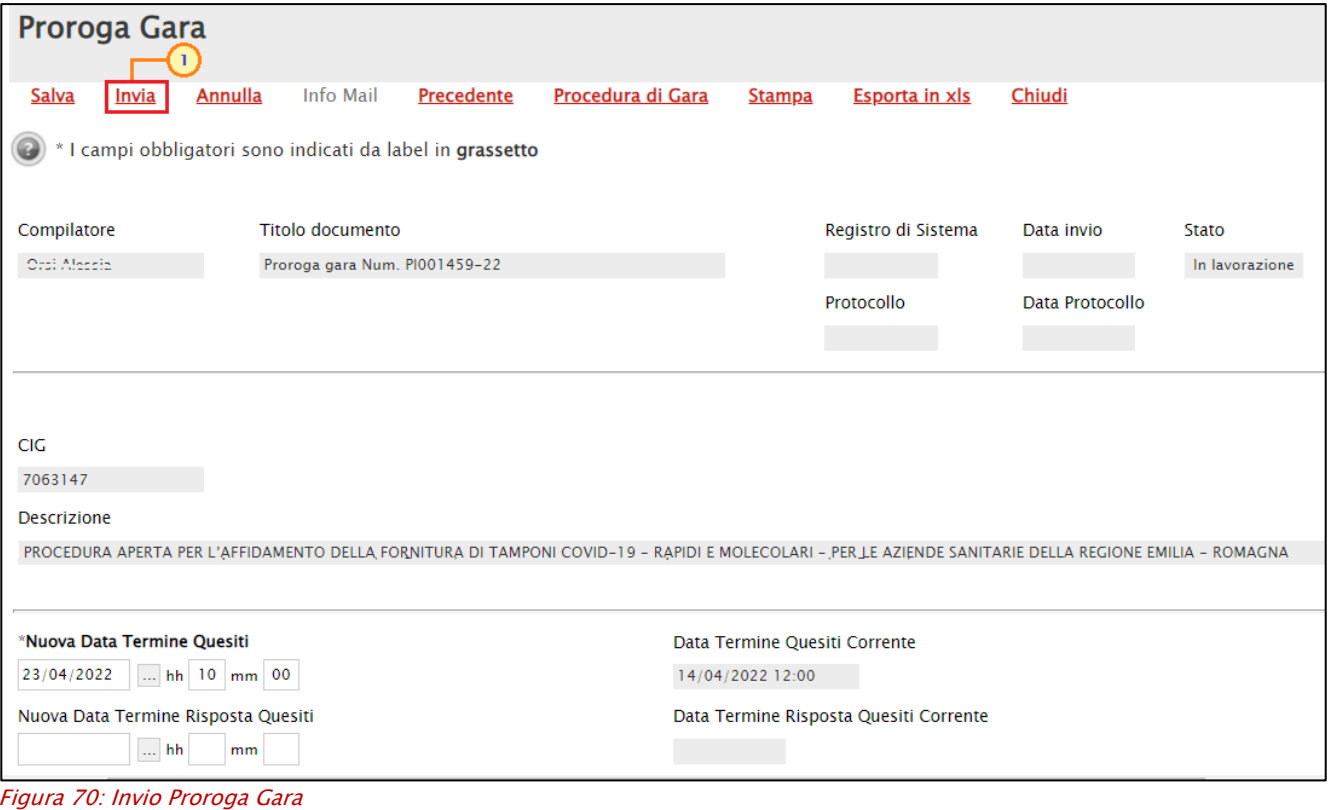

<span id="page-53-0"></span>ATTENZIONE: l'esempio mostra l'"Avviso Di Rettifica Richiesta GUUE" nel caso della rettifica gara; le medesime indicazioni sono da intendersi valide anche nel caso della proroga gara.

Viene visualizzato il documento "Avviso Di Rettifica Richiesta GUUE" il cui Stato risulta essere "In lavorazione", nel quale è presente una toolbar per la gestione dello stesso con i seguenti comandi:

- "Salva" per salvare il documento in lavorazione e continuarne la predisposizione in un secondo momento. Il documento salvato sarà disponibile nella sezione "Documenti" del bando/invito;
- "Invio" per inviare il documento al TED;
- "Annulla" per annullare il documento; in tal caso il documento di rettifica/proroga della gara non verrà inviato e pertanto le modifiche apportate alla gara non diventeranno efficaci;
- "Verifica Richiesta Pubblicazione" per verificare lo stato di avanzamento dell'"Avviso di Rettifica Richiesta GUUE" al TED nel momento in cui il documento è nello Stato "In attesa di pubblicazione TED";
- "Aggiorna Stato" per aggiornare lo stato del documento il cui invio è in corso. Il comando verrà attivato a seguito dell'invio del documento;
- "Chiudi" per chiudere il documento e tornare alla schermata precedente.

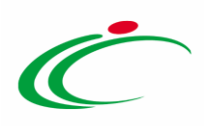

Nell'area "Dati di verifica pubblicazione" è presente la sola informazione Numero di pubblicazione TED. Di default, viene riportato come Motivo della Modifica la motivazione "Modifica della informazioni originali fornite dall'amministrazione aggiudicataria"; tuttavia, è possibile modificare la motivazione selezionando i valori disponibili nell'elenco, cliccando sul relativo comando .

Nel dettaglio, nel campo Altre Informazioni Complementari viene riportata di default, in versione editabile, la motivazione indicata nel documento di rettifica/proroga del bando/invito.

Infine, in fondo al documento, nella tabella "Sezione VII: Modifiche" vengono riportate le informazioni relative al Precedente Valore e al Nuovo Valore della rettifica.

Per confermare e rendere efficaci le modifiche apportate alla gara attraverso i documenti di rettifica/proroga, cliccare sul comando *Invio* per procedere con la conferma del documento "Avviso Di Rettifica Richiesta GUUE".

ATTENZIONE: l'esempio mostra l'"Avviso Di Rettifica Richiesta GUUE" nel caso della rettifica gara; le medesime indicazioni sono da intendersi valide anche nel caso della proroga gara.

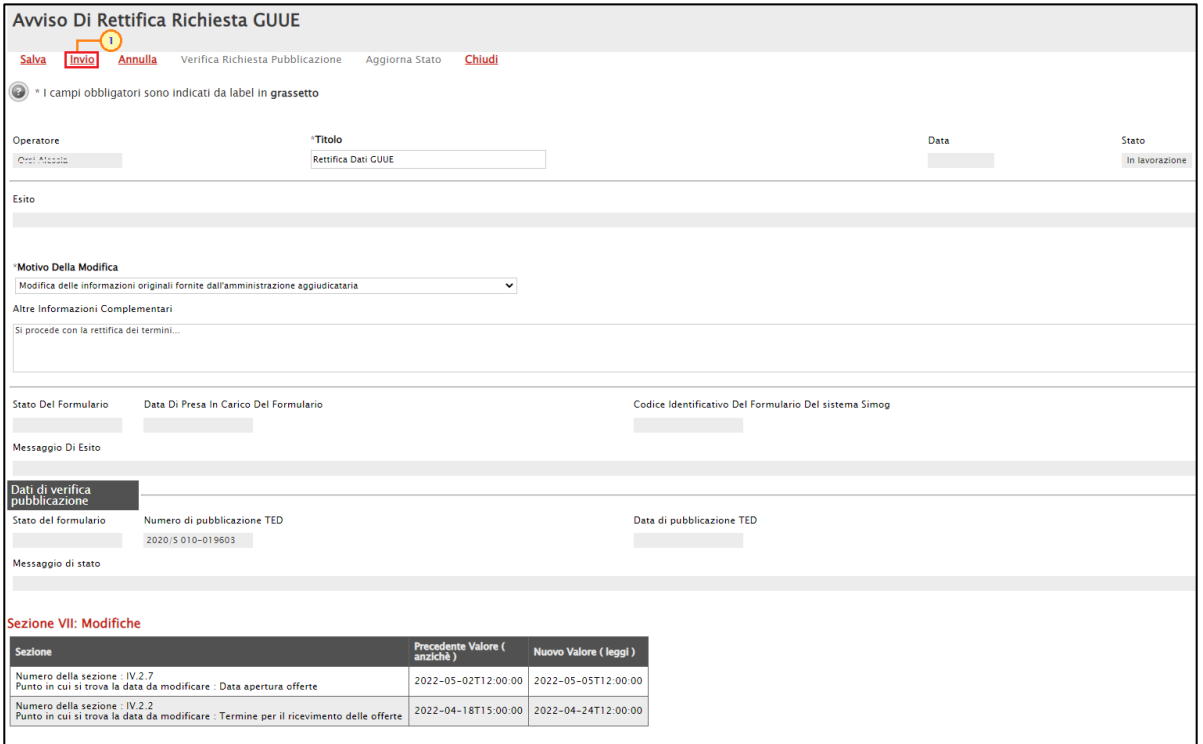

<span id="page-54-0"></span>Figura 71: Rettifica Gara/Proroga Gara - Avviso Di Rettifica Richiesta GUUE

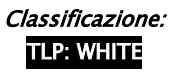

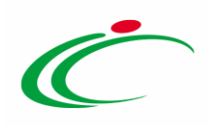

Lo Stato del documento cambierà da "In lavorazione" a "Elaborazione dati di rettifica" e un messaggio di informazione a video confermerà l'operazione. Cliccare su **DRE** per chiudere il messaggio.

In tale fase, verrà generato in automatico il documento "Richiesta rettifica dati GUUE" con Stato "Invio In Corso".

ATTENZIONE: nel caso in cui sia presente anche un solo documento inviato in precedenza nello stato "In attesa di pubblicazione TED", lo stato del documento "Avviso di Rettifica Richiesta GUUE" verrà aggiornato da "In lavorazione" in "Attesa Precedenti Elaborazioni" e solo quando eventuali documenti in attesa di pubblicazione risulteranno pubblicati/rifiutati, verrà aggiornato in " Elaborazione dati di rettifica".

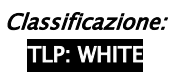

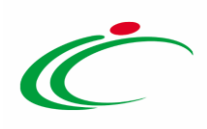

![](_page_56_Picture_109.jpeg)

<span id="page-56-0"></span>Figura 72: Avviso Di Rettifica Richiesta GUUE - Messaggio conferma invio

ATTENZIONE: per verificare lo stato di avanzamento dell'"Avviso di Rettifica Richiesta GUUE" al TED, nel momento in cui il documento è nello Stato "In attesa di pubblicazione TED", cliccare sul comando Verifica Richiesta Pubblicazione posizionato nella toolbar in alto al documento.

Ricevuto e preso in carico dal TED l'"Avviso di Rettifica Richiesta GUUE", il relativo Stato verrà aggiornato in "In attesa di pubblicazione TED" mentre lo Stato del documento "Richiesta rettifica dati GUUE" in "Inviato".

Nel documento "Avviso di Rettifica Richiesta GUUE", vengono aggiornate le informazioni Stato del formulario "RECEIVED", Data Di Presa In Carico Del Formulario, Codice identificativo del formulario del sistema Simog e Messaggio di esito ("Il formulario è stato ricevuto e preso in carico dal TED").

Nell'area "Dati di verifica pubblicazione" vengono aggiornate le informazioni Stato del formulario "IN\_PROGRESS" e Messaggio di stato ("Il formulario è stato preso in carico dal TED

![](_page_57_Picture_1.jpeg)

ed è in attesa di essere elaborato"). Le informazioni Numero di pubblicazione TED e Data di pubblicazione TED verranno invece aggiornate a seguito della pubblicazione del formulario.

A seguito della risposta da parte del TED, possono verificarsi le seguenti situazioni:

1) lo Stato del documento viene aggiornato in "Pubblicata TED" e, nell'area "Dati di verifica pubblicazione", vengono popolate le informazioni Numero di pubblicazione TED e Data di pubblicazione TED mentre vengono aggiornate le informazioni Stato del formulario in "PUBLISHED" e Messaggio di stato (Il TED conferma l'avvenuta pubblicazione del formulario);

In tal caso, nella tabella relativa alle pubblicazioni sulle Gazzette presente nella sezione "Informazioni Tecniche" del bando/invito, viene aggiunta una riga nella quale viene riportata la pubblicazione sulla GUUE con le relative informazioni Data, Numero e Link TED.

2) lo Stato del documento viene aggiornato in "Rifiutato" e, nell'area "Dati di verifica pubblicazione", vengono aggiornate le informazioni Stato del formulario in "NOT\_PUBLISHED" e Messaggio di stato in "NOT\_PUBLISHED\_[...]".

#### <span id="page-57-0"></span>Annulla

Per annullare il documento "Avviso Di Rettifica Richiesta GUUE", cliccare sul comando *Annulla*.

ATTENZIONE: in tal caso il documento di rettifica/proroga della gara non verrà inviato e pertanto le modifiche apportate alla gara non diventeranno efficaci.

![](_page_58_Picture_1.jpeg)

![](_page_58_Picture_61.jpeg)

<span id="page-58-0"></span>Figura 73: Avviso Di Rettifica Richiesta GUUE - Annulla

Lo Stato del documento cambierà da "In lavorazione" ad "Annullato" e un messaggio di informazione a video confermerà l'operazione. Cliccare su  $\boxed{\alpha}$  per chiudere il messaggio.

![](_page_58_Picture_62.jpeg)

<span id="page-58-1"></span>![](_page_58_Picture_6.jpeg)

![](_page_59_Picture_1.jpeg)

### <span id="page-59-0"></span>2.5 Rettifica

Per rettificare il formulario pubblicato al TED, cliccare sul comando Gestione GUUE posizionato nella toolbar in alto nella schermata e successivamente sulla voce Rettifica.

ATTENZIONE: il comando risulta attivo per l'utente R.U.P. se esiste un documento "Richiesta Pubblicazione GUUE" con stato "Pubblicata TED" e se non è stato superato il termine per l'invio delle offerte.

| <b>Bando/Inviti</b>                                                             |                                                                          |                                                    |                                                              |                                                        |
|---------------------------------------------------------------------------------|--------------------------------------------------------------------------|----------------------------------------------------|--------------------------------------------------------------|--------------------------------------------------------|
|                                                                                 |                                                                          |                                                    |                                                              |                                                        |
| Gestione CIG V<br>Salva<br>Invio<br><b>Stampa</b>                               | Gestione GUUE<br>Comunicazioni =                                         | Funzioni =<br><b>Crea Commissione</b>              | Esiti/Pubblicazioni<br>Chiarimenti<br>Awisi                  | <b>Info Mail</b><br>Precedente<br>Chiudi               |
| I campi obbligatori sono indicati da label in gras<br>$\bullet$                 | Inserisci informazioni<br>Modifica informazioni                          |                                                    |                                                              |                                                        |
|                                                                                 | Cancella informazioni                                                    |                                                    |                                                              |                                                        |
| <b>Titolo docume</b><br>Compilatore                                             | Cancella Richiesta Pubblicazione<br><b>Pubblica GUUE</b>                 | Fascicolo di Sistema                               | Registro di Sistema                                          | Fase<br>Data invio                                     |
| plantane-<br>Tamponi COVID                                                      | Verifica Richiesta Pubblicazione                                         |                                                    |                                                              | In lavorazione                                         |
|                                                                                 | $\mathbf{z}$<br><b>Rettifica</b>                                         |                                                    |                                                              |                                                        |
| <b>Dati Protocollo</b>                                                          |                                                                          |                                                    |                                                              |                                                        |
| Fascicolo                                                                       | Protocollo                                                               |                                                    | Data Protocollo                                              |                                                        |
| anno.titolario.progressivo<br>2022.25.001                                       |                                                                          |                                                    | $\ldots$                                                     |                                                        |
|                                                                                 |                                                                          |                                                    |                                                              |                                                        |
| <b>Informazioni Tecniche</b><br>Prodotti<br>Atti<br>Requisiti<br><b>Testata</b> | <b>Busta Documentazione</b><br><b>Busta Tecnica</b>                      | Criteri di Valutazione<br><b>Busta Economica</b>   | Riferimenti<br><b>Note</b><br>Cronologia<br><b>Documenti</b> | <b>Offerte Ricevute</b><br>Allegati Rettifiche, Prorog |
| Registro di<br>Sistema<br><b>Apri</b> Documento                                 | <b>Titolo documento</b><br><b>Data</b>                                   | <b>Stato</b><br><b>Data invio</b>                  |                                                              |                                                        |
| Richiesta CIG<br><b>Richiesta CIG</b><br>PI000530-22                            | 02/03/2022 08:57:40                                                      | 02/03/2022 09:00:48<br>Inviato                     |                                                              |                                                        |
| Richiesta Invio dati GUUE<br>PI000570-22   Richiesta Invio dati GUUE            |                                                                          | 03/03/2022 14:50:56 03/03/2022 15:06:19<br>Inviato |                                                              |                                                        |
| <b>Pubblica GUUE</b>                                                            | Richiesta Pubblicazione GUUE   03/03/2022 15:22:05   03/03/2022 15:47:50 | Pubblicata TED                                     |                                                              |                                                        |

<span id="page-59-1"></span>Figura 75: Gestione GUUE - Rettifica

Verrà mostrato il documento "Richiesta rettifica dati GUUE" che corrisponde al documento "Richiesta invio dati GUUE" in versione editabile, nel quale per alcuni campi verranno proposte le informazioni precedentemente indicate mentre per altri le informazioni ereditate dalla gara al fine di apportare eventuali modifiche/personalizzazioni.

In generale, per la compilazione del documento e la verifica di quanto predisposto resta valido quanto descritto nel capitolo "[Inserisci informazioni](#page-7-1)".

#### Nel documento è presente una toolbar per la gestione dello stesso con i seguenti comandi:

- "Salva" per salvare il documento in lavorazione e continuarne la predisposizione in un secondo momento. Il documento salvato sarà disponibile nella sezione "Documenti" del bando/invito;
- "Verifica Informazioni" per verificare la compilazione del documento e applicare i controlli previsti;
- "Invio" per inviare il documento al TED;
- "Aggiorna Stato" per aggiornare lo stato del documento il cui invio è in corso. Il comando verrà attivato a seguito dell'invio della richiesta di rettifica;

![](_page_60_Picture_1.jpeg)

- "Elimina Richiesta" per eliminare il documento "in lavorazione"; quest'ultimo non sarà più disponibile nella sezione "Documenti" del bando/invito;
- "Chiudi" per chiudere il documento e tornare alla schermata precedente.

Effettuate le opportune modifiche, cliccare sul comando *Invio* posizionato nella toolbar in alto nella schermata.

![](_page_60_Picture_126.jpeg)

<span id="page-60-0"></span>Figura 76: Richiesta rettifica dati GUUE

Viene visualizzato il documento "Avviso Di Rettifica Richiesta GUUE" il cui Stato risulta essere "In lavorazione", nel quale è presente una toolbar per la gestione dello stesso con i seguenti comandi:

- "Salva" per salvare il documento in lavorazione e continuarne la predisposizione in un secondo momento. Il documento salvato sarà disponibile nella sezione "Documenti" del bando/invito;
- "Invio" per inviare il documento al TED;
- "Annulla" per annullare il documento; in tal caso il documento di rettifica dei dati di pubblicazione al TED non verrà inviato e pertanto le modifiche apportate non diventeranno efficaci;

![](_page_61_Picture_1.jpeg)

- "Verifica Richiesta Pubblicazione" per verificare lo stato di avanzamento dell'"Avviso di Rettifica Richiesta GUUE" al TED nel momento in cui il documento è nello Stato "In attesa di pubblicazione TED";
- "Aggiorna Stato" per aggiornare lo stato del documento il cui invio è in corso. Il comando verrà attivato a seguito dell'invio del documento;
- "Chiudi" per chiudere il documento e tornare alla schermata precedente.

Nell'area "Dati di verifica pubblicazione" è presente la sola informazione Numero di pubblicazione TED. Di default, viene riportato come Motivo della Modifica la motivazione "Modifica della informazioni originali fornite dall'amministrazione aggiudicataria"; tuttavia, è possibile modificare la motivazione selezionando i valori disponibili nell'elenco, cliccando sul relativo comando  $\tilde{\phantom{a}}$ .

Infine, in fondo al documento, nella tabella "Sezione VII: Modifiche" vengono riportate le informazioni relative al Precedente Valore e al Nuovo Valore della rettifica.

Per confermare e rendere efficaci le modifiche apportate al formulario pubblicato, cliccare sul comando *Invio* per procedere con la conferma del documento "Avviso Di Rettifica Richiesta GUUE".

![](_page_61_Picture_8.jpeg)

![](_page_62_Picture_1.jpeg)

![](_page_62_Picture_81.jpeg)

<span id="page-62-0"></span>Figura 77: Richiesta rettifica dati GUUE - Avviso Di Rettifica Richiesta GUUE

Lo Stato del documento cambierà da "In lavorazione" a "Elaborazione dati di rettifica – Delta Ted" e un messaggio di informazione a video confermerà l'operazione. Cliccare su <sup>ox</sup> per chiudere il messaggio.

In tale fase, verrà generato in automatico il documento "Richiesta rettifica dati GUUE" con Stato "Invio In Corso".

ATTENZIONE: nel caso in cui sia presente anche un solo documento inviato in precedenza nello stato "In attesa di pubblicazione TED", lo stato del documento "Avviso di Rettifica Richiesta GUUE" verrà aggiornato da "In lavorazione" in "Attesa Precedenti Elaborazioni" e solo quando eventuali documenti in attesa di pubblicazione risulteranno pubblicati/rifiutati, verrà aggiornato in " Elaborazione dati di rettifica – Delta Ted ".

![](_page_63_Picture_1.jpeg)

![](_page_63_Picture_116.jpeg)

<span id="page-63-0"></span>Figura 78: Richiesta rettifica dati GUUE - Avviso Di Rettifica Richiesta GUUE - Messaggio di conferma invio

ATTENZIONE: per verificare lo stato di avanzamento dell'"Avviso di Rettifica Richiesta GUUE" al TED, nel momento in cui il documento è nello Stato "In attesa di pubblicazione TED", cliccare sul comando Verifica Richiesta Pubblicazione posizionato nella toolbar in alto al documento.

Ricevuto e preso in carico dal TED l'"Avviso di Rettifica Richiesta GUUE", il relativo Stato verrà aggiornato in "In attesa di pubblicazione TED" mentre lo Stato del documento "Richiesta rettifica dati GUUE" in "Inviato".

Nel documento "Avviso di Rettifica Richiesta GUUE", vengono aggiornate le informazioni Stato del formulario "RECEIVED", Data Di Presa In Carico Del Formulario, Codice identificativo del formulario del sistema Simog e Messaggio Di Esito ("Il formulario è stato ricevuto e preso in carico dal TED").

Nell'area "Dati di verifica pubblicazione" vengono aggiornate le informazioni Stato del formulario "IN\_PROGRESS" e Messaggio di stato ("Il formulario è stato preso in carico dal TED ed è in attesa di essere elaborato"). Le informazioni Numero di pubblicazione TED e Data di

![](_page_64_Picture_1.jpeg)

pubblicazione TED verranno invece aggiornate a seguito della pubblicazione dell'avviso di rettifica.

A seguito della risposta da parte del TED, possono verificarsi le seguenti situazioni:

1) lo Stato del documento viene aggiornato in "Pubblicata TED" e, nell'area "Dati di verifica pubblicazione", vengono popolate le informazioni Numero di pubblicazione TED e Data di pubblicazione TED mentre vengono aggiornate le informazioni Stato del formulario in "PUBLISHED" e Messaggio di stato (Il TED conferma l'avvenuta pubblicazione del formulario);

In tal caso, nella tabella relativa alle pubblicazioni sulle Gazzette presente nella sezione "Informazioni Tecniche" del bando/invito, viene aggiunta una riga nella quale viene riportata la pubblicazione sulla GUUE con le relative informazioni Data, Numero e Link TED.

2) lo Stato del documento viene aggiornato in "Rifiutato" e, nell'area "Dati di verifica pubblicazione", vengono aggiornate le informazioni Stato del formulario in "NOT\_PUBLISHED" e Messaggio di stato in "NOT\_PUBLISHED\_[...]".

#### <span id="page-64-0"></span>Annulla

Per annullare il documento "Avviso Di Rettifica Richiesta GUUE", cliccare sul comando *Annulla*.

![](_page_65_Picture_1.jpeg)

![](_page_65_Picture_29.jpeg)

<span id="page-65-0"></span>Figura 79: Richiesta rettifica dati GUUE - Avviso Di Rettifica Richiesta GUUE - Annulla

![](_page_65_Picture_4.jpeg)

![](_page_66_Picture_1.jpeg)

#### <span id="page-66-0"></span>3 TABELLA DELLE FIGURE

#### Le immagini sono puramente indicative e possono subire variazioni

![](_page_66_Picture_333.jpeg)

**TLP: WHITE** THE INTERNATIONAL STREET INTERNATIONAL STREET INTERNATIONAL STREET INTERNATIONAL STREET INTERNATION<br>TLP: WHITE

![](_page_67_Picture_1.jpeg)

![](_page_67_Picture_230.jpeg)

![](_page_68_Picture_1.jpeg)

![](_page_68_Picture_2.jpeg)

Intercent-ER – Agenzia per lo sviluppo dei mercati telematici Call Center: numero verde 800 810 799 – [info.intercenter@regione.emilia-romagna.it](mailto:info.intercenter@regione.emilia-romagna.it)